# **AMH43 Automatic Micro/Macro-indentation Hardness Testing System**

# **INSTRUCTION MANUAL**

## **Software Version 1.4x Part Number 200-701 January 2005**

*Patents are Pending in U.S.A. and other countries © 2005 LECO Corporation Minor revisions may not be reflected in this manual.*

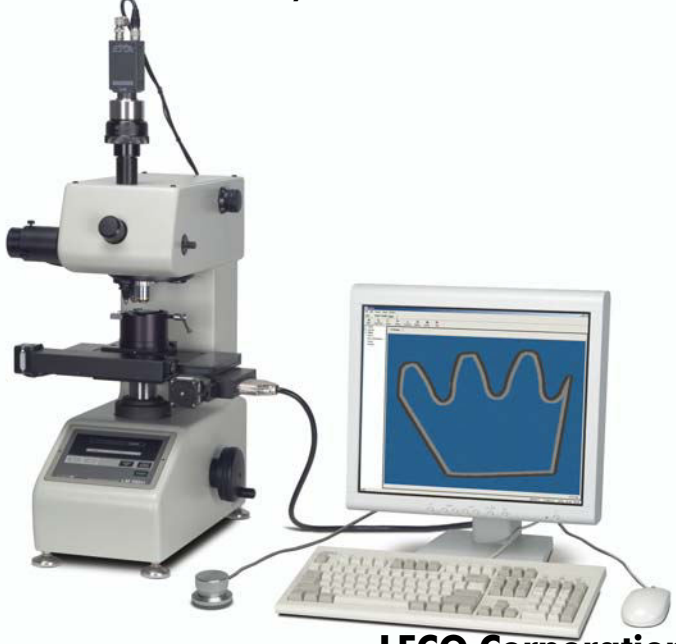

**LECO Corporation**

**3000 Lakeview Avenue ï St. Joseph, MI 49085-2396** Phone: 269-983-5531 · Fax: 269-983-3850 info@leco.com · www.leco.com · ISO-9001 · No. FM 24045

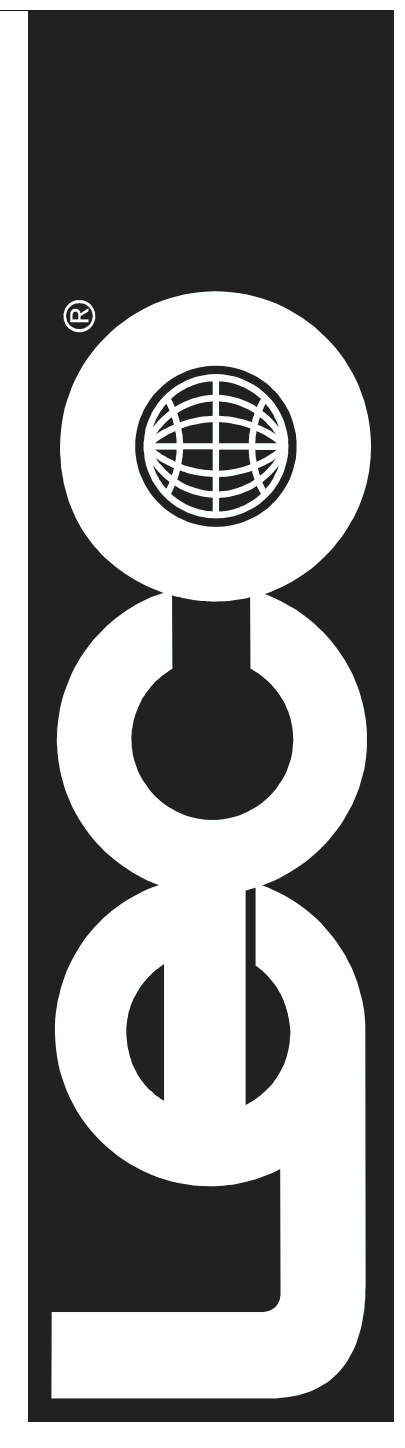

This page intentionally left blank.

# 1 Introduction

#### $\blacksquare$ **Introduction**

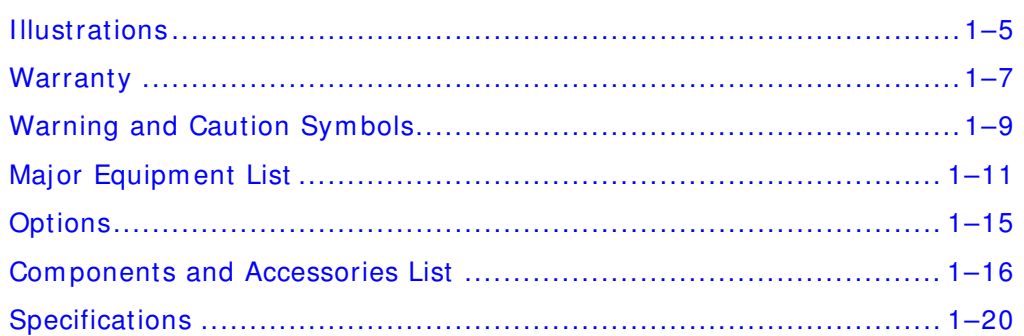

#### $\overline{2}$ **Installation**

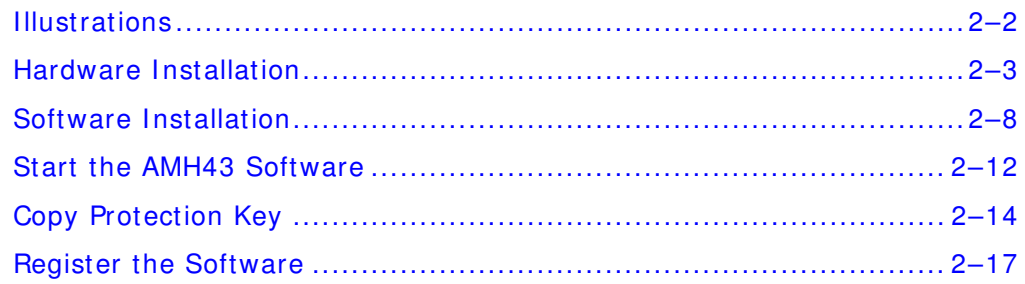

#### $3<sup>1</sup>$ **System Setup**

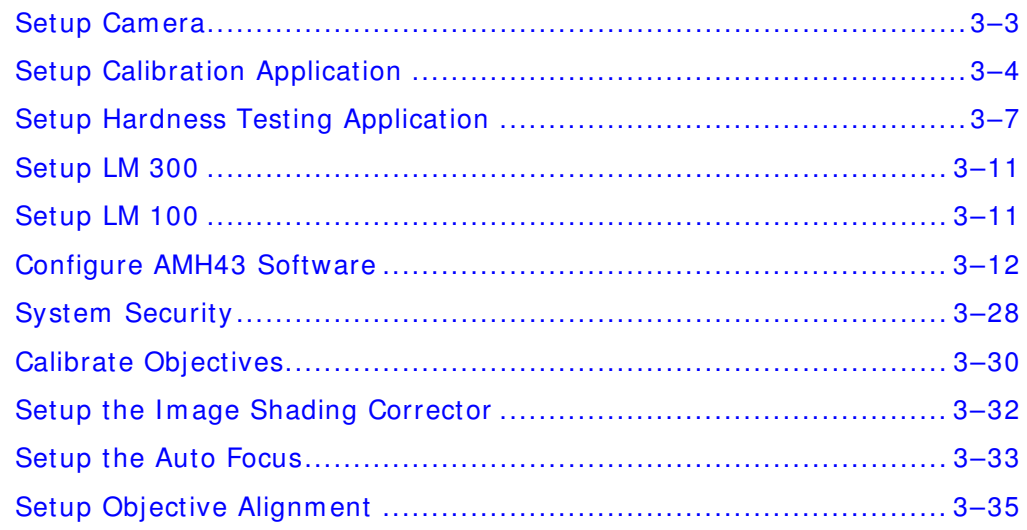

#### $\overline{\mathbf{4}}$ Operation

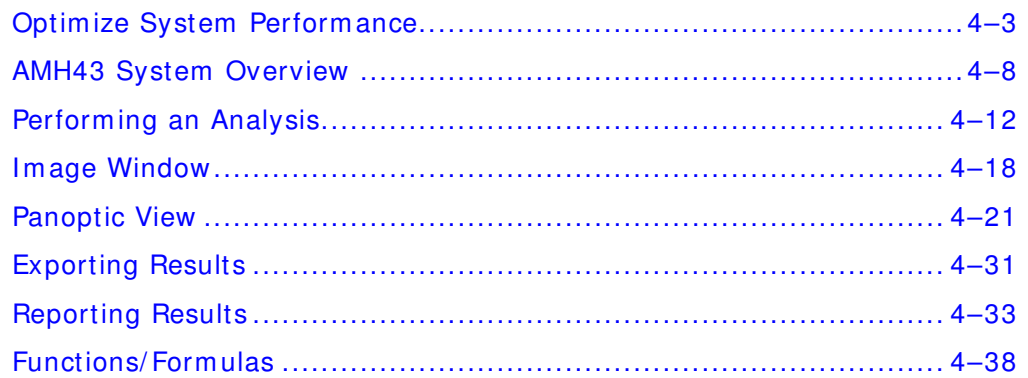

#### $5\overline{)}$ **Maintenance**

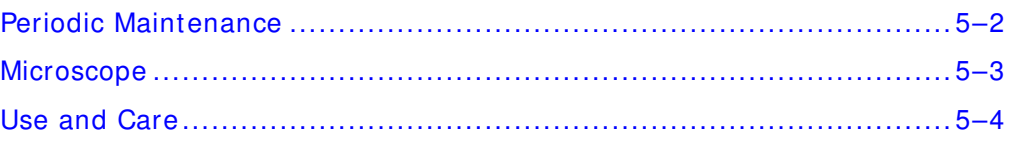

#### $6\overline{6}$ **Theory of Operation**

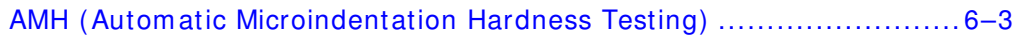

#### $\overline{7}$ Service

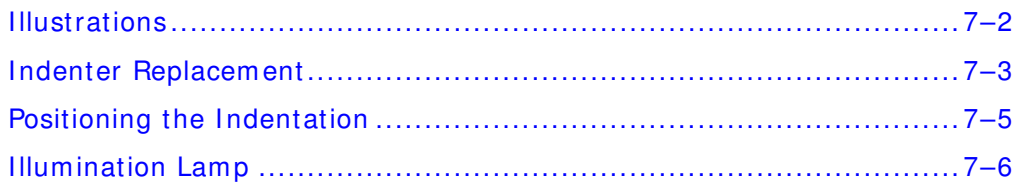

#### 8 Index

# <span id="page-4-0"></span>**I llustrations**

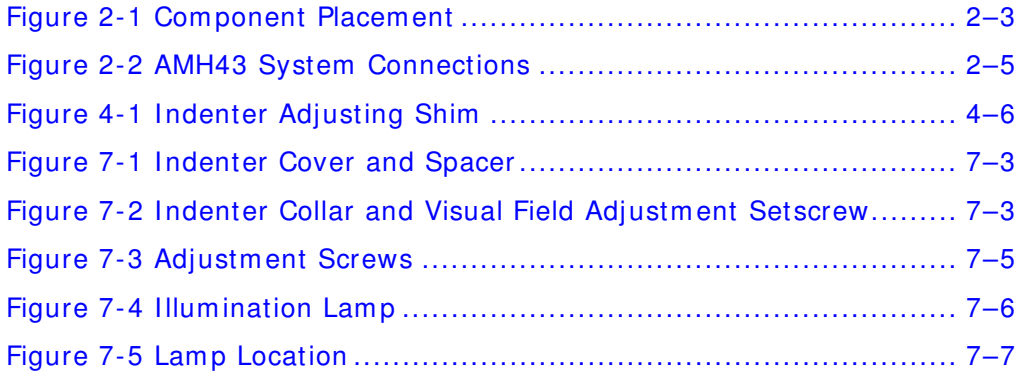

This page intentionally left blank.

## <span id="page-6-0"></span>**W arranty**

Equipm ent m anufactured by LECO Corporation, St. Joseph, Michigan is warranted free from defect in material and workmanship for a period of six m onths from the date of installation. Equipment not m anufactured by LECO is covered to the extent of warranty provided by the original manufacturer and this warranty does not cover any equipm ent, new or used, purchased from anyone other than LECO Corporation. All replacement parts shall be covered under warranty for a period of thirty days from date of purchase. **LECO m akes no other representation or w arranty of any other kind, expressed or im plied, w ith respect to the goods sold hereunder, w hether as to m erchantability, fitness for purpose, or otherw ise.** 

Expendable items such as crucibles, com bustion tubes, chemicals, and items of like nature are not covered by this warranty.

LECO's sole obligation under this warranty shall be to repair or replace any part or parts which, to our satisfaction, prove to be defective upon return prepaid to LECO Corporation, St. Joseph, Michigan. This obligation does not include labor to install replacement parts, nor does it cover any failure due to accident, abuse, neglect, or use in disregard of instructions furnished by LECO. In no event shall damages for defective goods exceed the purchase price of the goods, and **LECO shall not be liable for incidental or consequential dam ages w hatsoever.** 

All claims in regard to the parts or equipment must be made within ten (10) days after Purchaser learns of the facts upon which the claim is based. Authorization must be obtained from LECO prior to returning any other parts. This warranty is voided by failure to comply with these notice requirem ents.

#### **Notice**

The warranty on LECO equipment remains valid only when genuine LECO replacement parts are employed. Since LECO has no control over the quality or purity of consum able products not m anufactured by LECO, the specifications for accuracy of results using LECO instruments are not guaranteed unless genuine LECO consum ables are employed in conjunction with LECO instruments. If purchaser defaults in m aking paym ent for any parts or equipm ent, this warranty shall be void and shall not apply to such parts and equipm ent. No late paym ent or cure of default in paym ent shall extend the warranty period provided herein.

LECO Corporation is not responsible for dam age to any associated instruments, equipment, or apparatus nor will LECO be held liable for loss of profit or other special damages resulting from abuse, neglect, or use in disregard of instructions. The Buyer, their employees, agents, and successors in interest assume all risks and liabilities for the operation, use, and/or misuse of the product(s) described herein and agree to indemnify, hold harmless, and defend the seller from any and all claims and actions arising from any cause whatsoever, including seller's negligence for personal injury incurred in connection with the use of said product(s) and any and all damages proximately resulting therefrom.

#### **Caution**

The instrument should be operated only by technically qualified individuals who have fully read and understand these instructions. The instrum ent should be operated only in accordance with these instructions.

The operator should follow all of the warnings and cautions set forth in the manual and the operator should follow and employ all applicable standard laboratory safety procedures.

LECO is a registered tradem ark of LECO Corporation. Windows is a registered tradem ark of Microsoft Corporation. Excel is a registered tradem ark of Microsoft Corporation. Windows XP is a tradem ark of Microsoft Corporation. Windows 2000 is a tradem ark of Microsoft Corporation. Windows 98 is a tradem ark of Microsoft Corporation. Windows 95 is a tradem ark of Microsoft Corporation. Windows 3.1 is a tradem ark of Microsoft Corporation.

## <span id="page-8-0"></span>**W arning and Caution Sym bols**

The following symbols may be found on LECO equipment or their com ponents. These symbols indicate the use of specific safety guidelines. I mportant safety information is highlighted in this manual by one of the following symbols as well as WARNING and CAUTION statements. Operator and service personnel must follow these instructions for personal safety and to prevent dam age to the equipment.

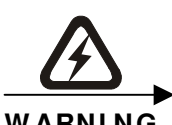

**W ARNI NG m anual for specific instructions. This sym bol indicates a risk of electrical shock. Refer to the** 

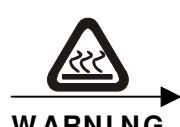

**W ARNI NG m anual for specific instructions. This sym bol indicates a high tem perature surface. Refer to the** 

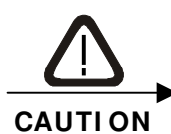

**This sym bol indicates a caution. Refer to the m anual for specific instructions.** 

LECO equipment should be operated only by technically qualified individuals who have fully read and understand the instructions detailed in this manual. The equipment should be operated only in accordance with these instructions.

The operator should follow all of the warnings and cautions set forth in this manual and the operator should follow and employ all applicable standard laboratory safety procedures.

This page intentionally left blank.

# <span id="page-10-0"></span>**Major Equipm ent List**

*I tem s listed below and repeated throughout this m anual are subject to revision. Please consult the packing slip received with the instrum ent.* 

#### **AMH4 3 DAACM Microhardness Tester System includes:**

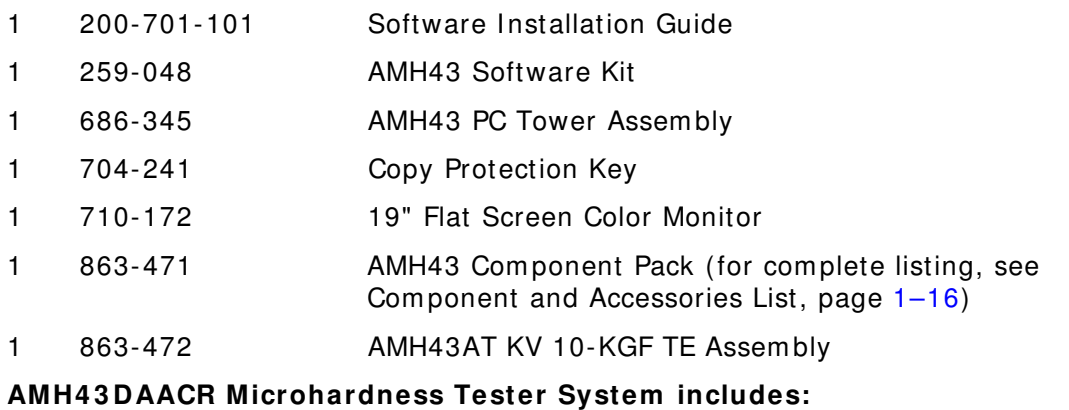

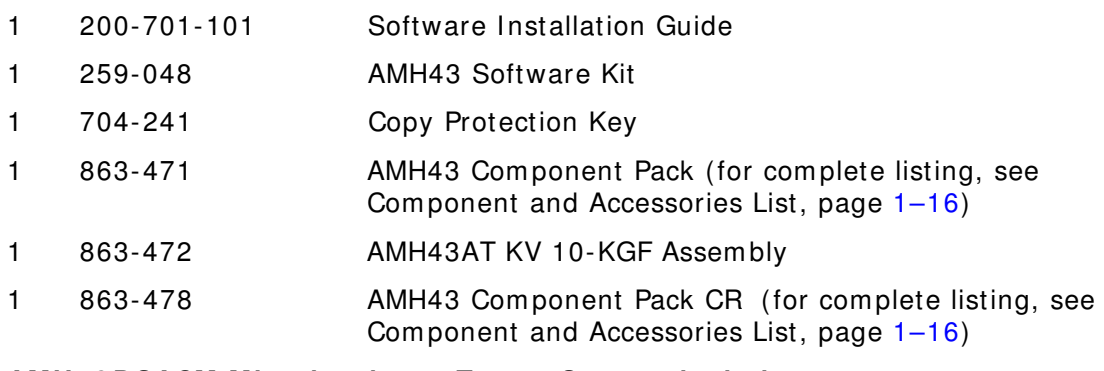

#### **AMH4 3 DSACM Microhardness Tester System includes:**

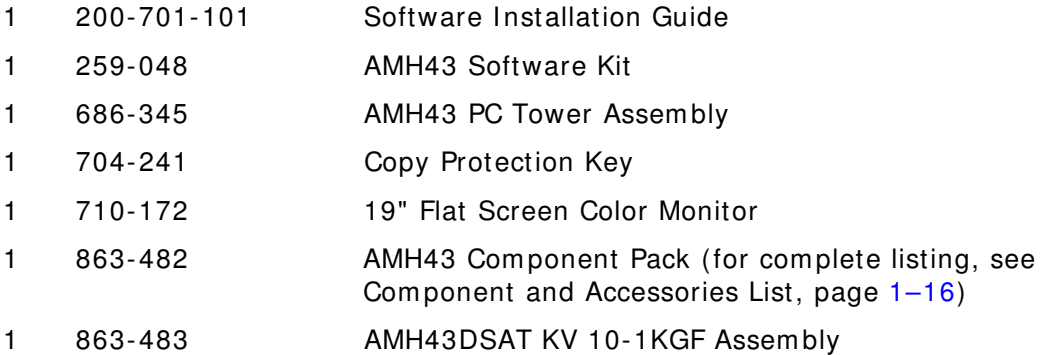

#### **AMH4 3 DSACR Microhardness Tester System includes:**

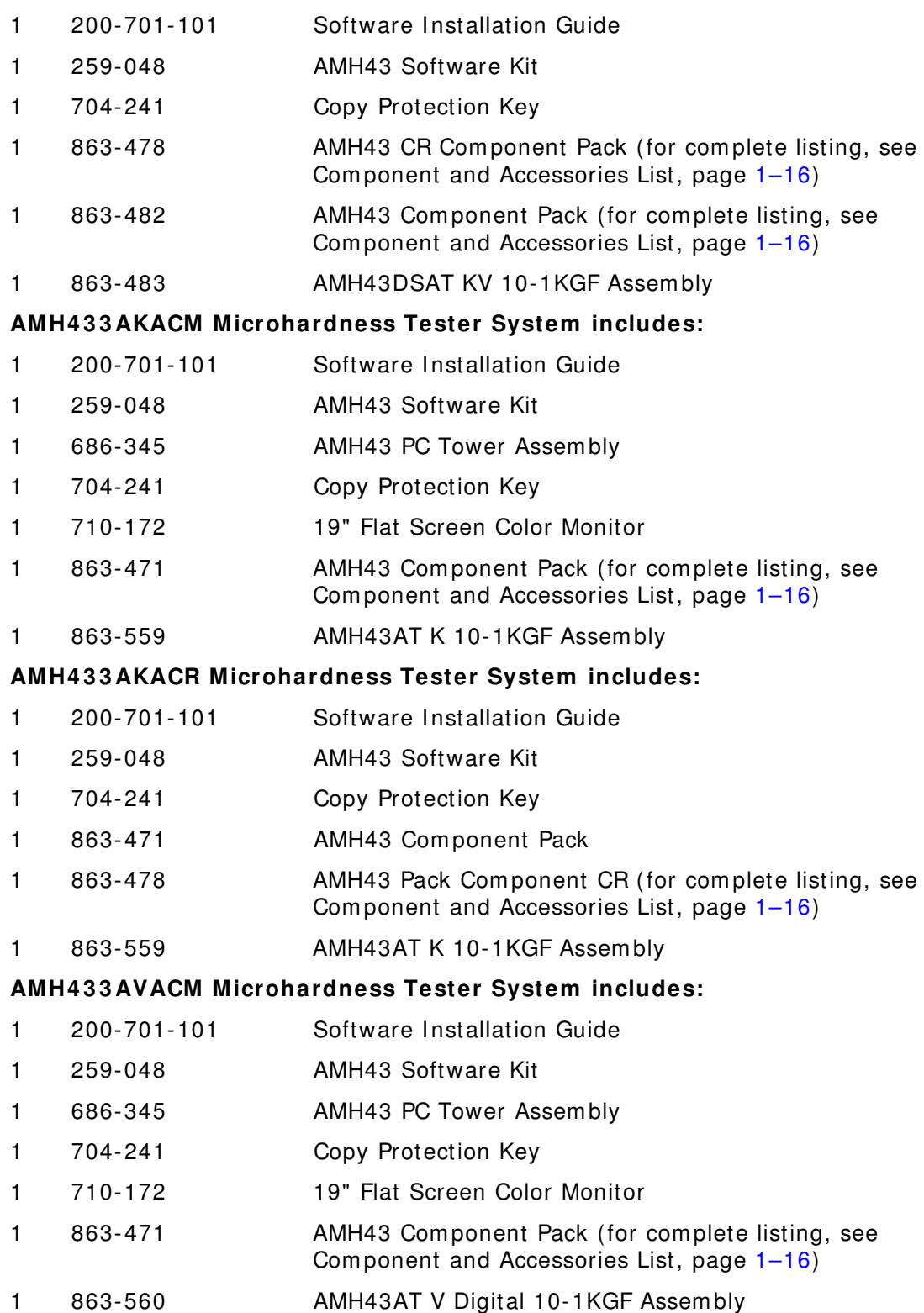

#### **AMH4 3 3 AVACR Microhardness Tester System includes:**

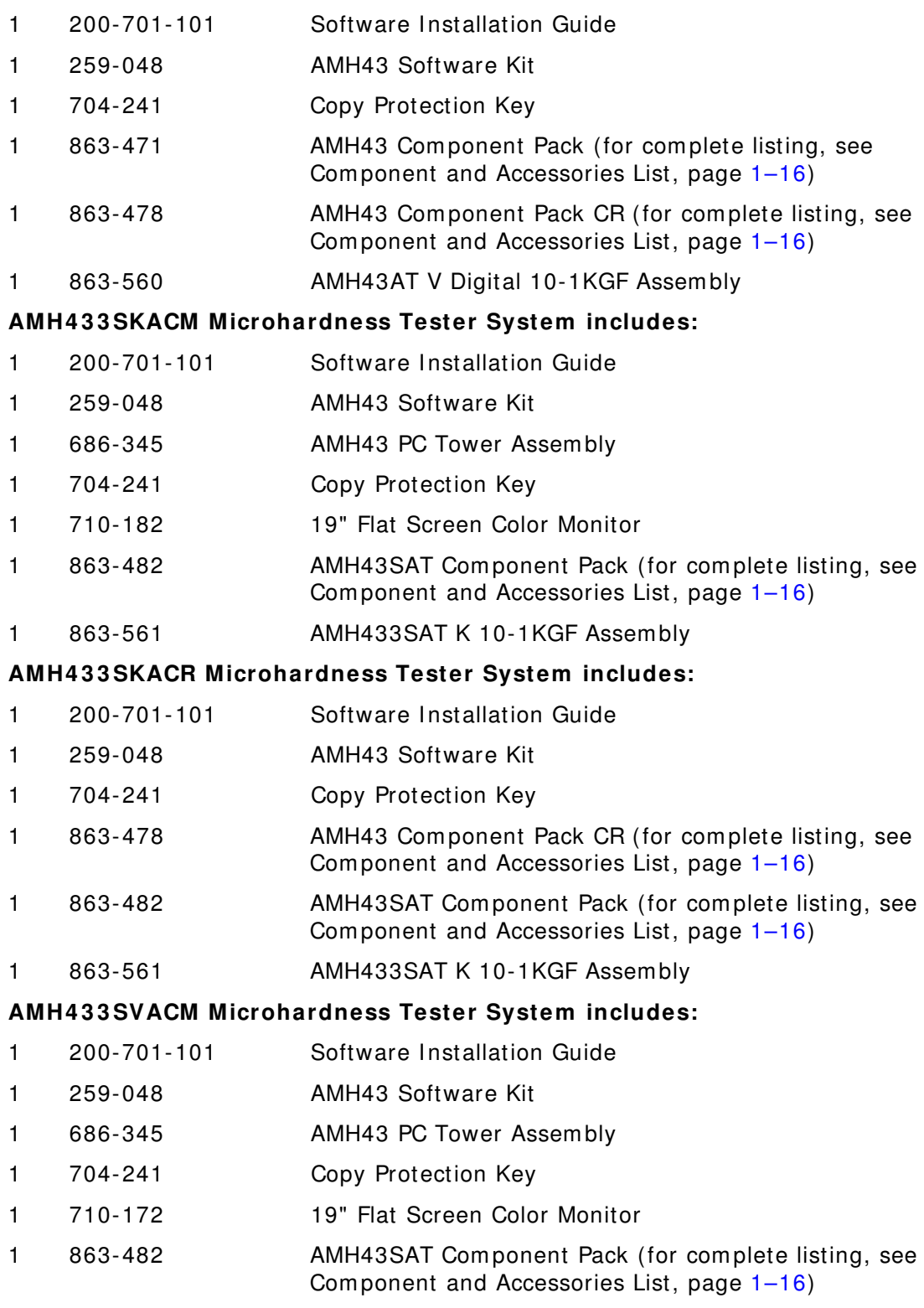

1 863-562 AMH43SAT V Digital 10-1KGF Assembly

#### **AMH4 3 3 SVACR Microhardness Tester System includes:**

- 1 200-701-101 Software Installation Guide
- 1 259-048 AMH43 Software Kit
- 1 704-241 Copy Protection Key
- 1 863-478 AMH43 Com ponent Pack CR (for complete listing, see Com ponent and Accessories List, page [1–16\)](#page-15-1)
- 1 863-482 AMH43SAT Com ponent Pack (for com plete listing, see Com ponent and Accessories List, page [1–16\)](#page-15-1)
- 1 863-562 AMH43SAT V Digital 10-1KGF Assembly

## <span id="page-14-0"></span>**Options**

To place an order by phone, please call our customer service department toll-free in the United States at 1-800-292-6141 or 269-985-5496. Orders m ay also be sent by fax to 269-982-8977.

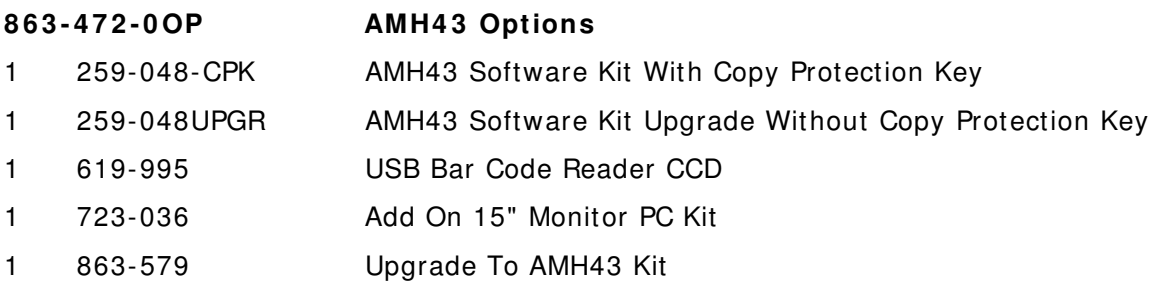

# <span id="page-15-1"></span><span id="page-15-0"></span>**Com ponents and Accessories List**

#### **8 6 3 - 4 7 1 AMH4 3 Com ponent Pack includes:**

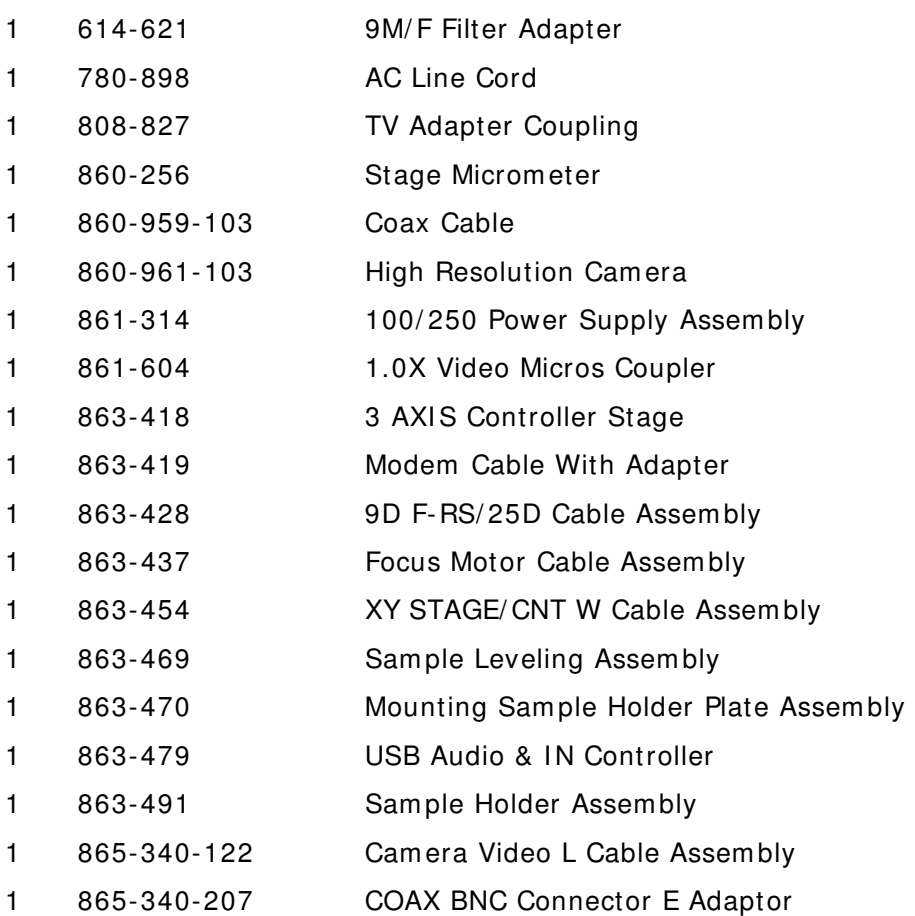

## 1 700-749 222 Sealant Adhesive 1 769-459 242 Sealant Adhesive 1 774-664 Locktite Adhesive 1 782-369 Screwlock Kit 4-40 M-F 1 863-213-247 Dual Indenter Tester 1 863-404 AMH43 Back Plate 1 863-406 Cable HT/ Stepper Motor Assembly 1 863-407 Focus Motor Assem bly 1 863-408 Gear Driver Adapter 1 863-409 Stage Adapter X-Y 1 863-410 Stage Adapter Plate X-Y 1 863-416 Timing Belt 1 863-417 Special Stage 4 X 3 1 863-429 Base Cover Assembly 1 863-426 Motor Cover 1 863-427 Base Plate Tester 1 863-432 Reworked Drive Pulley 1 863-498 Tim ing Pulley **8 6 3 - 4 7 8 AMH4 3 Com ponent Pack includes:**  1 200-701 AMH43 Instruction Manual 1 611-119 Receptacle Strip 1 618-980 Mouse Pad

#### **8 6 3 - 4 7 2 AH4 3 AT K 1 0 - KGF Tester Assem bly includes:**

- 1 723-012 Video Dual Monitor Card
- 1 777-945 Frame Grabber Card

#### **8 6 3 - 4 8 2 AMH4 3 SAT Com ponent Pack includes:**

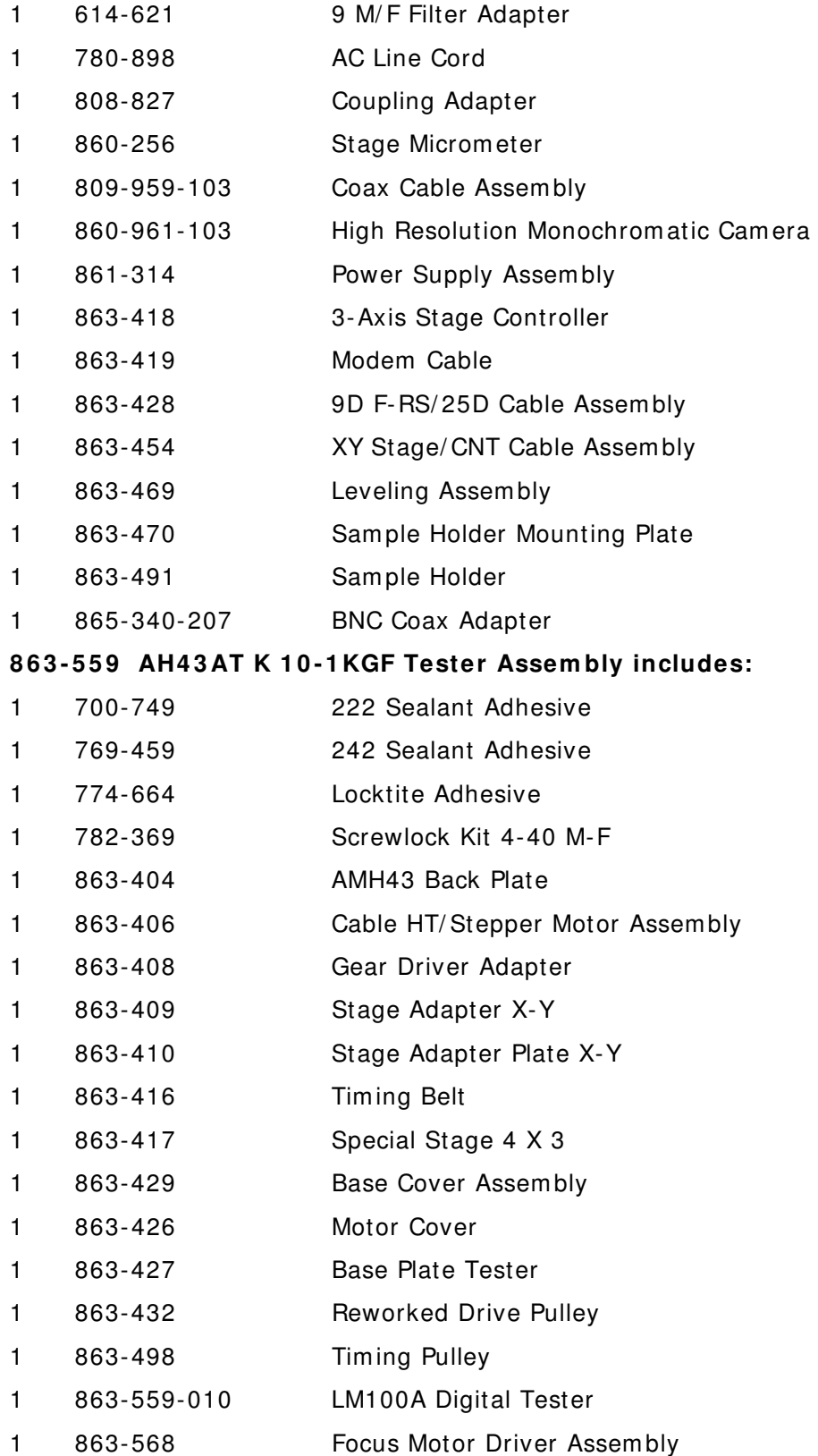

#### **8 6 3 - 5 6 0 AH4 3 AT V 1 0 - 1 KGF Tester Assem bly includes:**

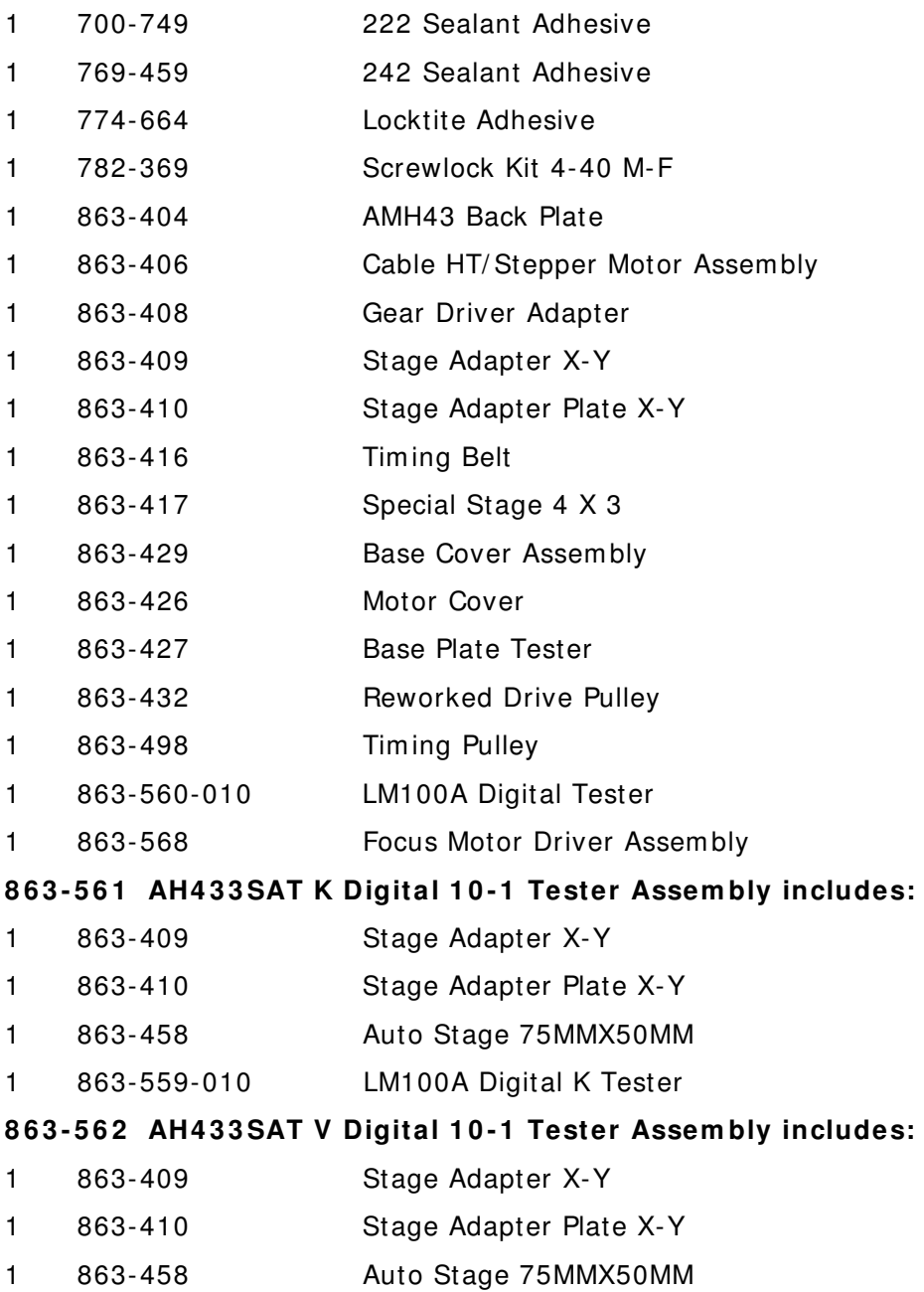

1 863-560-010 LM100A Digital V Tester

# <span id="page-19-0"></span>Specifications

#### **Hardness Mechanism**

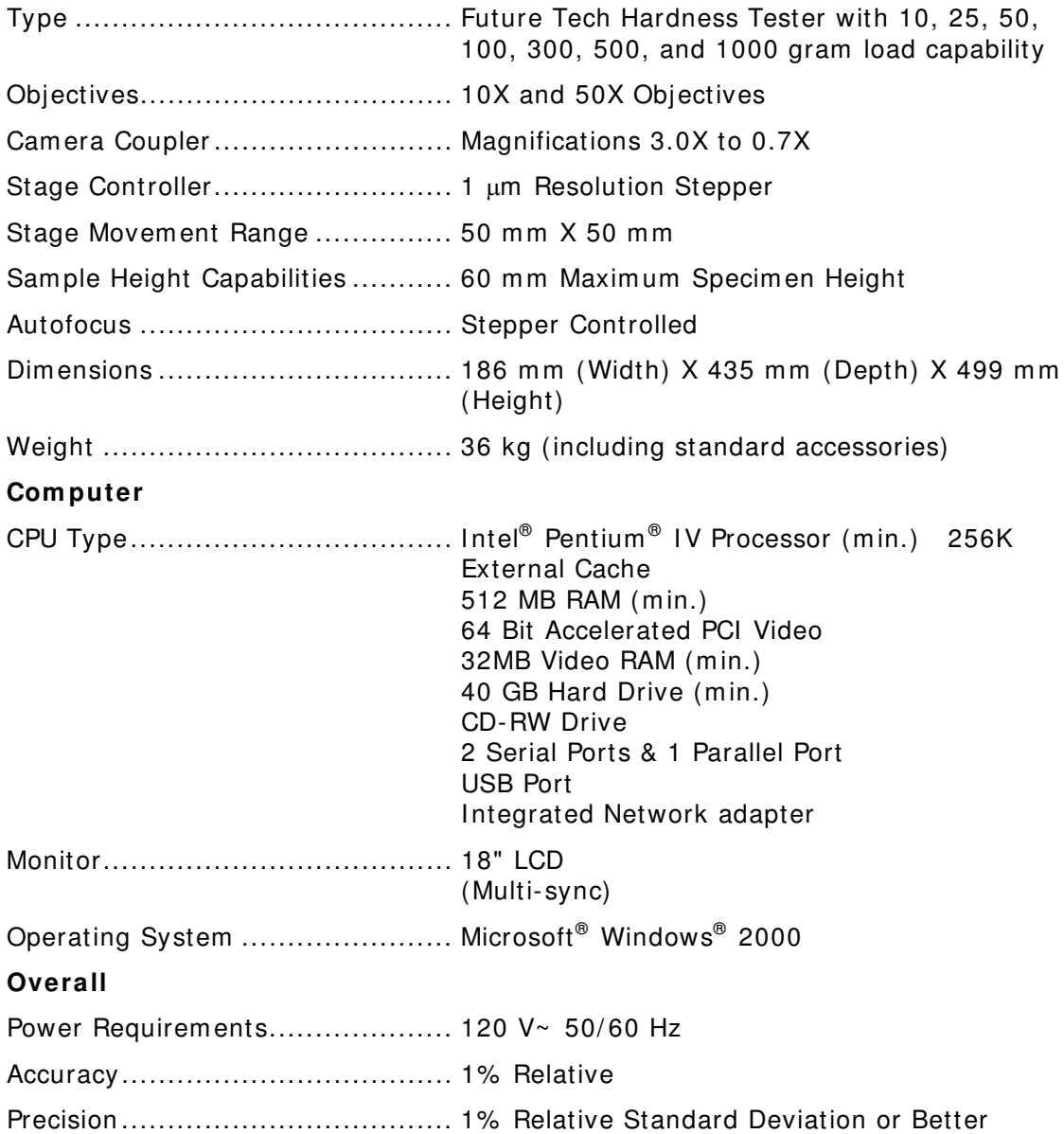

#### **Software**

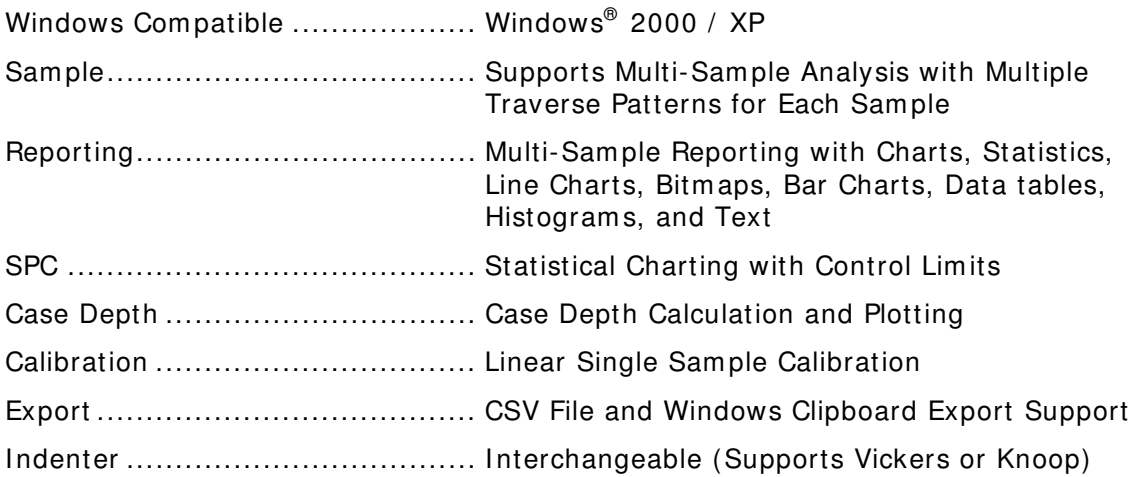

This page intentionally left blank.

# 2 Installation

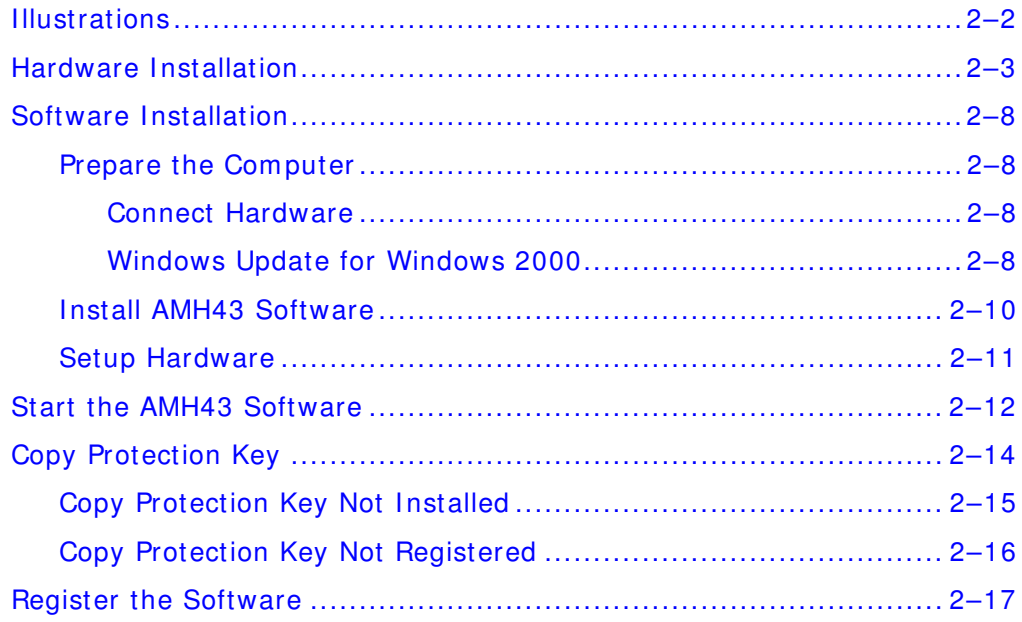

# <span id="page-23-0"></span>**I llustrations**

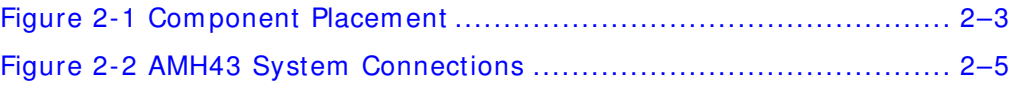

## <span id="page-24-1"></span><span id="page-24-0"></span>**Hardw are I nstallation**

Always be sure all system power is OFF before connecting any cables.

1. Carefully unpack com ponents and place the hardness tester, com puter tower, m onitor, (optional printer,) and joystick on a suitable work surface as shown in Figure 2-1 Com ponent Placem ent. Do **not** tilt the hardness tester more than 30  $^{\circ}$ .

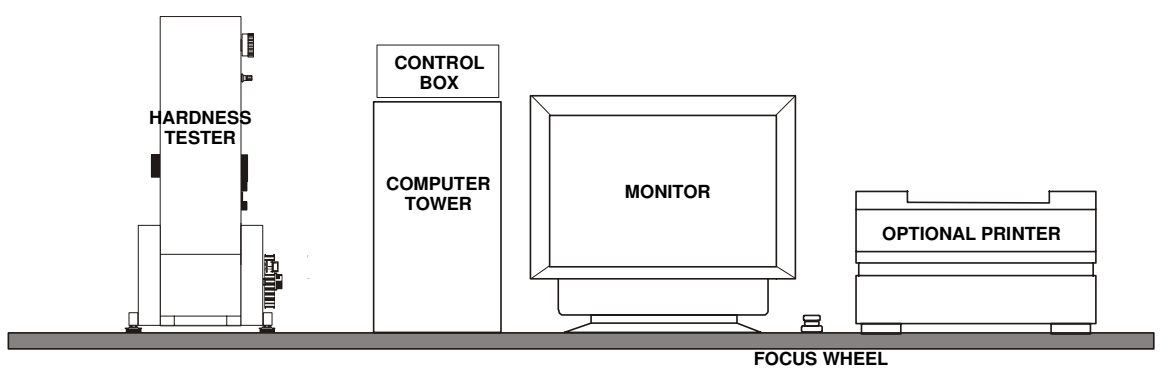

#### **Figure 2 - 1 Com ponent Placem ent**

- 2. Install the leveling feet into the base of the hardness tester.
- 3. Use the leveling feet in conjunction with the leveling vial to level the unit. Adjust the leveling feet until the air bubble in the leveling vial is centered.
- 4. Refer to Figure 2-2 AMH43 System Connections, page 2-5 and connect the monitor to the computer tower using the cable provided with the monitor.
- 5. Place the keyboard in the desired location and then refer to Figure 2-2 AMH43 System Connections, page [2–5](#page-26-1) and connect the keyboard cable to the back of the computer tower.
- 6. Place the mouse in the desired location and then refer to Figure 2-2 AMH43 System Connections, page [2–5](#page-26-1) and connect the mouse cable to the back of the computer tower.
- 7. If installing an optional printer, refer to Figure 2-2 AMH43 System Connections, page [2–5](#page-26-1) and connect one end of the printer interface cable (provided with the printer) to the back of the com puter tower. Connect the other end of the printer interface cable to the printer.
- 8. Refer Figure 2-2 AMH43 System Connections, page 2-5 and connect the 863-428 Cable Assembly between the back of the com puter tower and the RS232C port on the back of the hardness tester.
- 9. Refer to Figure 2-2 AMH43 System Connections, page 2-5 and connect the 863-419 Modem Cable with Adapter between the back of the computer tower and the RS232-1 port on the back of the control box.
- 10. Connect the Focus Wheel to a USB port on back of the computer as shown in Figure 2-2 AMH43 System Connections, page [2–5.](#page-26-1)
- 11. Refer to Figure 2-2 AMH43 System Connections, page 2-5 and connect the 863-437 Motor Focus Cable Assembly between the Z port on the back of the control box and the back of the hardness tester.
- 12. Rem ove the hardness tester's top (head) cover.
- 13. Carefully rem ove the foam shipping pad from inside the top of the hardness tester. Save this foam shipping pad for reuse whenever m oving the hardness tester.
- 14. Install the weights in the hardness tester following the instructions described in the manual for the hardness tester.
- 15. Turn the load control dial to m ake sure the weight container moves vertically.
- 16. Reinstall the top (head) cover.
- 17. Remove the indenter retaining ring by unscrewing it, install the spindle ring (found in the accessory box), and then reinstall the indenter retaining ring.
- 18. Rem ove the protective plastic from the optics port and install the measuring eyepiece. Be sure to connect the cord (from the m easuring eyepiece) to the ENCODER port on the back of the hardness tester.
- 19. Position the stage on the large shaft found below the turret of the hardness tester and then tighten the screw to the shaft.
- 20. Attach the stage control cable from the stage to the X Y port on the back of the control box.
- 21. Once the hardness tester has been assembled, connect the camera adapter to the coupler located on the top cover.
- 22. If the camera adapter needs to be turned, rotate it on its base. The camera adapter is factory set to be par focal. If the top portion of the adapter is turned, the component will no longer be par focal.

<span id="page-26-1"></span><span id="page-26-0"></span>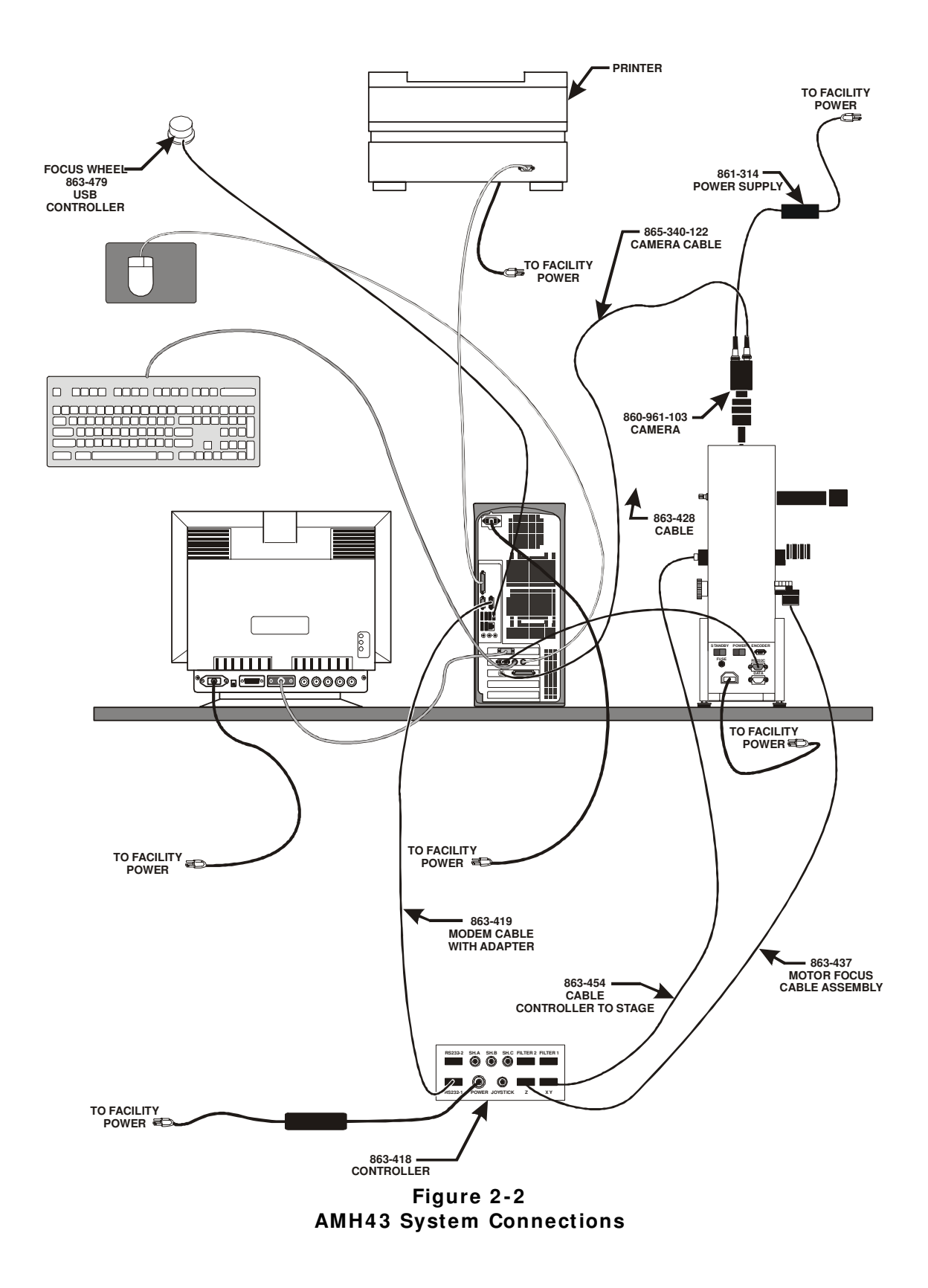

- 23. Install the video camera module onto the camera adapter.
- 24. Connect the video cam era cable assembly between the video cam era and the com puter tower as shown in Figure 2-2 AMH43 System Connections, page [2–5.](#page-26-1)
- 25. The camera has DIP switches set at the factory. These settings do not need to be changed. Refer to the manufacturer's literature for default settings.
- 26. Make sure the hardness tester Power ON/ OFF switch is in the OFF position.
- 27. Connect the hardness tester's power cable to the back of the hardness tester and then to facility power.
- 28. Make sure the monitor's Power ON/OFF switch is in the OFF position.
- 29. Connect the monitor's power cable to the back of the monitor and then to facility power.
- 30. Make sure the optional printer's Power ON/ OFF switch is in the OFF position.
- 31. Connect the optional printer's power cable to the back of the optional printer and then to facility power.
- 32. Make sure the control box's Power ON/ OFF switch is in the OFF position.
- 33. Connect the control box's power cable to the back of the control box and then to the power supply box.
- 34. Connect the control box's power supply cable to facility power.
- 35. Make sure the computer tower's Power ON/ OFF switch is in the OFF position.
- 36. Connect the com puter tower's power cable to the back of the computer tower and then to facility power.
- 37. Turn the components ON in the following order:
	- A. Hardness Tester.
	- B. Optional Printer.
	- C. Monitor.
	- D. Computer Tower.
- 38. Wait 5 seconds and then power ON the Control Box.
- 39. The system is preloaded with all the necessary files and the AMH43 program. To run the AMH43 software, double click the AMH43 icon on the monitor. If for some reason the AMH43 icon is not on the desktop display, proceed as follows:
	- A. Click the START button.
	- B. Select Program s.
	- C. Select LECO AMH43.
	- D. Click on AMH43.
- 40. For maximum protection from dust, the hardness tester should be covered with the provided cover when not in use.

## <span id="page-29-0"></span>**Softw are I nstallation**

Typically, LECO has installed the AMH43 software. The CD is provided as a precautionary measure. To reinstall the AMH43 Software, use the following procedure.

**NOTE** The following procedure only needs done if the AMH43 software has not been installed or needs reinstalled. For updating to a new software version, refer to Install AMH43 software, page 2-10.

#### **Prepare the Com puter**

#### **Connect Hardw are**

To install the software the computer should only be connected to those devices required to boot and login (keyboard, mouse, monitor, power). Disconnect all other devices.

#### **W indow s Update for W indow s 2 0 0 0**

This procedure only applies to a Windows 2000 computer. Refer to Install AMH43 Software, page 2-10 if using Windows XP.

- 1. Turn on the computer and log in to the Administrator account.
- 2. If any "new hardware detected" dialogs open at startup, select cancel.
- 3. Open the Control Panel System dialog box:
	- A. Open the Start Menu at bottom left corner of the screen.
	- B. Select Settings.
	- C. Select Control Panel.
	- D. Double-Click System .
- 4. Check the service pack version of Windows. Look for a section of text sim ilar to this:

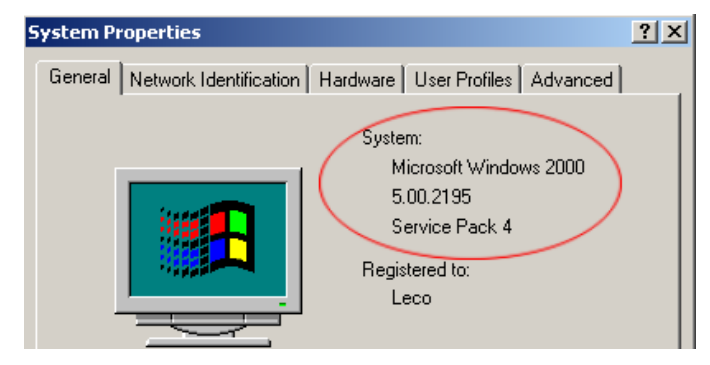

- 5. If Service Pack has a value of 3 or greater, select Cancel and skip to Install AMH43 Software, page 2-10.
- 6. If Service Pack has a value of less than 3:
	- A. Insert the CD titled Win2K SP4.
	- B. Double-Click My Computer.
	- C. Double-Click CD I con.
	- D. Double-Click W2KSP4\_EN (For Non-English, \_EN part will be different).
	- E. Select Next.
	- F. Select I Agree.
	- G. Select Next.
	- H. Select Do Not Archive Files.
	- I. Select Next.
	- J. Select Finish.
	- K. Wait for computer to restart.
	- L. Login as Administrator.

#### <span id="page-31-1"></span><span id="page-31-0"></span>**I nstall AMH4 3 Softw are**

- 1. Turn on the computer and login as Administrator (if not already logged in).
- 2. Insert CD Labeled AMH43 Version X.XX into CDROM Drive. Wait for AMH43 Setup Screen to appear.

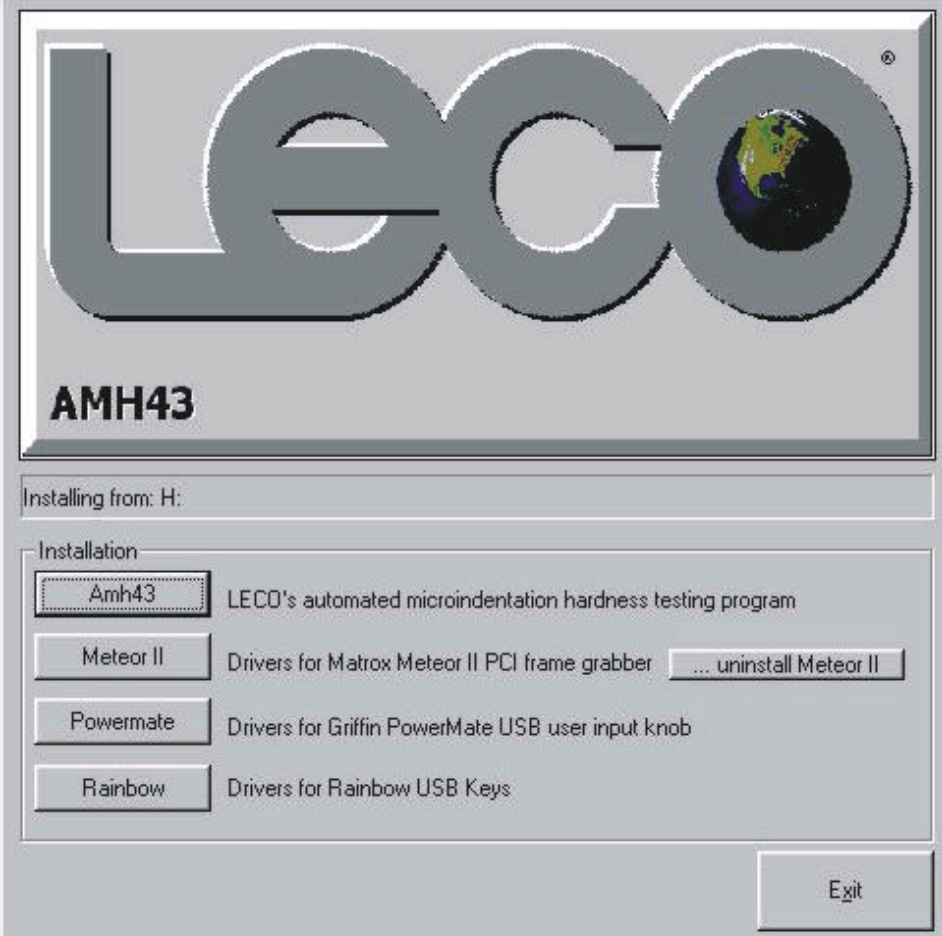

- 3. Select AMH43 to install the AMH43 software.
	- A. Select Yes.
	- B. Select OK.
- 4. Select Meteor II to install the frame grabber drivers.
	- A. Select Yes and wait for completion.
- **NOTE** The Powermate and Rainbow drivers are installed by LECO and do not need reinstalled.
	- 5. Select Exit.
	- 6. Select OK.
	- 7. After restarting, login as Administrator.

#### <span id="page-32-0"></span>**Setup Hardw are**

- 1. Ensure that all cables between the stage controller box and indenter are properly connected. Refer to Hardware Installation, page [2–3.](#page-24-1)
- 2. Connect the stage controller box to the first RS232 port of the com puter and turn it on.
- 3. Connect the indenter to the second RS232 port of the computer and turn it on. If using LM300 - Perform [LM 300 Setup](#page-67-0) at this time, page [3–11.](#page-50-1)
- 4. Connect the Powerm ate Focus Wheel to a USB port on the com puter.

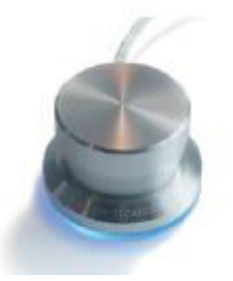

- 5. Wait for Windows to detect the Powermate Focus Wheel. This should take only a few seconds.
- 6. Restart the computer and login as Administrator.
- 7. Set the display settings to a screen resolution of 1280 x 1024, True Color (32 bit) and a monitor refresh rate of at least 72 Hz (refer to Windows Help).

## <span id="page-33-0"></span>**Start the AMH43 Software**

After all the components have been installed and connected, use the following procedure to start the AMH43 Software.

1. Double-click the AMH43 icon located on your Window's desktop.

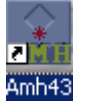

2. A Software License Key Not Found or License Not Valid dialog box might appear if the key is not installed or if the key is initialized for use but not registered. Refer to Copy Protection Key, page [2–14](#page-35-1) for more inform ation.

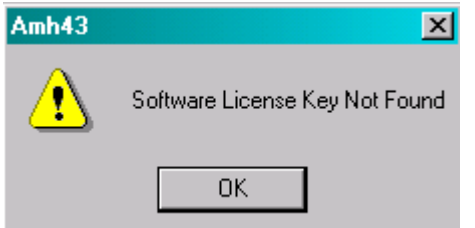

3. I f a Login screen is displayed and a system password has **not** been assigned, click OK. To assign a password, refer to System Security, page 3-28. Once a password is assigned it must be entered before access to the AMH43 is allowed.

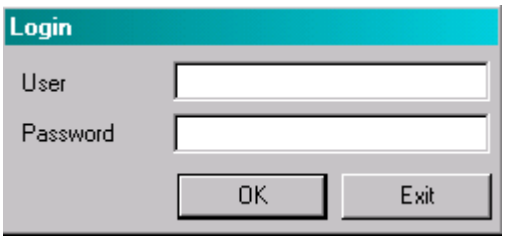

4. The AMH43 software starts. During the initial startup, a series of dialog boxes are automatically displayed to setup the system. Refer to Setup Camera, page 3-3, Setup Calibration Application, page [3–4,](#page-43-1) and Setup Hardness Testing Application, page [3–7](#page-46-1) for more information.

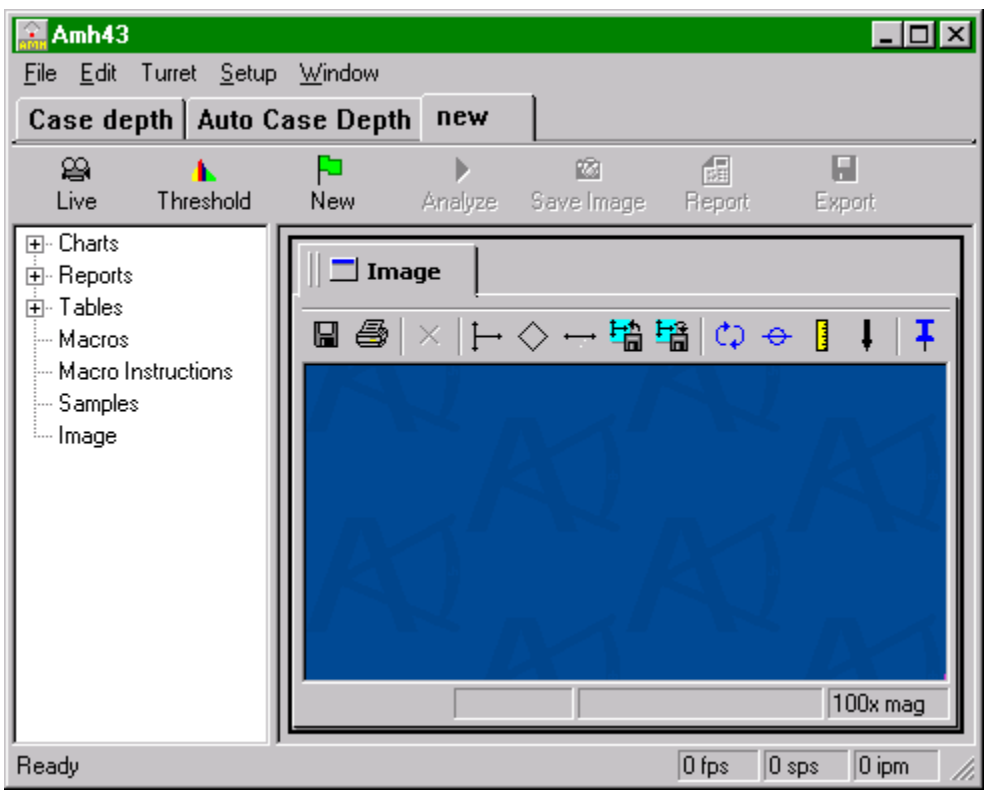

## <span id="page-35-1"></span><span id="page-35-0"></span>**Copy Protection Key**

A copy protection key is required to use the software. The key should remain installed in one of the USB ports while using the software.

1. A Software License Key Not Found or License Not Valid dialog box might appear if the key is not installed or if the key is initialized for use but not registered.

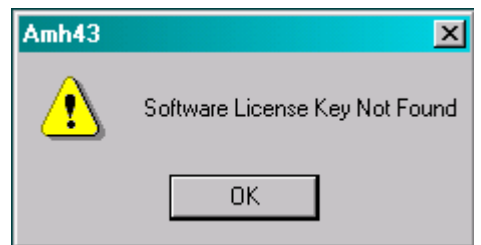

2. Click OK. Refer to Copy Protection Key Not Installed, page [2–15,](#page-36-1) or Copy Protection Key Not Registered, page [2–16.](#page-37-1)
#### **Copy Protection Key Not I nstalled**

The following dialog box appears if the copy protection key is not installed.

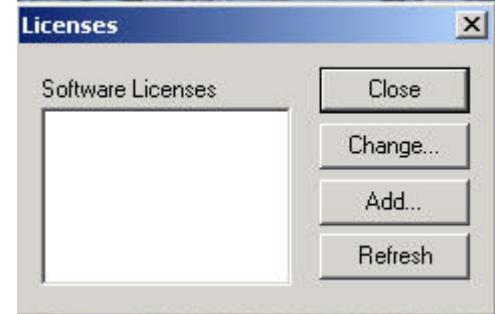

1. Click Add. The following dialog box appears.

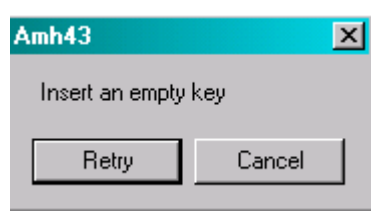

- 2. Insert the copy protection key into the USB port at the back of the computer.
- 3. Click Cancel. The Licenses dialog box appears.
- 4. Click Close. The Login screen appears.

If the copy protection key is installed when the Software License Key Not Found or License Not Valid error message first appears on the screen, the following dialog box appears.

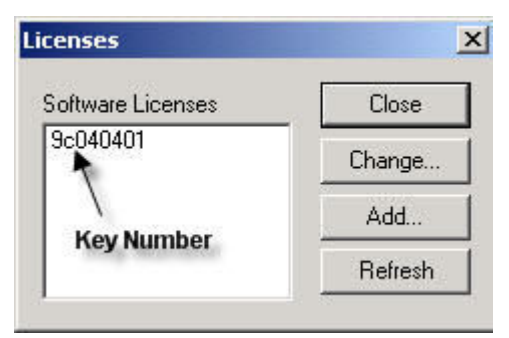

- 1. Select the key number.
- 2. Click Refresh.
- 3. Click Close.

## **Copy Protection Key Not Registered**

If the copy protection key is initialized but not registered, the following dialog box appears.

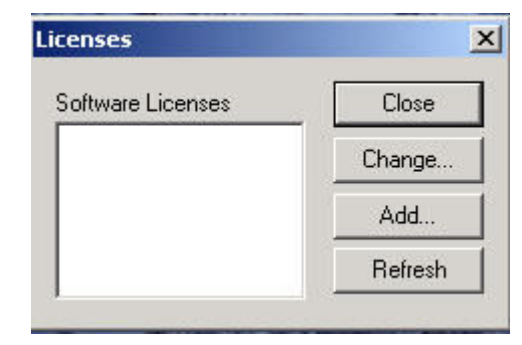

- 1. Click Add. The Edit License dialog box appears.
- 2. Com plete the Edit License dialog box. Refer to Register the Software, page [2–17.](#page-38-0)

# <span id="page-38-0"></span>**Register the Softw are**

The AMH43 software must be registered at first use in order to use the software.

- 1. Install the copy protection key into a USB port on the back of the com puter.
- 2. Open the AMH43 software. The following dialog box appears.

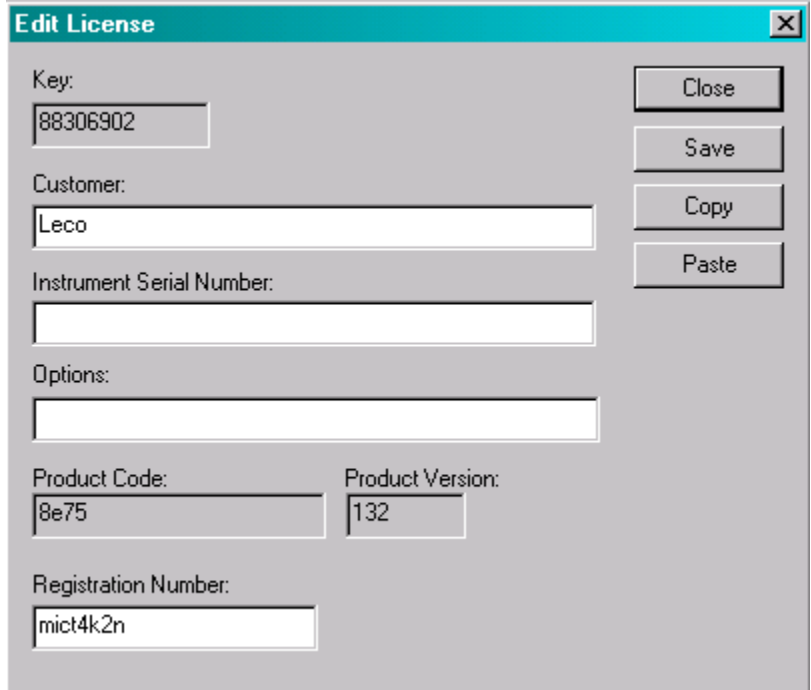

**NOTE** For Software License Key Not Found or License Not Valid error message, refer to Copy Protection Key, page 2-14.

> 1. Type or paste new registration number under Registration Num ber.

If the upgrade information is received in an email from LECO, the information can be copied from the email message and pasted into the Edit License dialog box.

2. Click Save.

**This page intentionally left blank.** 

# 3 **System Setup**

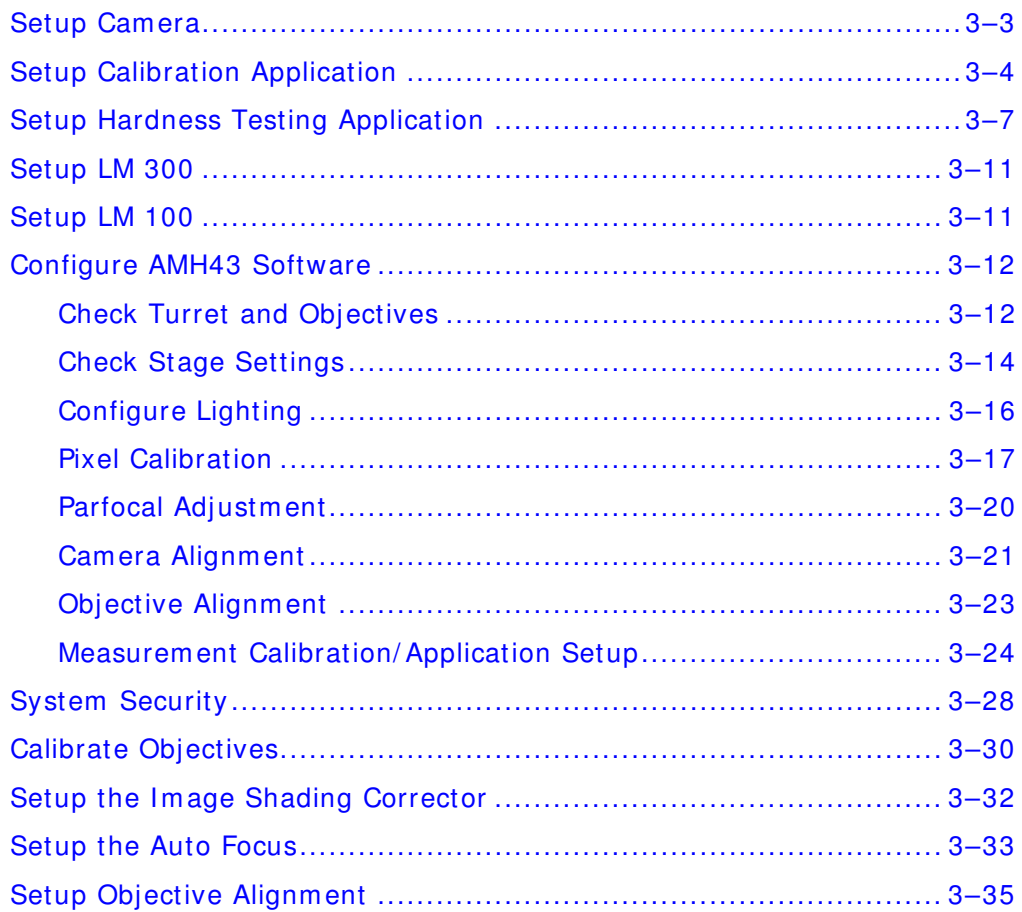

**This page intentionally left blank.** 

## <span id="page-42-0"></span>**Setup Cam era**

The Camera dialog box is displayed during the initial startup and is used to setup the camera. It can also be opened from the Setup menu by selecting Hardware, Video and then, clicking the Properties button. The following procedure describes how to setup a hardness testing application.

1. Enter the Cam era Settings as shown below.

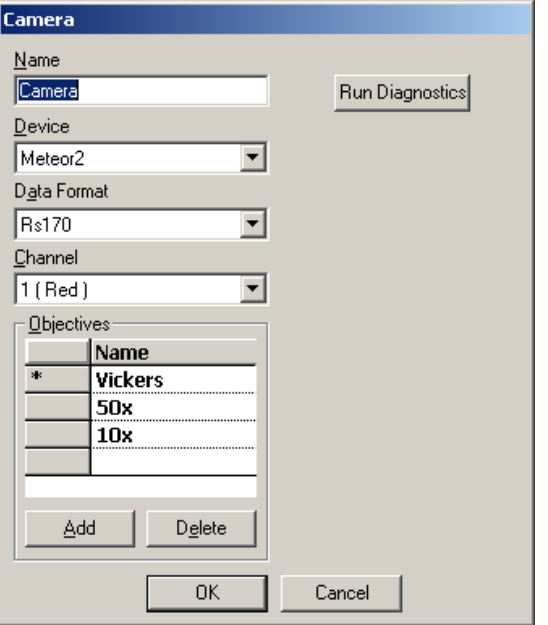

- 2. Enter the Name: Camera
- 3. Select the Device: Meteor2
- 4. Select the Data Form at: Rs170
- 5. Select the Channel: 1 (Red)
- 6. Click the Add button to add the Indenter Type (Knoop, Vickers, or Both) and Objectives:

Knoop

Vickers

50x

 $10x$ 

7. Select OK.

# <span id="page-43-0"></span>**Setup Calibration Application**

The Properties dialog box is displayed during the initial startup and is used to setup an application. It can also be opened by selecting Customize, Applications from the Setup menu. The following procedure describes how to create an application for calibration.

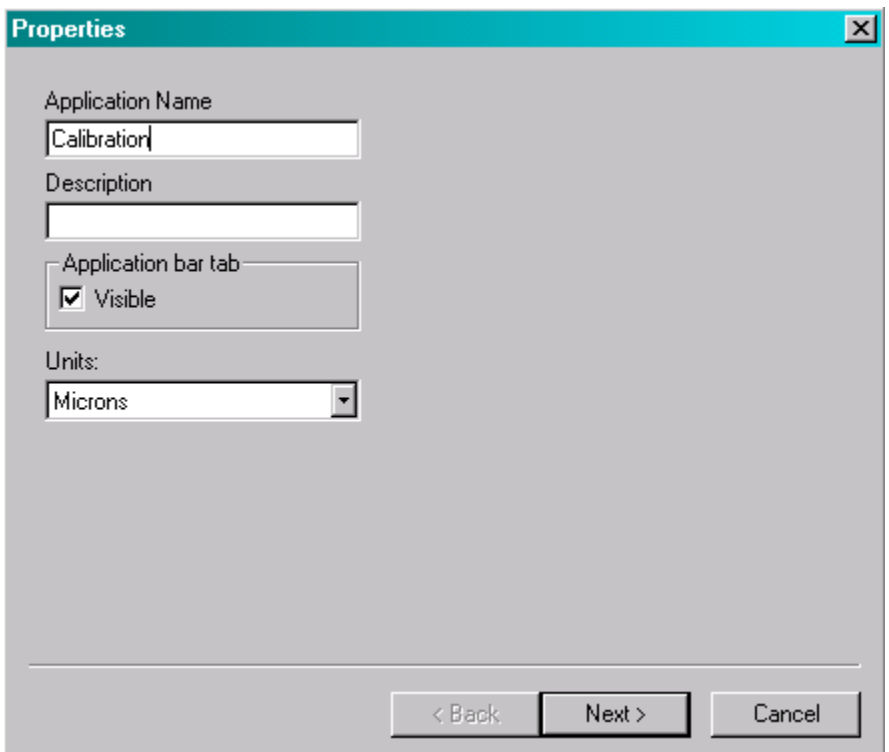

- 1. Click in the Application Name text box, and then enter the Application Name: Calibration.
- 2. Click Next. The Application dialog box is displayed.

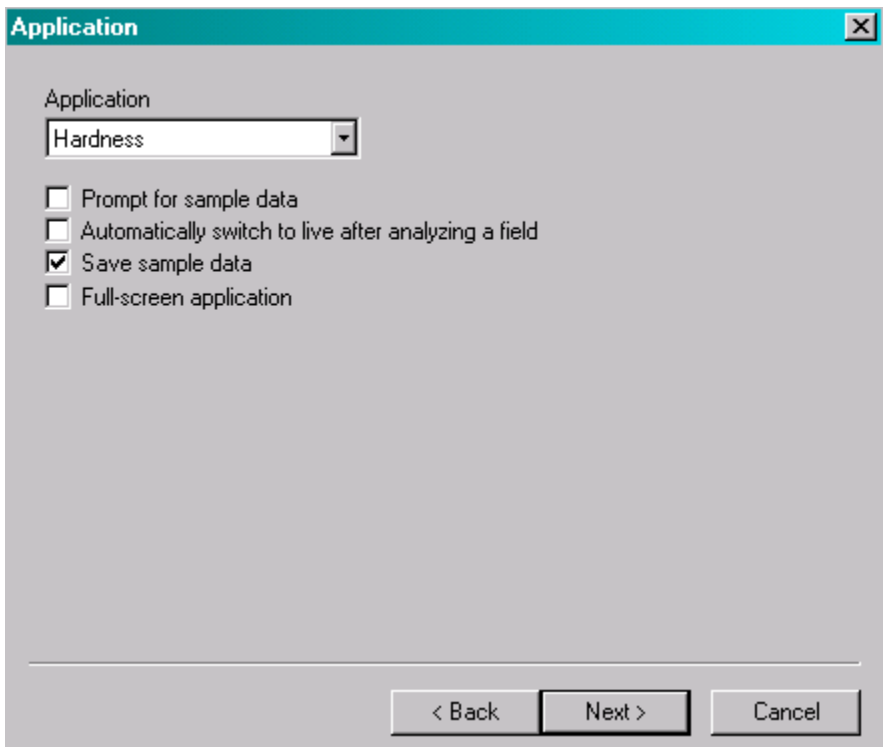

- 3. Click Hardness to select it from dropdown list.
- 4. Click Save Sample Data to select it.
- 5. Click Next. The Hardness dialog box is displayed.

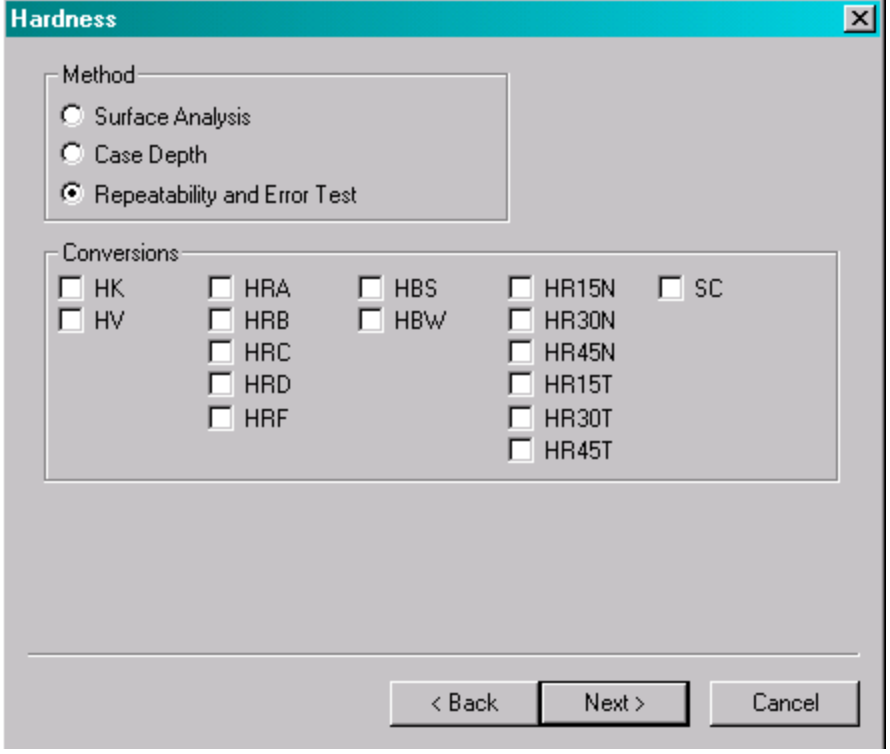

6. Click Repeatability And Error Test to select it.

7. Click Next. The Report dialog box is displayed.

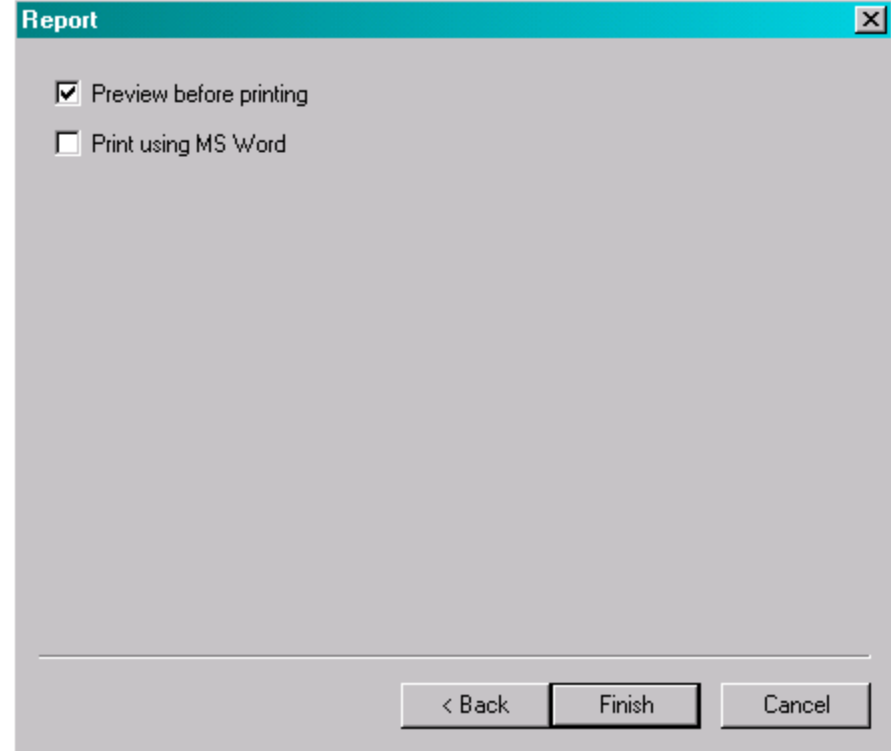

8. Click Finish.

# <span id="page-46-0"></span>**Setup Hardness Testing Application**

The Properties dialog box is displayed during the initial startup and is used to setup an application. It can also be opened by selecting Customize, Applications from the Setup menu. The following procedure describes how to setup a hardness testing application.

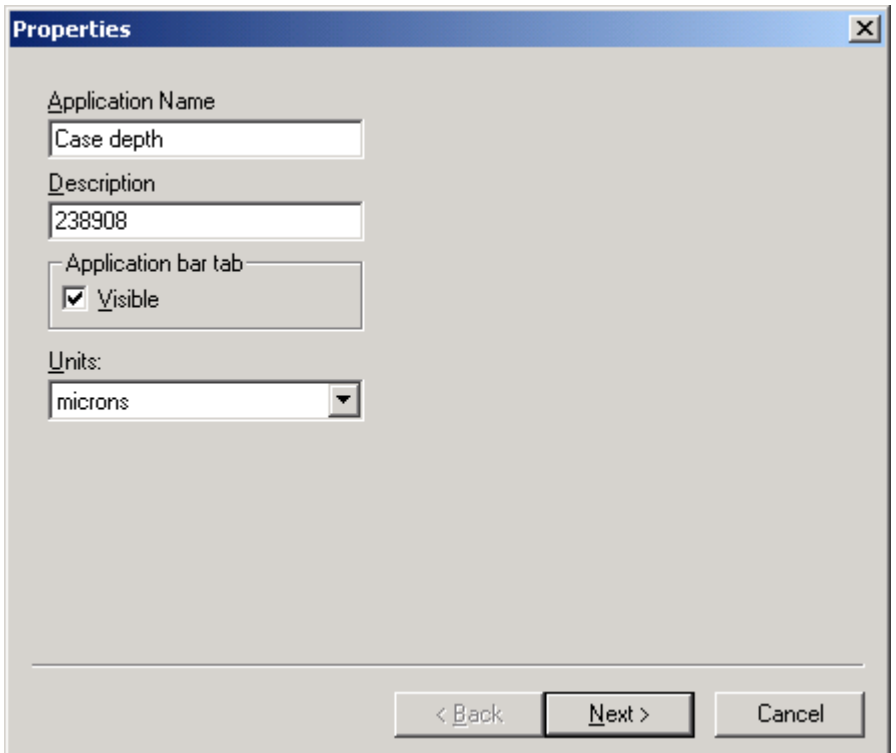

- 1. Click in the Application Name text box, and then enter a name to identify your application. You must enter a name. The name is displayed on the Application Bar and in the Applications dialog box. A well-chosen name helps identify each application.
- 2. Click in the Description text box, and then enter a description, such as the part number or material type to be analyzed with this application. The description is displayed in the Applications dialog box. When multiple applications are developed, a well-chosen name and detailed description help clarify how each application is used.
- 3. Click Visible to check or clear the checkbox. If this option is checked, the Application Tab is displayed in the Application Bar. The Application tab allows you to quickly switch between applications. If you prefer not to have the Application Tab displayed, click Visible to deselect it. You may wish to hide the Application tab for an application that is not fully developed.
- 4. Click Next. The Application dialog box is displayed.

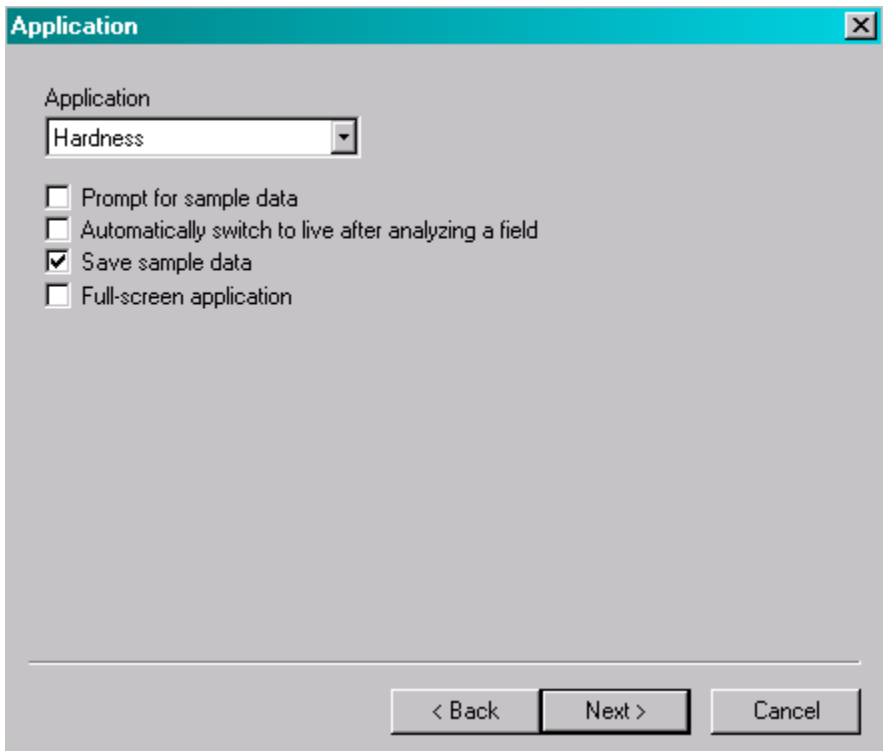

- 5. Click the Application dropdown list, and then click the appropriate application to select it.
- 6. Click the checkbox for the following options to check or uncheck them . A checkm ark indicates the option is selected.

Prompt for Sample Data displays the Enter Sample Data dialog box each time a new sample analysis is run. The dialog box prom pts the technician to enter pertinent information about the sample, such as Name, Comments, Description, and Operator. This information is printed in the report. If samples are saved, then the information is also recorded in the Sample Set spreadsheet. If this option is not selected, the technician will need to enter the sample information directly into the Sample Set spreadsheet.

Automatically Switch to Live After Analyzing a Field displays the live image after analyzing a field. This accelerates the analysis. However, the image that shows the items, which are analyzed, is not displayed. If Return to Live is not selected, the technician m ust click the Live button to view the live image after analyzing a field.

Save Sample Data stores the sample analysis results. When the Save Sample Data option is selected, the results for each sample analyzed are saved in a new row of the Sample Set spreadsheet. If Save Samples is not selected, sample data is replaced when a new sample is run or the program is closed.

Full-screen Application activates the full-screen view. Full-screen view enlarges the sample image and sim plifies the user-interface. If Full-screen Application is selected, the numerical results are not displayed until the report is printed.

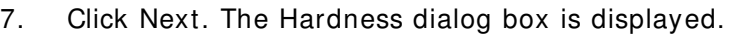

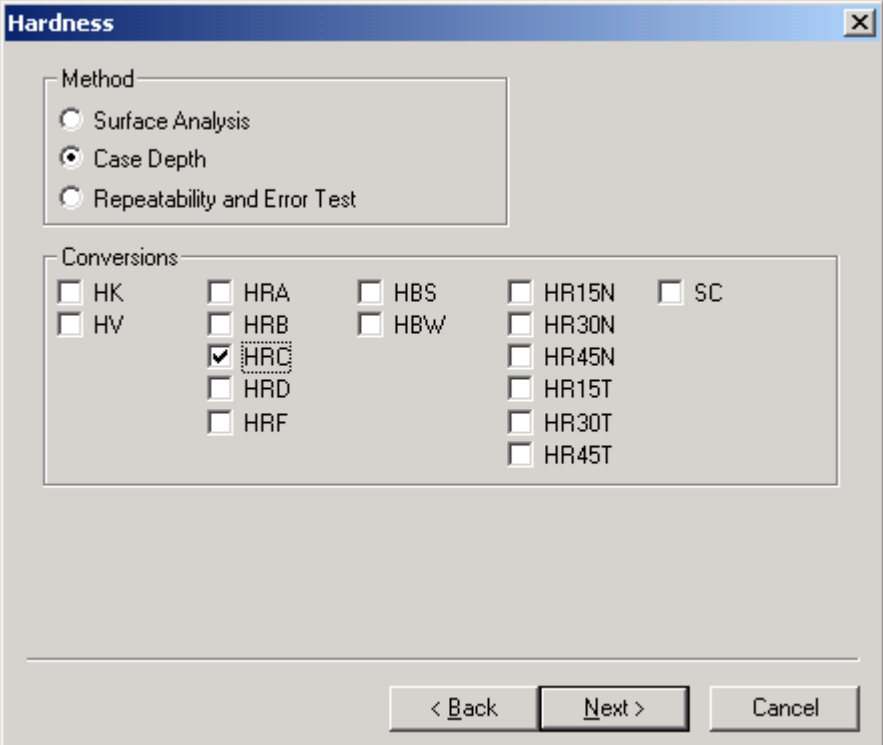

- 8. Click the Method to select it.
- 9. Click the Conversion to select it.
- 10. Click Next. The Report dialog box is displayed.

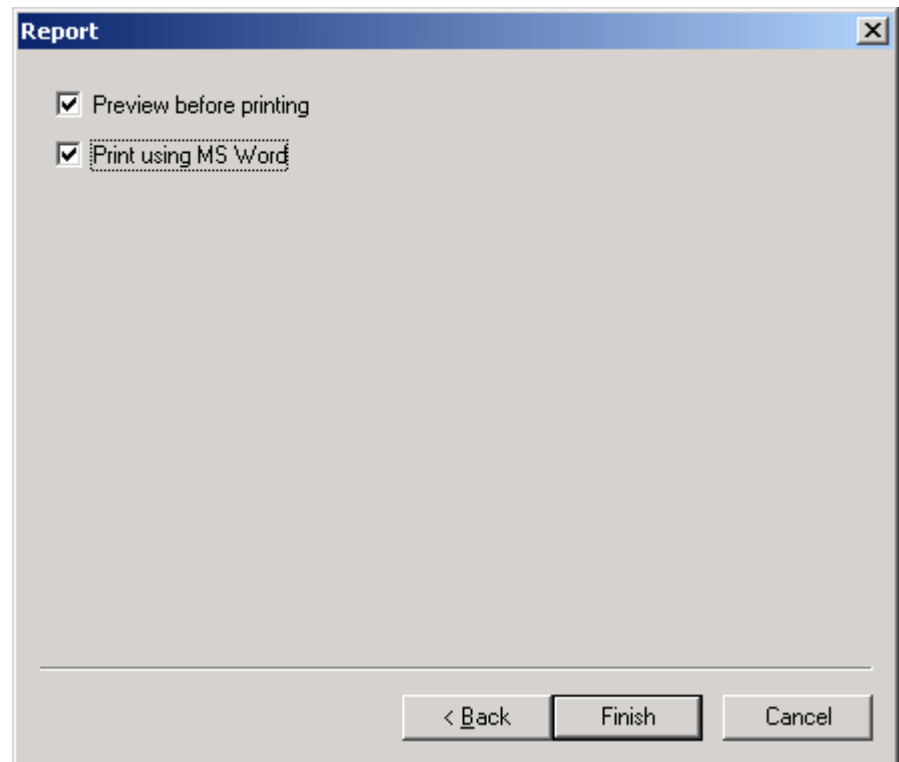

- 11. Click Preview Before Printing to check or clear the checkbox. If this option is checked, the report is displayed in Print Preview when the Print button is selected. In Print Preview, the technician can view the report, and then print or cancel printing. If this option is not selected, the report is sent directly to the printer when the technician clicks the Print button.
- 12. Click Print Using Word to check or clear the checkbox. If this option is checked, Microsoft $^\circ$  Word is opened and the report is printed. If this option is not selected, the report is sent directly to the printer when the technician clicks the Print button.
- 13. Click Finish to complete the initial setup and exit the setup wizard.

# <span id="page-50-0"></span>**Setup LM 3 0 0**

The LM 300 hardness tester's m odes need to be set to the following configurations for the autom ated system and printer to operate.

Press DWELL/ ENTER to change m ode to the appropriate setting.

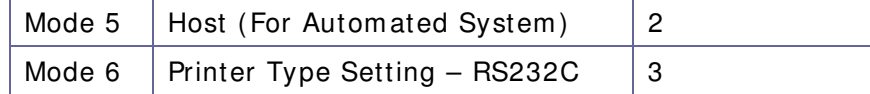

# **Setup LM 1 0 0**

The LM 100 is pre-configured to the appropriate settings and needs no additional adjustm ents.

# <span id="page-51-0"></span>**Configure AMH43 Software**

The following procedures describe how to configure the AMH43 software with the hardware.

#### <span id="page-51-1"></span>**Check Turret and Objectives**

1. Select the highest power objective in the Turret menu.

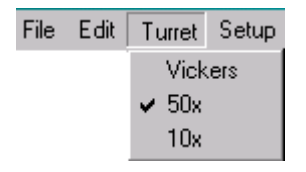

- 2. Confirm that the turret has rotated to the objective you selected.
- 3. If the turret should have rotated, but did not, cycle the power to the indenter and try again.
- 4. The small box in the lower right corner with the letters ipm indicates the indenter communication status. If the num ber inside the box is 0, the software is not able to communicate with the indenter. Check the hardness tester cable connections to make sure they are secure. Refer to Figure 2-2 AMH43 System Connections, page [2–5.](#page-26-0)

Cycling the power on the tester will refresh the communication. Turn power Off, wait 5 seconds and then, turn power back On. Check ipm status.

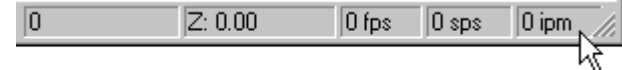

- 5. If the turret turned to the wrong objective:
	- A. Open the Camera dialog by selecting Hardware, Video from the Setup menu.

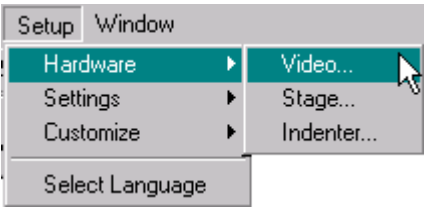

B. Click Properties from the Video dialog box.

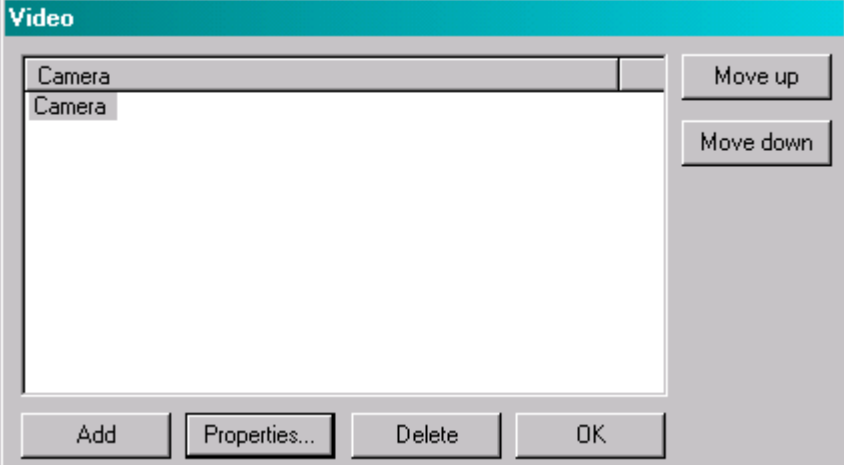

C. Rearrange the list of objectives so that they are in the correct position.

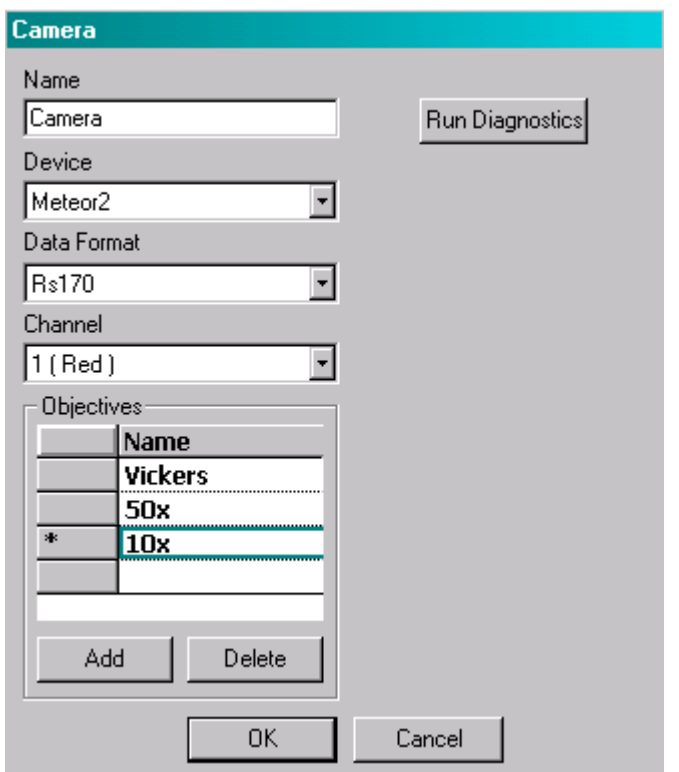

- D. Click OK to close the Camera dialog box.
- E. Click OK to close the Video dialog box.
- F. Select the highest power objective from the Turret menu again.

#### <span id="page-53-0"></span>**Check Stage Settings**

- 1. The LEDs labeled RX and TX on the stage controller box should be flickering continuously.
- 2. The small box in the lower right corner with the letters sps indicates the stage status. If the num ber inside the box is 0, the software is not communicating with the stage. Check the Hardware Tester cable connections to m ake sure they are secure.

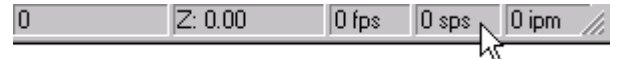

3. Click the Snap button.

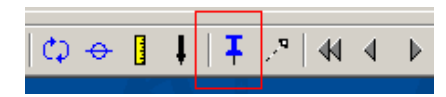

4. There should now be a pink crosshair with a box around it in the middle of the window. The pink crosshair represents the stage position. The box around the cross hair represents the area where the live image from the camera is displayed.

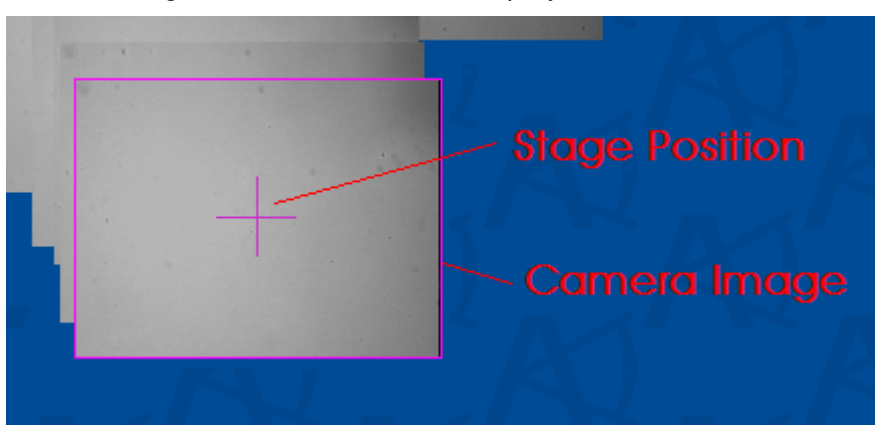

- 5. Click the Snap button again to deselect it. When Snap is selected (pressed in), the center of the window always snaps to the location of the stage.
- 6. Place the mouse one inch to the right of the pink crosshair.
- 7. Click and hold the left mouse button down for a couple of seconds. The pink crosshair should move to the mouse pointer.
- 8. Spin the mouse wheel (wheel is between left and right mouse buttons) a few ticks. The live image (pink box) should get bigger and smaller depending on which direction you spin the mouse wheel.
- 9. Spin the mouse wheel until the live image fills about 1 square centimeter of the image window area.
- 10. If you need to re-center the live image, either click the snap button twice, or click and hold down the right mouse button and move the mouse around until the live image is centered.
- 11. Use the mouse to move the stage to the right.
	- A. Move the mouse cursor to the right of the stage location.
	- B. While watching the stage, hold down the left mouse button for a couple of seconds.
	- C. If the stage moved to the left:
		- 1) Select Hardware, Stage from the Setup menu to change the X direction toggle.

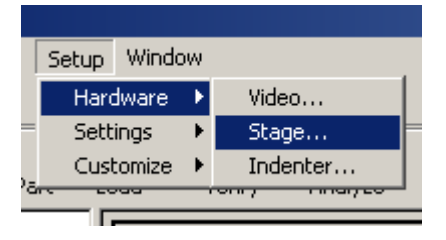

2) Change both boxes labeled X and press OK.

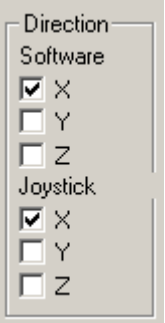

- D. Click the Snap button twice to re-center the screen to the stage location.
- E. Move the mouse cursor below the stage location.
- F. While watching the stage, hold down the left mouse button for a couple of seconds.
- G. If the stage moved toward the back of the indenter:
	- 1) Change the Y direction toggle in the Stage Settings by checking both boxes labeled Y and press OK.

# <span id="page-55-0"></span>**Configure Lighting**

1. Press and turn the Focus Wheel until the stage is lowered enough to load a sample.

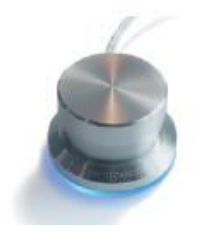

- 2. Place a sample on the stage or in the sample holder.
- 3. Use the mouse to move the stage so that the objective is centered above the sample.
- 4. Adjust the lighting of the hardness tester to a moderate level.
- 5. Move the stage back up until the sample is close to the proper distance from the objective. Use the Focus Wheel by either pressing and turning it simultaneously to move fast, or turning it without pressing it to move slower.
- 6. Adjust the lighting again if the image is too dark or bright.
- 7. If necessary, continue adjusting the lighting and stage height until the image looks in focus and with good brightness.

#### <span id="page-56-0"></span>**Pixel Calibration**

1. Place a 0.01mm micrometer on the sample holder or stage in the horizontal direction.

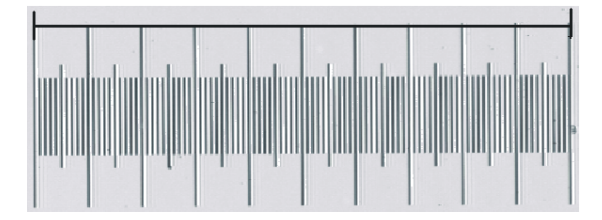

- 2. Bring the microm eter into focus using a low power objective.
- 3. Move the stage position to the middle of the micrometer's measurement area or tick marks.
- 4. Adjust the micrometer position if needed so that it is horizontal and re-center the stage position if necessary.
- 5. Change to the highest power objective and refocus.
- 6. Select Settings, Objective Calibration, Manual from the Setup m enu.

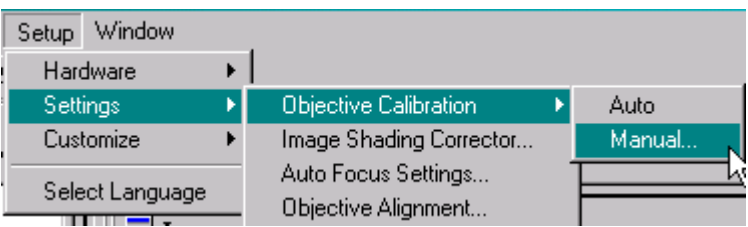

7. Click and drag the Horizontal Distance title bar to move the dialog box so that it is not obstructing the view of the image window.

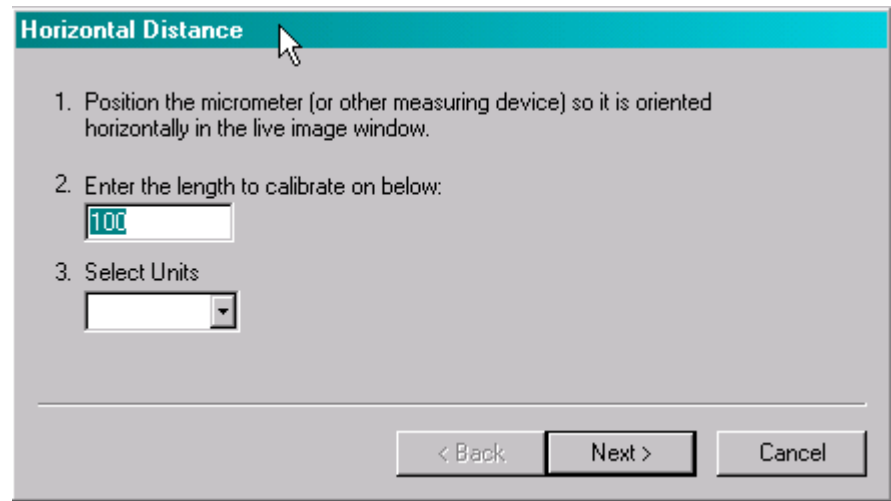

8. Click the Zoom to Live Image button:

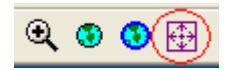

- 9. The live image should now be filling most of the image view and the stage micrometer should be visible.
- 10. Enter a horizontal distance that is almost as wide as what can be seen on the micrometer in the live image window.

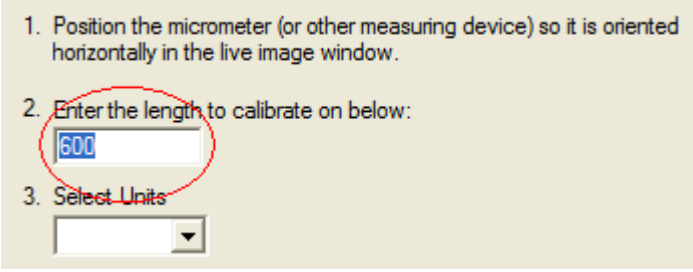

- 11. Click Next.
- 12. Adjust the vertical dotted red lines so that they span the distance on the micrometer entered in the previous step.

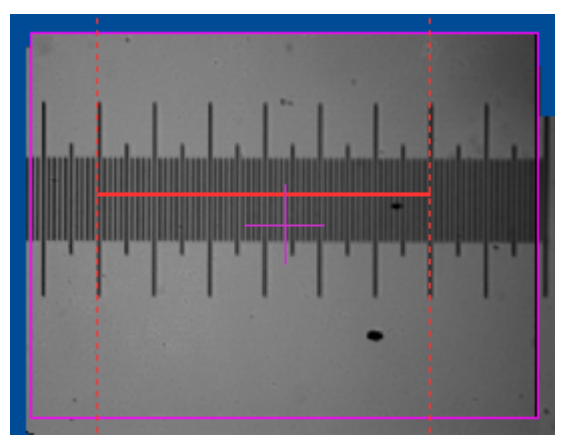

- 13. Click Next.
- 14. Reposition the micrometer so it is oriented vertically in the live image window. You may change to a lower power objective to help with repositioning, but change back to the original objective before continuing.

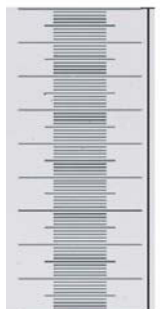

15. Enter the vertical distance that is almost as tall as what can be seen on the micrometer in the live image window.

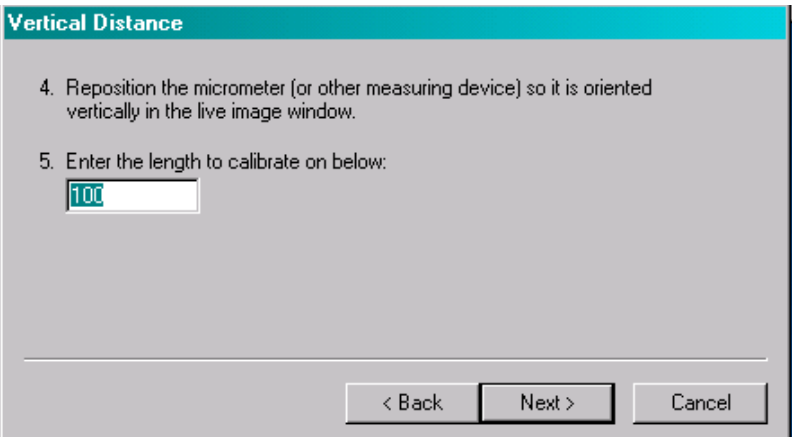

16. Click Next.

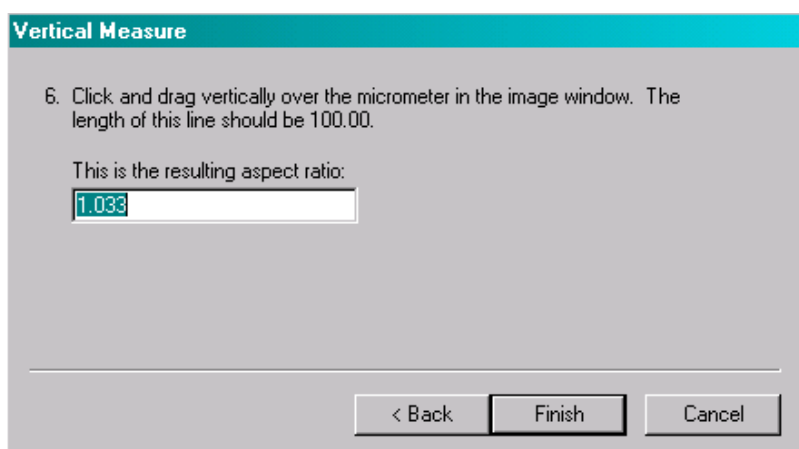

17. Adjust the horizontal dotted red lines so that they span the distance on the micrometer entered in the previous step.

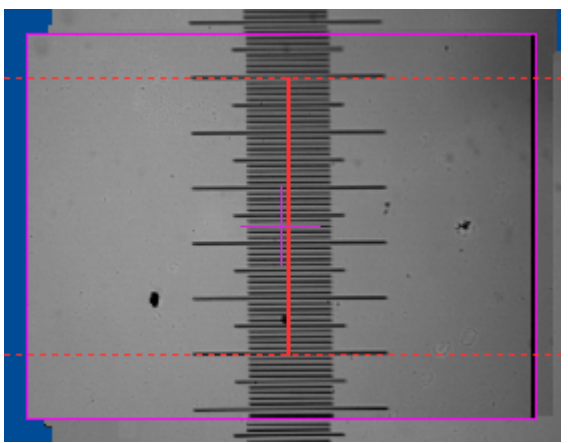

- 18. Click Finish.
- 19. Repeat the Pixel Calibration process for each objective.

## <span id="page-59-0"></span>**Parfocal Adjustm ent**

1. Begin an auto focus procedure by pressing and releasing the Focus Wheel without turning it.

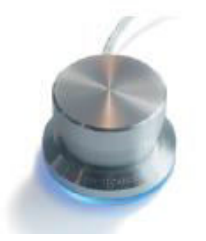

2. While the instrument is auto focusing, the crosshair blinks.

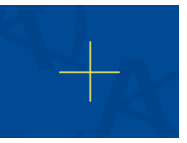

3. After the crosshair stops blinking, select the next lower power objective from the Turret menu.

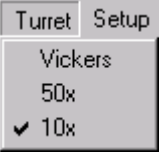

- 4. Perform another auto focus.
- 5. Click OK when parfocal success dialog appears. If the dialog does not appear, parfocal adjustment failed. You must begin again with step 1 of this section using the highest power objective.
- 6. Perform the Steps 3-5 for all other lower power objectives.

#### <span id="page-60-0"></span>**Cam era Alignm ent**

Many times when the hardness tester is assembled, the camera is positioned so the horizontal and vertical directions in the camera image are not the same as vertical and horizontal movement directions of the stage. It is important that the camera and stage be as aligned as possible to have the most accurate measurements and for the panoptic image to be constructed correctly. The following procedure will align the camera with the stage.

- 1. Place any sample on the stage and bring it into focus using a low power objective.
- 2. Find any small mark on the surface of the part and move the stage so that the mark is in the upper left corner of the live image as shown below.

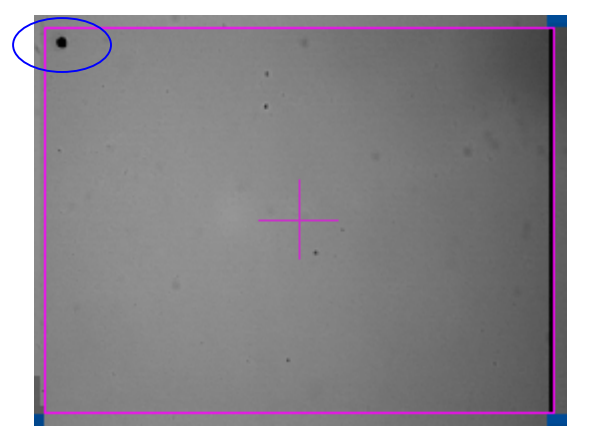

3. Press the Zoom Live button so the live image will fill most of the image view.

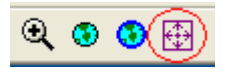

4. Select the Hardware, Stage from the Setup menu to open the stage settings dialog.

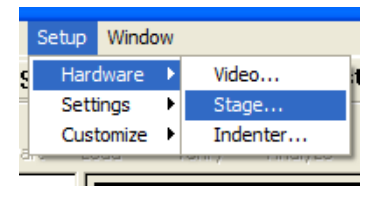

- 5. Note the distance between the mark and the top edge of the live image.
- 6. Use the X- button to move the live image to the left until the mark is in the upper right corner of the live image. If necessary, enter a smaller number in the Distance text box.

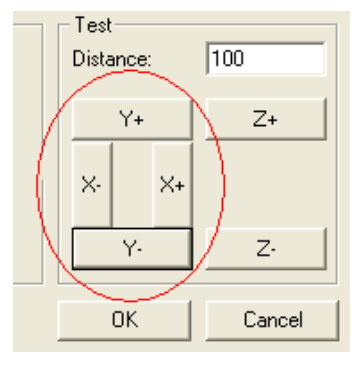

- 7. If the distance between the mark and the top of the live window has changed, twist the camera until the mark is closer to the same distance from the top as it was in the upper left corner.
- 8. Use X+ to the m ark back to the upper left corner.
- 9. Continue adjusting the camera until the mark doesn't move vertically as the live image is moved left or right.

#### <span id="page-62-1"></span><span id="page-62-0"></span>**Objective Alignm ent**

- 1. Load the calibration sample into the sample holder.
- 2. Change to a low power objective and center the sample under the objective.
- 3. Adjust lighting and bring the sample into focus.
- 4. Click the New button.

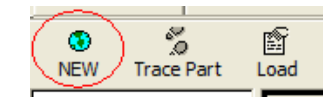

5. Click the New Indent button.

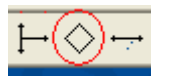

6. Click the Make Indent button on the new indent.

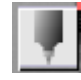

- 7. Wait for the indent to be made and measured.
- 8. If the indent was not measured correctly, click and drag the indent to a new location and click the make indent button again.
- 9. Right-click on the indent to display the context menu.
- 10. Click Align Objective.
- 11. Change the turret to the next lower power objective.
- 12. Focus the image.
- 13. Click and drag (left mouse button) the indent so that it is on top of the impression.
- 14. Click Align Objective from the indent context menu again.
- 15. Repeat the previous 4 steps using the other lower power objectives.
- 16. Delete the indent by pressing the indent's delete button.

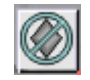

#### <span id="page-63-0"></span>**Measurem ent Calibration/ Application Setup**

1. Click the New button.

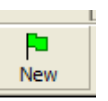

2. Click the New Indent Vector button.

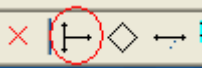

3. Double-click the indent vector labeled Pattern1.

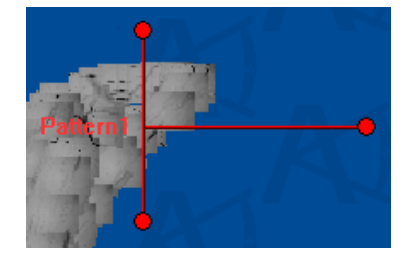

- 4. Change the name of the pattern to Calibration.
- 5. Select the Indents tab.
- 6. Click the Add button.
- 7. Set the spacing to 250.

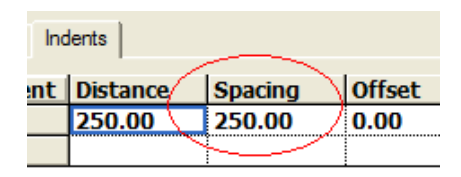

8. Click the add button 19 tim es so that you have 20 indents total.

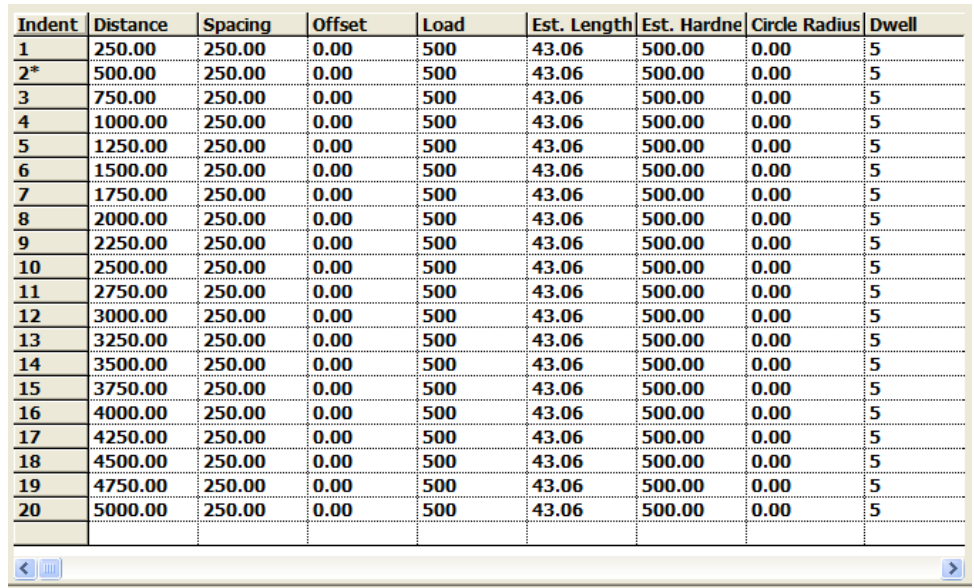

- 9. Click OK.
- 10. Position the indent vector so that it is completely within the sample area. Click and drag the circles to rotate, and click the lines to translate the indent vector.
- 11. Move the stage over the area covered by the indent vector and insure that no surface defects are underneath any of the indents. Move the indent vector to avoid any surface defects.
- 12. Click the Save Pattern Button.

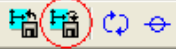

13. Enter Cal under Save As Stage Pattern.

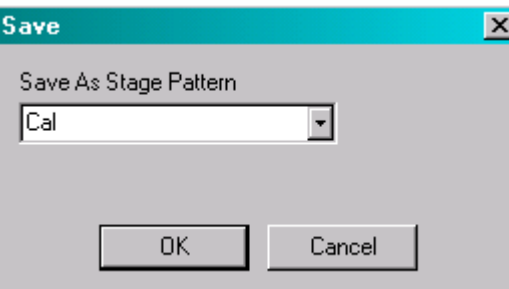

14. Select Customize, Applications from the Setup menu.

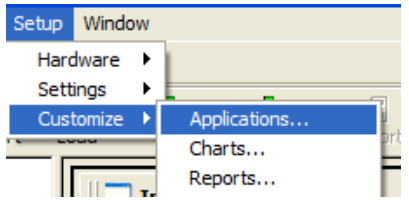

15. Select Calibration from the list and click the Properties button.

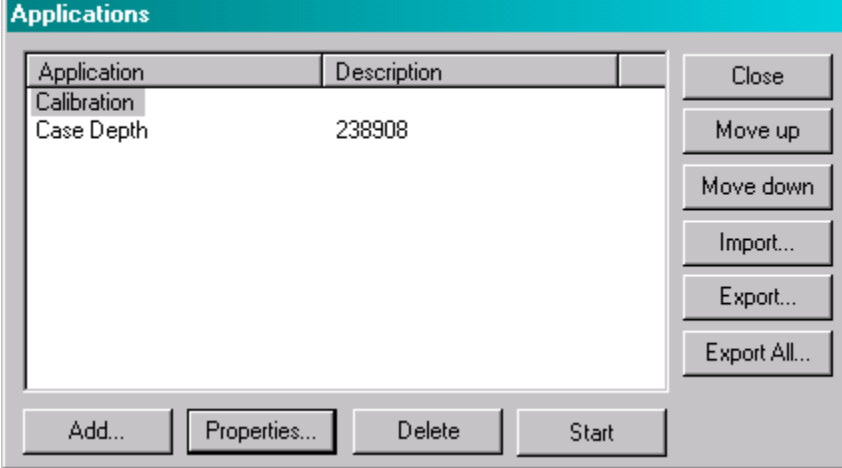

16. Select Cal from the list and press the Move Up button.

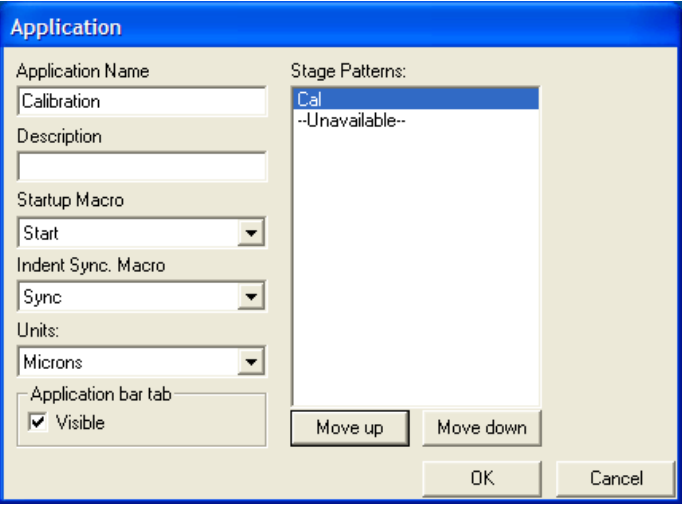

- 17. Click OK.
- 18. Click the Analyze button to begin the repeatability test.

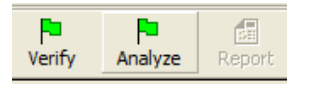

19. Drag and drop Cal sample table from the tree on the left, onto the left border of the image window.

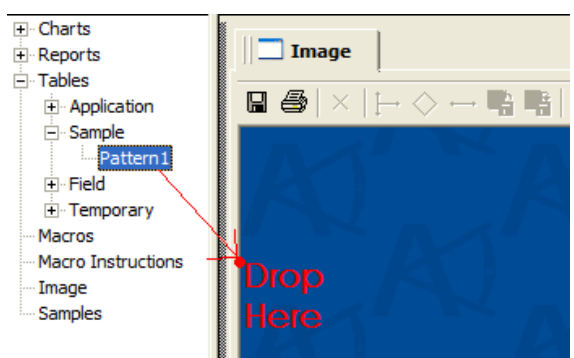

20. Drag and drop the Chart from the tree on the left, onto the top border of the newly created table.

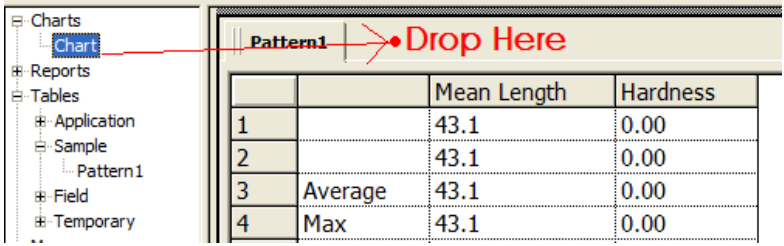

- 21. Wait for the analysis to finish.
- 22. Check results of the repeatability test using data in the table and chart.
- 23. At the bottom of the table, there should be two rows labeled R and E that will indicate either Pass or Fail.
- 24. If the R row indicates pass, but the E row indicates fail you need to set the measurement bias.
	- A. Double-click the indent vector.
	- B. Select the Indents tab.
	- C. Click the Set Bias button.

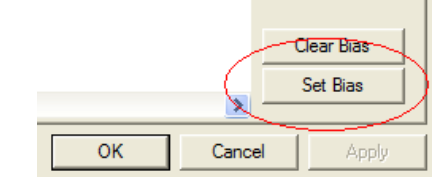

- D. Click OK.
- 25. In order to make sure the bias correction fixed the problem, you need to run the analysis again.
- 26. Click the New button.

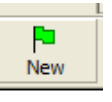

27. Click the Load Stage Pattern button:

◇一【墻】唱│♡

28. Select Cal from the drop-down list.

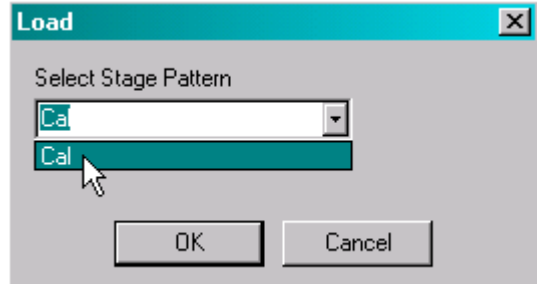

- 29. Click OK.
- 30. Reposition the indent vector so that it is not on top of any of the previously made impressions. You shouldn't need to move it far.
- 31. Click the Analyze button to begin the repeatability test and then, complete Step 19 - 22 again.
- 32. If E and R passed, the software has been installed and calibrated.
- 33. If it failed, the test may need to be repeated, or adjustments m ade to hardware/ software settings, page [3–12](#page-51-1) - [3–23.](#page-62-1)

# <span id="page-67-0"></span>**System Security**

Login passwords can be setup for a supervisor and a user. The supervisor password allows full access to the setup and analysis parameters, while the user password can be setup with limited access to the setup and analysis param eters.

Once a system login password is setup it must be entered before access to the AMH43 is allowed.

1. Select Customize Users from the Setup menu. The Users dialog box is displayed.

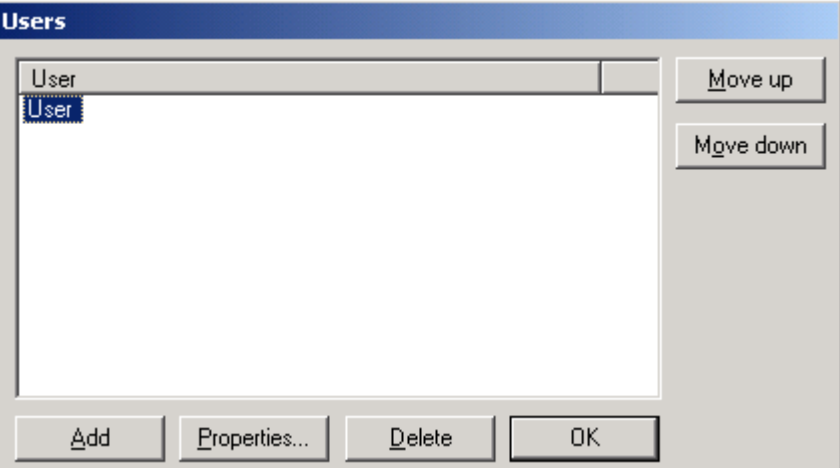

2. Click the Add button to add a new user.

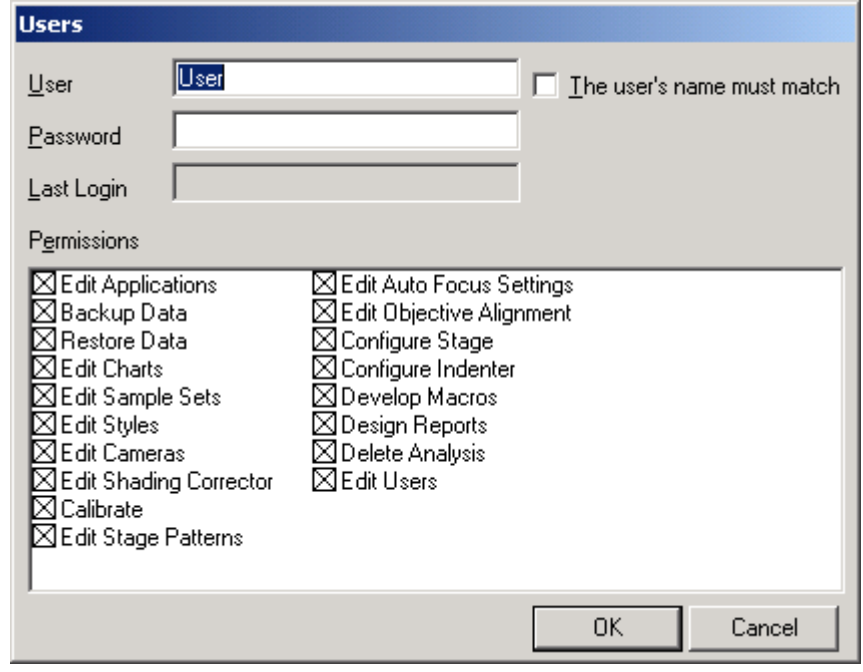

3. Enter a name for the user in the User field.

- 4. Enter a password for the user in the Password field.
- 5. To require a match of both the name and password before allowing access to the AMH43 software, click the User's Name Must Match checkbox. When a technician enters a name and password in the login dialog box, the system compares the entered name and password against all the users in the system. For those users added with "Name Must Match" checked, it requires a m atch of both the name and password. If this option is not checked, it disregards the user name and only compares the password.

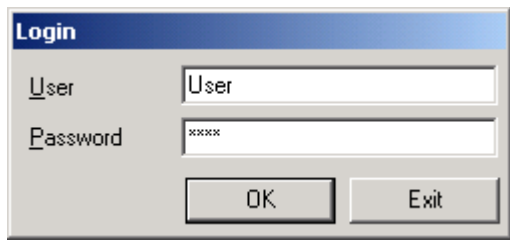

6. For each user, access to options can be selected by clicking on them in the Permissions section of the dialog box. A checkmark indicates access to that option will be allowed.

# <span id="page-69-0"></span>**Calibrate Objectives**

Correct reporting of the aspect ratio and calibration factor of the image pixels is vital in obtaining accurate data. Adjusting the horizontal and vertical ratio of the pixels ensures that the pixels are measured as square. Higher power objectives have lower calibration factors (fewer microns per pixel).

Be sure the calibration factor complies with the m ethod standard to be used.

1. Select Settings, Object Calibration from the Setup menu.

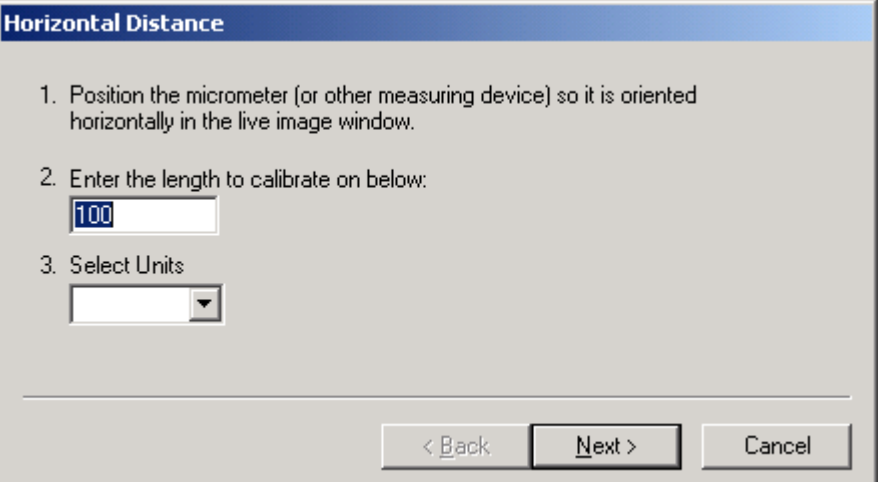

- 2. Position the stage micrometer so that the scale is horizontal.
- 3. Enter the length on which to calibrate. For example, 90.
- 4. Click Next. The Horizontal Measure dialog box is displayed.

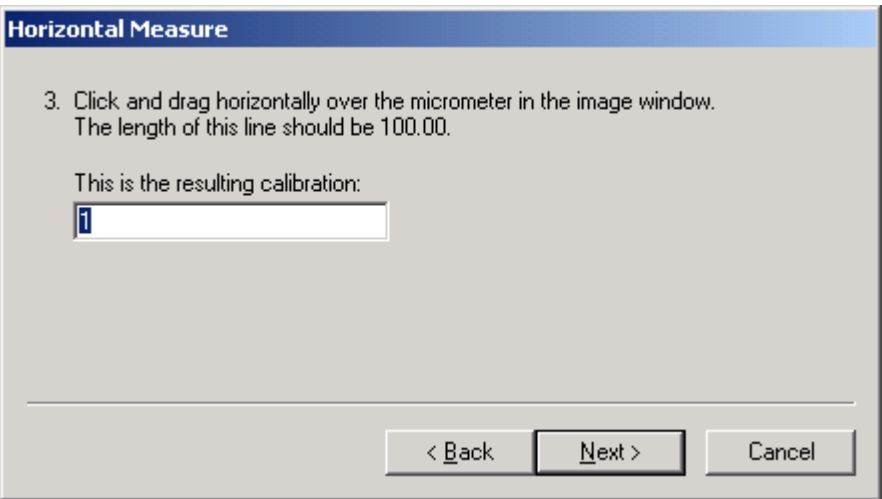

- 5. Adjust the measurement lines to span the entire calibration length. For example, 90.
- 6. The calibration factor is displayed.
- 7. Click Next. The Vertical Distance dialog box is displayed.

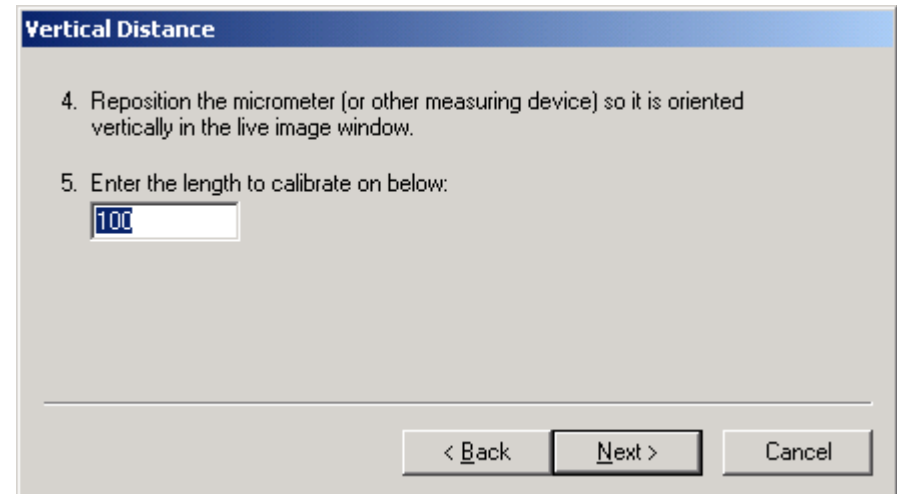

- 8. Position the stage micrometer so that the scale is vertical.
- 9. Enter the length on which to calibrate.
- 10. Click Next. The Vertical Measure dialog box is displayed.

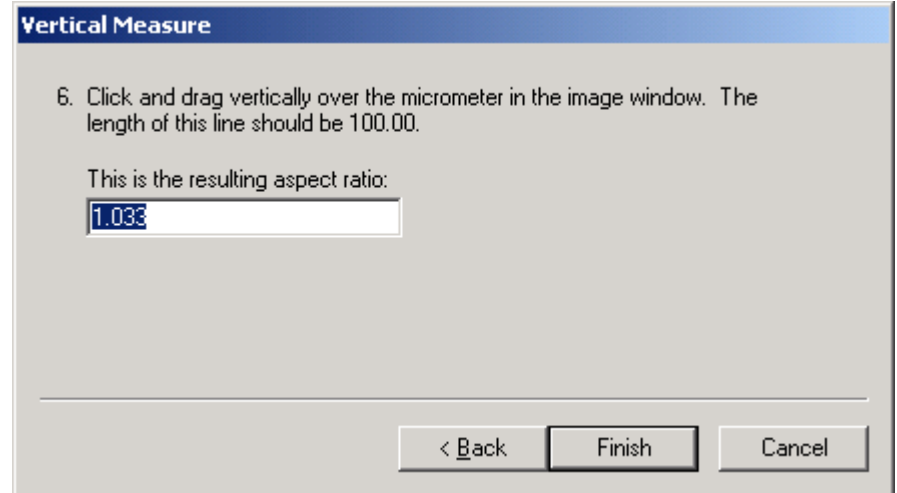

- 11. Adjust the measurement lines to span the entire calibration length.
- 12. The aspect ratio is displayed. For example, with a LECO supplied camera the aspect ratio is approximately 1.03.
- 13. Click Finish. These calibrated values are saved with the system configuration file.

# <span id="page-71-0"></span>**Setup the I m age Shading Corrector**

The Shading Corrector is used to create a reference image that compensates for uneven illum ination.

The shading corrector can be turned off without destroying the file by deselecting the Shading corrector checkbox.

When using a low light level at low magnification, the room lighting m ay affect the shading of the image.

When initializing the shading corrector in low light at low magnification, dim the room lights and keep them low during the system operation.

1. Select Settings, Image Setting Corrector from the Setup menu.

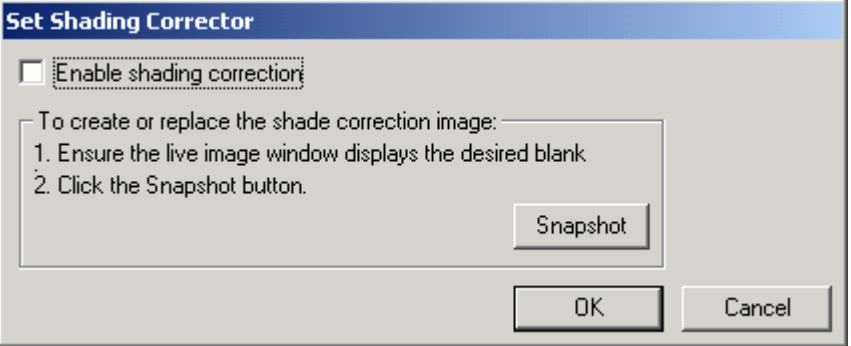

- 2. Place a blank, such as a mirror or bright surface under the lens.
- 3. Focus in on the mirror or bright surface.
- 4. Adjust the lighting to its brightest without reaching saturation. The image's color changes to magenta (bright pink) when it is saturated.
- 5. Click the Snapshot button to capture the reference image. Each time you click the Snapshot button it saves the current image; replacing any reference image saved previously.
- 6. Click the Enable Shading Corrector to check or clear the checkbox. If it is checked, the reference image is applied to any new image. If cleared, the true image is displayed without the reference image applied.
- 7. Click OK to exit the dialog box.
# **Setup the Auto Focus**

The Auto Focus Settings command is used to define the automated stage's auto focus settings. These settings control the auto focus m echanism as it m oves up or down along the Z axis to locate the best focus. The Auto Focus parameters are set at default values, which should be satisfactory for most applications.

1. Select Settings, Auto Focus Settings from the Setup menu.

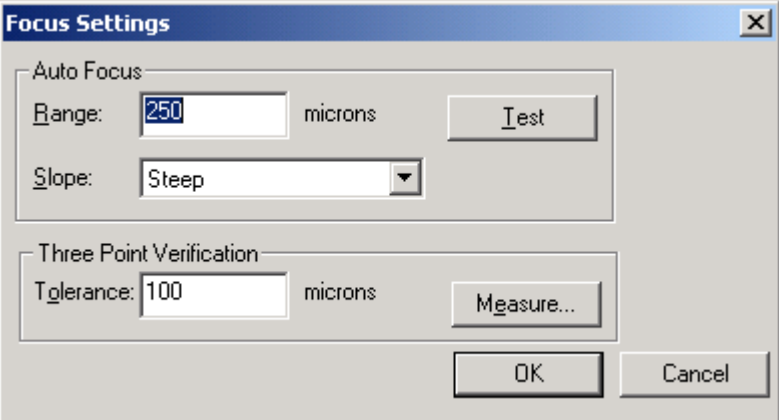

- 2. Click the Range text box, and then enter the range. The range is m easured in m icrons. The range is the distance the auto focus mechanism travels during the auto focus sequence. For exam ple, if the range is 500 microns, the auto focus mechanism travels 250 microns above and 250 microns below the original Z axis position.
- 3. Select the Slope by clicking the appropriate description in the dropdown list.

Flat-the sample is not sloped.

Sloped-the sam ple has a gentle gradient.

Steep-the sam ple has a sharp gradient.

- 4. Click the Steps text box, and then enter the num ber of tim es to focus the image. A value of 2 through 50 must be entered. For exam ple, if 10 is entered, 10 snapshots of the image are taken within the range. These snapshots are compared to determine the best possible focus.
- 5. Click the Test button to test the settings. The image should com e into focus autom atically.
- 6. Enter the Tolerance by using the joystick to move the sample to an area that is out of focus, but is still acceptable.
- 7. Use the joystick to move the sample to an area that is out of focus, but is still acceptable.

8. Click the Measure button to measure and record the tolerance. The Measure Stage Movement is displayed.

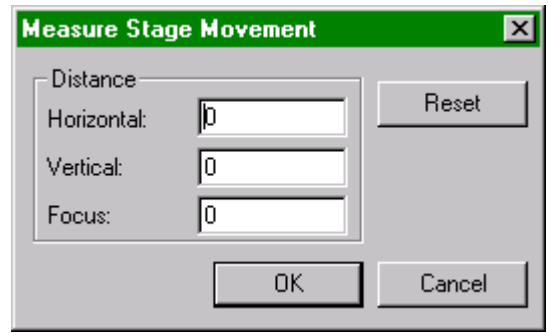

- 9. Use the joystick to focus the sam ple and record the Horizontal, Vertical, and Focus distance values.
- 10. To set the values back to 0, click Reset button.
- 11. Click OK to close the Measure Stage Movement dialog box.
- 12. Click OK to close the Focus setting dialog box.

# **Setup Objective Alignm ent**

The Objective Alignment command is used to setup the X, Y and Z Axis parameter values.

1. Select Settings, Objective Alignment from the Setup menu.

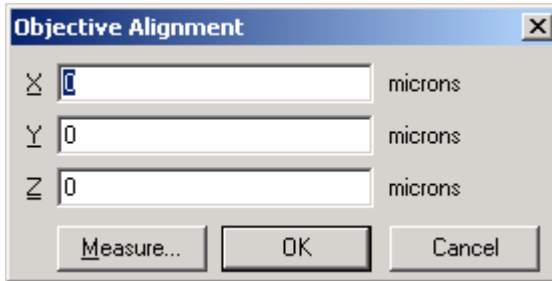

2. Enter the X Axis, Y Axis, and Z Axis parameter values.

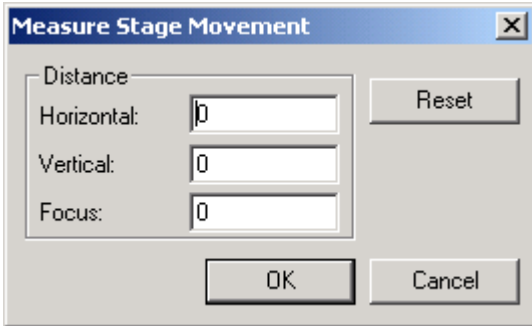

- 3. Use the joystick to m ove the sam ple to an area that is out of focus, but is still acceptable.
- 4. Click the Measure button to measure and record the tolerance.
- 5. Use the focus wheel to focus the sample.
- 6. To set the values back to 0, click the Reset button.
- 7. Click OK to close the Measure Stage Movement dialog box.
- 8. Click OK to close the Object Alignment dialog box.

**This page intentionally left blank.** 

# 4 Operation

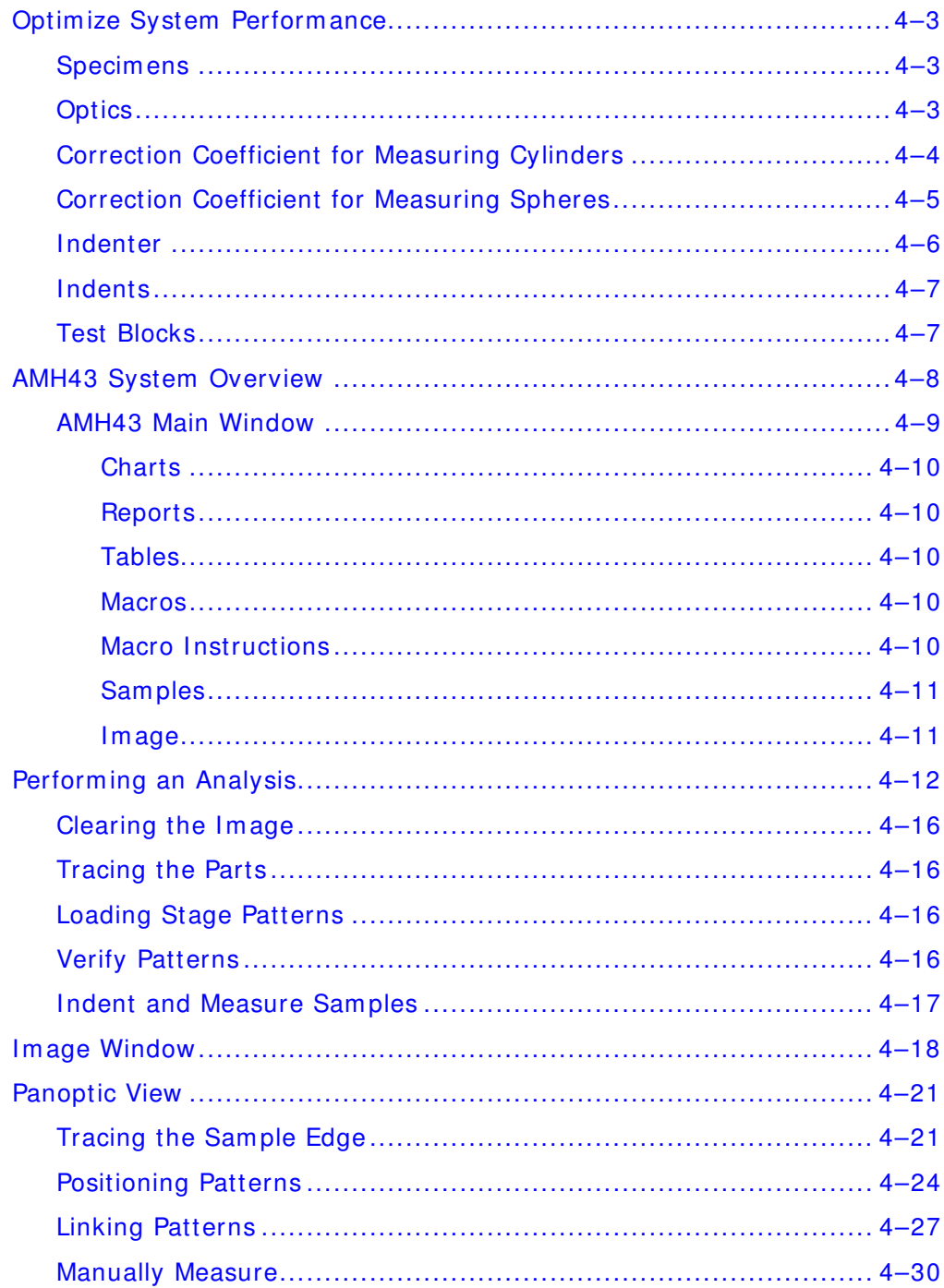

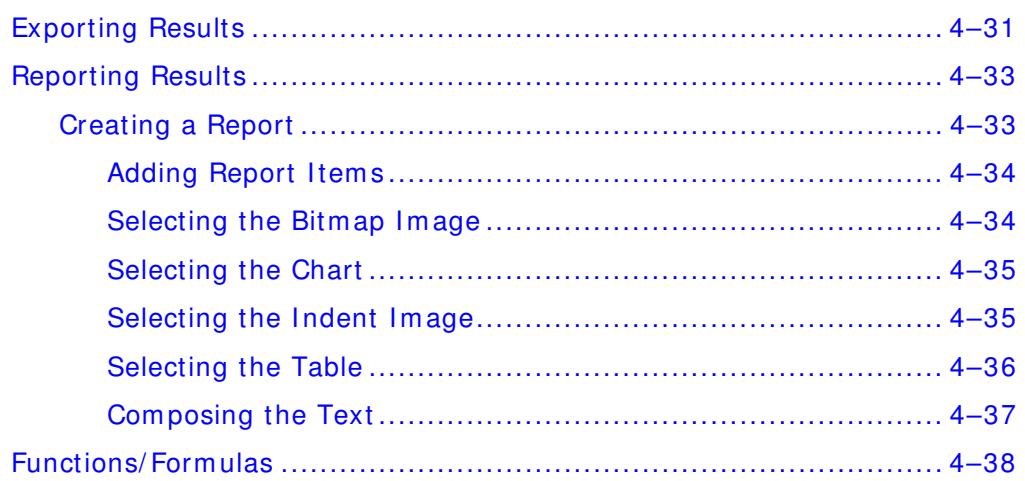

# <span id="page-78-0"></span>**Optim ize System Perform ance**

Several factors influence the performance and accuracy of the AMH43 system . The following inform ation should be observed to optim ize the system performance.

#### **Specim ens**

Specimens used for m icro-hardness testing need to be polished to ensure that the tips of the indents can be sharply focused. Specimens can be lightly etched to show micro-structural changes in the sample. However, too m uch etching m akes the indent tips difficult to focus on.

It is necessary to have specimen surfaces perfectly perpendicular to the diamond indenter to ensure symmetrical indents. A self-leveling stage or leveling press can be effective in correctly positioning the samples.

Specimen surfaces must be clean. Dust and oily m atter adhering to the surfaces m ake accurate measurements impossible.

If a square indent cannot be formed on a flat specimen, the problem may be a rough or uneven specimen surface. If another indent formed at a new location on the sample is still deformed, the specimen is probably tilted on the specimen table.

If a square indent cannot be formed on a curved (spherical or cylindrical) specimen, the top of the curved surface is probably not centered with the indenter tip. The top of the curved specimen is located in the direction of the pointed side of the indent. Use the fine adjustm ent controls to reposition the specimen.

## **Optics**

The optics need to be clean. Any spots, dust, etc., result in poor focusing and poor data.

## <span id="page-79-0"></span>**Correction Coefficient for Measuring Cylinders**

According to the test procedures specified by ASTM and the Japanese Industrial Standards, specimen surfaces should, in principle, be flat. However, it is impossible to prepare flat surfaces for certain types of specimens. The correction coefficients for curved specimens (cylinder or sphere) are illustrated below. The illustrations are for general reference and for correcting contact area.

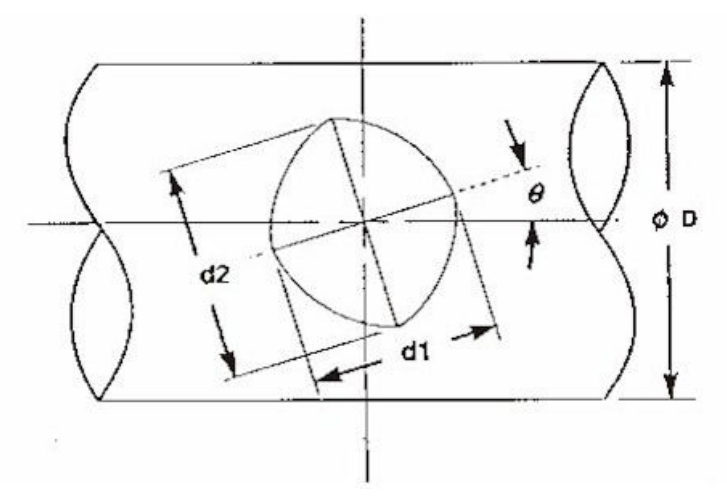

True Hardness = (Correction Coefficient) X (Apparent Hardness)

"Apparent Hardness" means a hardness value obtained by regarding the indentation shown above as one formed on a flat surface and having a diagonal dm =  $(d1 + d2)/2$ .

Angle  $\theta$  can be optionally selected.

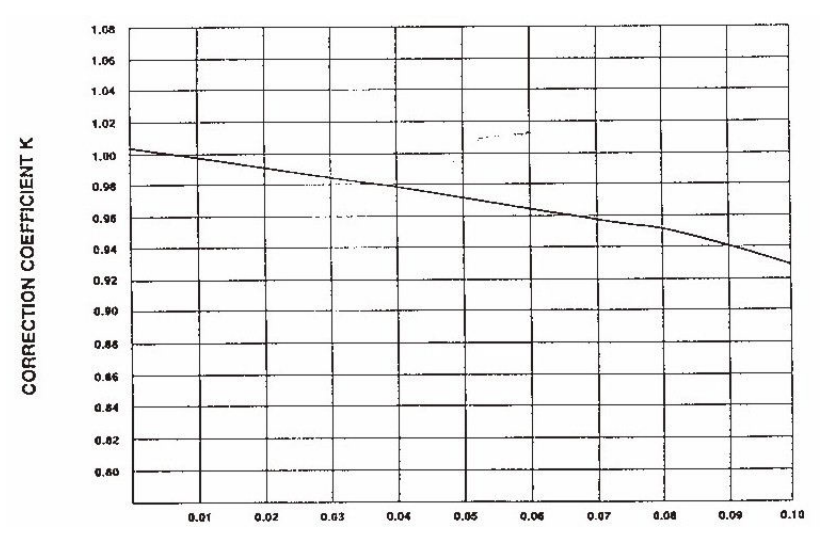

# <span id="page-80-0"></span>**Correction Coefficient for Measuring Spheres**

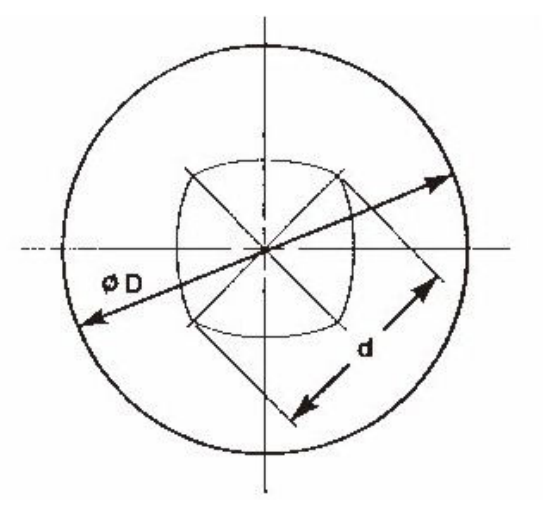

True Hardness = (Correction Coefficient K) x (Apparent Hardness)

"Apparent Hardness" means a hardness value obtained by regarding the indentation shown above as one formed on a flat surface and having a diagonal d.

Ratio of Diagonal Length of Indentation to Diameter of Sphere (d/D)

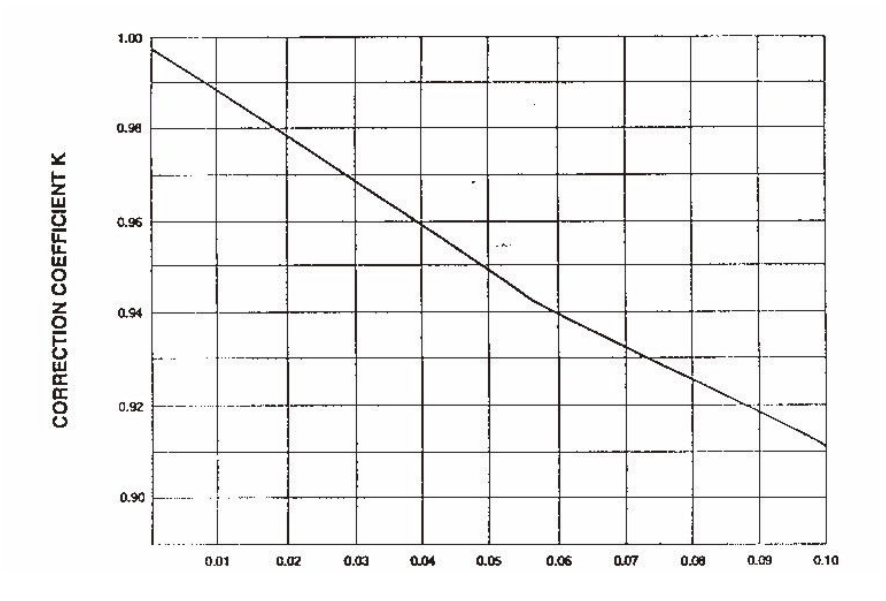

#### <span id="page-81-0"></span>**I ndenter**

Keep the tip of the indenter clean. I ndents formed on a contaminated specimen or with a contaminated indenter cannot be accurately measured. Dust and/ or oil adhering to the perimeter of the indent obscures the measurements.

To clean the indenter, gently wipe it with a clean cloth dam pened with alcohol or benzine. An unstarched cotton cloth or a cotton swab is recommended.

Do not bump the diam ond indenter or indenter shaft. Avoid shocks to the indenter.

The indenter shaft is equipped with an adjusting shim, which allows the user to adjust the position of the indenter. This shim ensures the inter-changability between Knoop and Vickers indenters. Do not detach the adjusting shim.

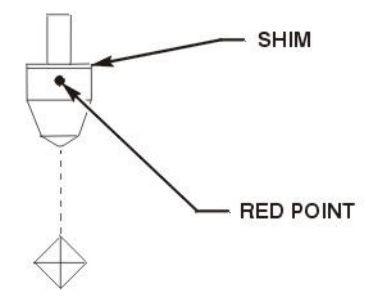

**Figure 4 - 1 I ndenter Adjusting Shim** 

Vickers indenters are square-based pyramidal diamonds. A Vickers indent penetrates the material approximately 1/7 the measured diagonal length. Since the Vickers indenter penetrates deeper into the material being tested, a Vickers indent is less sensitive to surface conditions. And, because the Vickers indenter diagonal is shorter in length, it is more sensitive to errors in measuring.

Knoop indenters are elongated, rhom bic-based diam onds. A Knoop indent penetrates the m aterial approximately 1/ 30 of the measured diagonal length. The Knoop indent, with a longer diagonal, is less sensitive to measuring errors, and more sensitive to surface conditions. Knoop indents are particularly sensitive to surface conditions when using light loads.

The red dot (shown in Figure 4-1, page 4-6) located on the indenter is used for judging the direction of the indent.

#### <span id="page-82-0"></span>**I ndents**

An accepted protocol for spacing hardness indents is to keep indents at least two diagonal widths apart. This elim inates the second indent being affected by deform ation resulting from the first indent.

If hardness indents are non-symmetrical after leveling the specimen, check the following:

Specimen still not perfectly level.

Indent taken too close to a surface.

Surface rounding may occur due to polishing procedures.

Indent taken partially in a hard, or soft, micro-constituent. For example, a large carbide particle in a ferric matrix.

Metal build-up on one side of the diam ond indenter after m oving the indenter across the specim en.

If the indents are symmetrical, but have a stain around them, it is usually due to moisture on the specimen surface, or moisture condensation on the indenter. Wipe the indenter clean with a soft cloth or lens tissue.

#### **Test Blocks**

Be sure the test blocks and all system components are at ambient tem perature before perform ing hardness testing or calibrations. Variation in test block hardness and indent measuring errors are greater than the measuring accuracy of the hardness tester. The accuracy of hardness measurem ents is dependent on the m easuring accuracy of indents. The test block has standard indents for reference sizes.

Different test loads m ay provide different hardness values for the same specimen. The test report lists hardness values with corresponding test loads.

To clean the test block, wipe it with a clean cotton cloth dam pened with acetone or benzine. The test block should be stored in a dessicator to prevent corrosion. Do not apply oil or powder anticorrosives.

# <span id="page-83-0"></span>**AMH4 3 System Overview**

The AMH43 system features a unique patent pending visual method for sample reconstruction along with advanced image-recognition technology that allows you to analyze information unavailable with lim ited threshold-based m ethods.

Perfect for a number of applications including case-depth analysis, surface analysis, weld profiles, and coating hardness, the AMH43 easily measures impressions of various surface conditions, including scratched/ etched or unevenly illuminated surfaces.

As you explore the sample or allow the operating software to trace the outline of the sample for you, an overview is autom atically constructed. Shape, location, and estim ated size of each indent are conveniently shown prior to indentation, helping you avoid surface imperfections and improving production. Position indents and patterns directly over a single panoptic image of the sample part for the most complete view available.

The AMH43 system also features valuable tools that add convenience to your work, such as a configurable user interface, professional report designer, and optional macro language. A newly designed vice-lock sample holder quickly levels mounted parts, free of protrusions above the sample surface.

## <span id="page-84-0"></span>**AMH4 3 Main W indow**

The AMH43 Main Window contains all the result, sample, pattern, and report data.

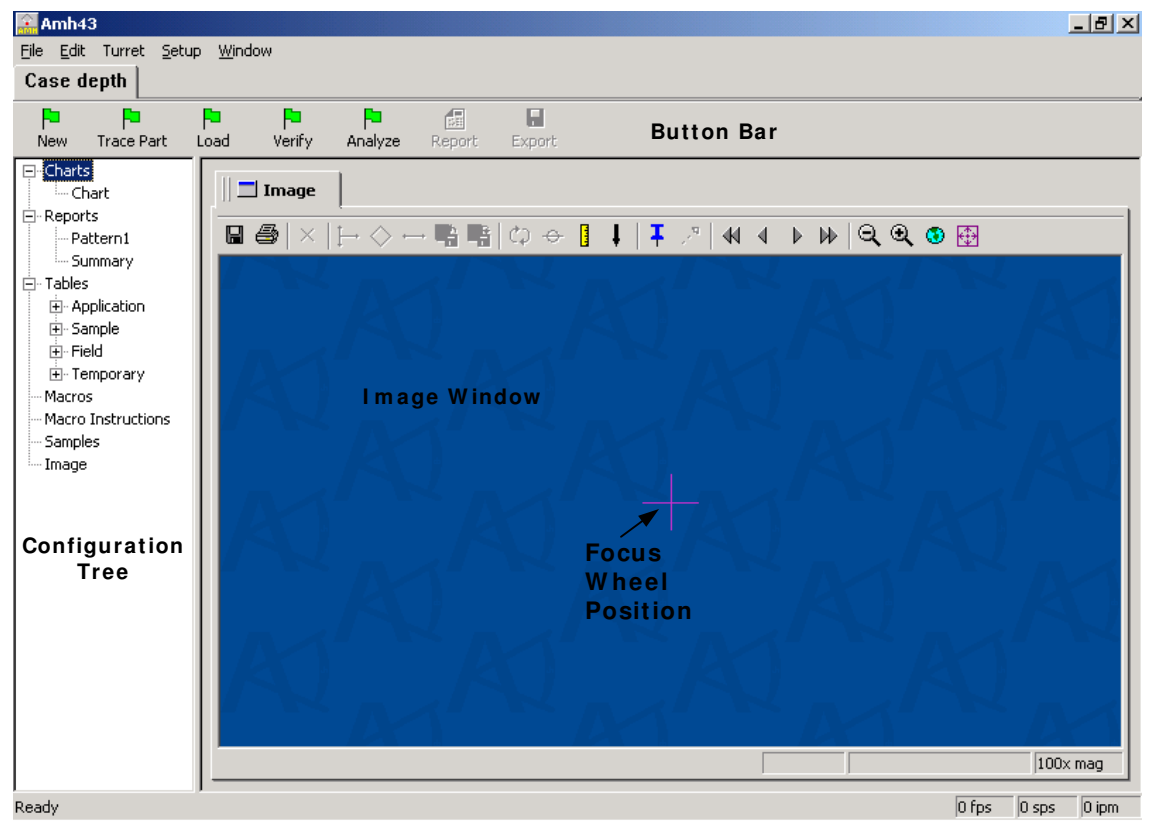

#### <span id="page-85-0"></span>**Charts**

When an application is created, a sample chart is automatically created for that application.

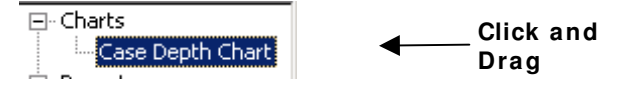

To open the Chart, click and drag the chart's name out of the Configuration Tree. Charts can be modified using the Customize, Charts option in the Setup menu. Right-click on the Chart tab and select Close to close the chart.

#### **Reports**

When an application is created, a sample report and summary report are autom atically created for that application. To open the Report, click and drag the report's nam e out of the Configuration Tree. Reports can be modified using the options on the Report menu. Right-click on the Report tab and select Close to close the report.

#### **Tables**

When an application is created, several tables are automatically created for that application. To open the Table, click and drag the table's name out of the Configuration Tree. Tables can be modified using the fields in the Tables pane. Right-click on the Tables tab and select Close to close the table.

#### **Macros**

When an application is created, a macro is automatically created for that application. To open the Macro, click and drag the macro's name out of the Configuration Tree. Macros can be modified using the Toolbar buttons in the Macros pane. Right-click on the Macros tab and select Close to close the Macros.

#### **Macro I nstructions**

When an application is created, a macro is automatically created for that application. To open the Macro Instructions Toolbox, click and drag the macro's name out of the Configuration Tree. Macro Instructions can be modified the Toolbar buttons in the Toolbox pane. Right-click on the Toolbox tab and select Close to close the Macro Instructions Toolbox.

#### <span id="page-86-0"></span>**Sam ples**

A Sample spreadsheet grid which records and tracks data for individual samples is created for each application. To open the Sample spreadsheet, click and drag the Sample's name out of the Configuration Tree. Sample grids can be modified and using the Customize, Sample Setup option in the Setup menu. Right-click on the Sample tab and select Close to close the Sample spreadsheet.

#### **I m age**

The Image window automatically displays the live image in panoptic format. Use the commands on the Image toolbar to manipulate the image for analysis. To close the Image Window, right-click on the Image tab and select Close.

# <span id="page-87-0"></span>**Perform ing an Analysis**

After the system setup is complete, actual sample analysis can be performed using the following steps.

1. If you are using multiple applications, click the appropriate application tab to select it.

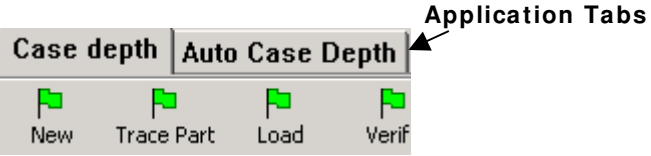

- 2. Place the sample and focus the microscope or optical device.
- 3. Set the lighting by pushing down the center button on the Focus Wheel and holding it for a few seconds. The Powermate Image Source dialog box is displayed.

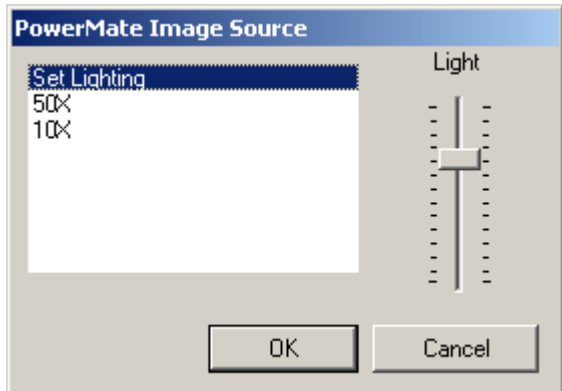

- 4. Rotate the Focus knob to move through the options in the dialog box and select Light. Adjust the lighting and press the top of the knob to set the lighting and leave the dialog box.
- 5. Focus the sam ple by taping the top of the Focus knob.
- 6. Click the New button to start a new analysis and clear the screen. If Prompt for Sample Data is selected in the application, the Enter the Sample Data dialog box is displayed.

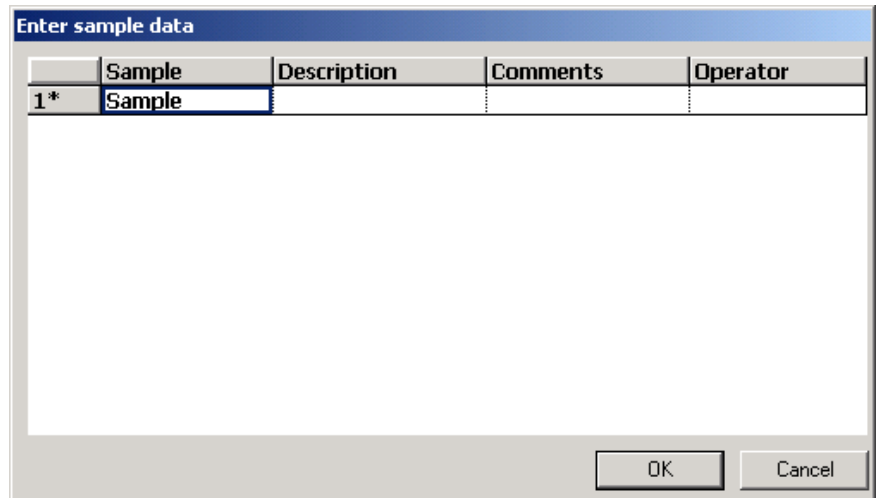

- 7. Enter the appropriate sample information and click OK.
- 8. Move to an edge of the part by dragging the window with the m ouse. Position the window over the edge of the part so that part of the mounting material (black) is shown.
- 9. Click the Trace Part button to autom atically trace around the contours of the part.
- 10. Once the part is traced, click the Trace Part button to stop the trace.
- 11. Right-click and hold to position the image in the Image window.
- 12. Click the Load button and select the Stage Pattern from the dropdown list and then click OK.

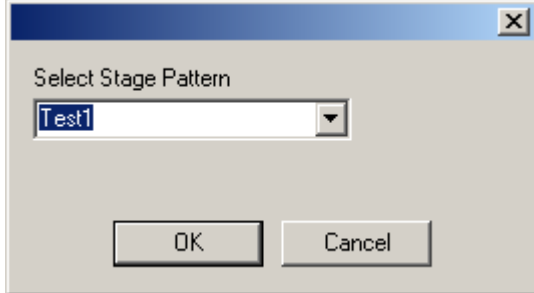

- 13. Use the mouse wheel to zoom in and then click and drag any of the 3 points to rotate the Test pattern.
- 14. To move the Test pattern, click and drag the bar rather than the end points.

15. To resize the Test pattern, click and drag any of the 3 points.

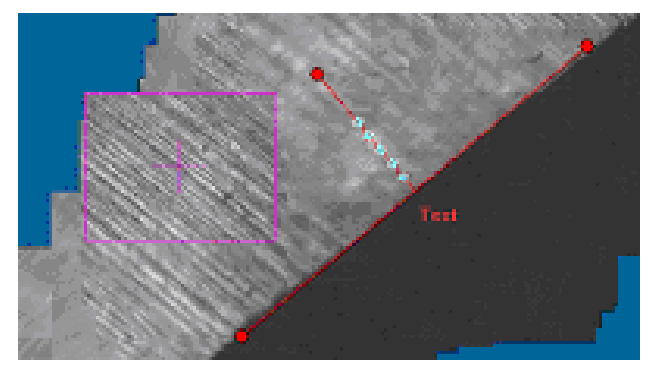

- 16. Click the Load button and add as m any patterns as necessary. Generally, Test patterns are placed at each corner.
- 17. Once all patterns are added and moved into place, click the Verify button to move to each Test pattern and verify that each is correctly positioned.
- 18. To adjust any of the Test patterns, double-click the bar and make the necessary corrections to Vector tab.

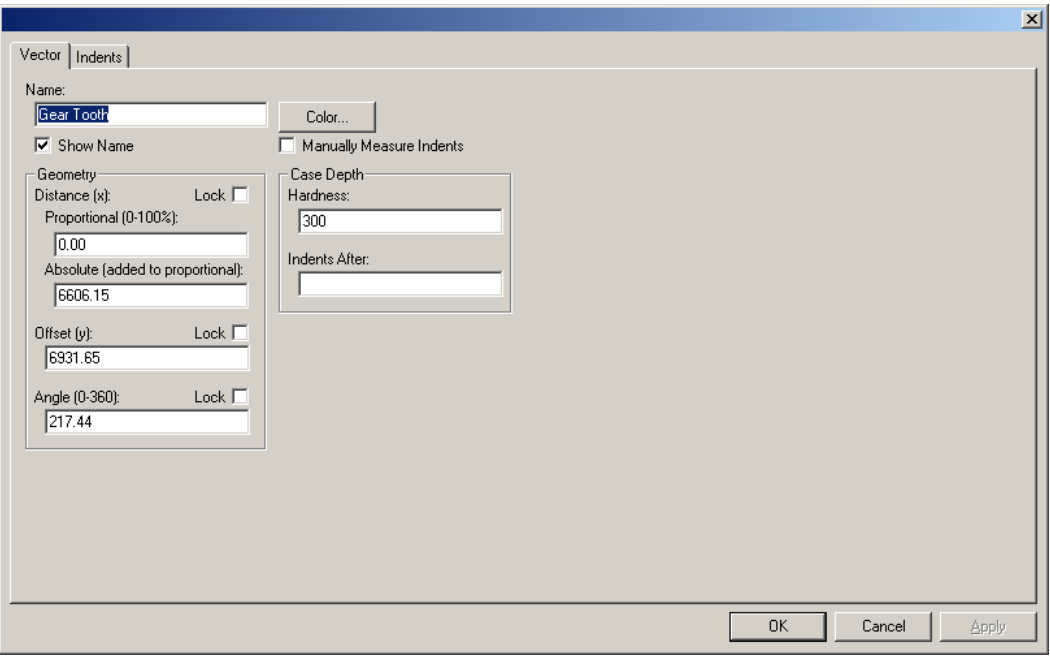

- 19. Enter a descriptive name in the Name text box to help identify the pattern.
- 20. Click the Indents tab to enter the placement information for each indent.
- 21. Enter the Distance, Offset, and Angle for placement of the indents. Click the Lock checkbox to prevent the indent position from being moved or leave unchecked to click and drag the indent marker to a new location directly in the image window.

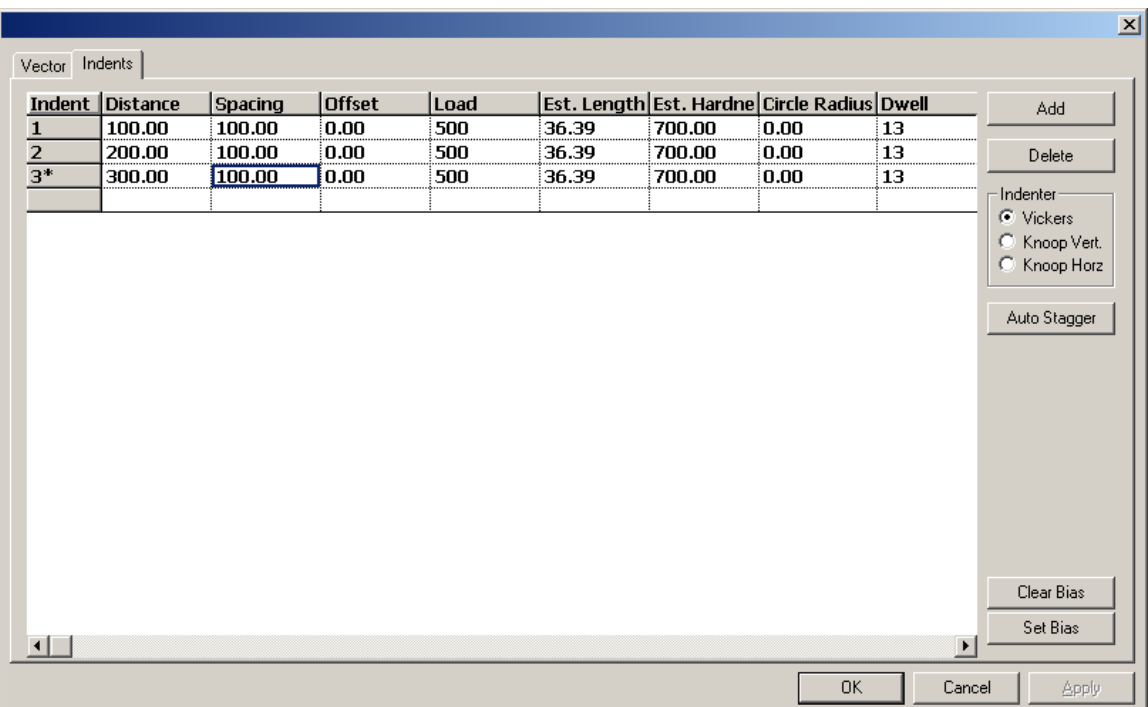

**I ndent-**A list of indents.

**Distance**-The distance from the starting point for the indent. This can be a numerical number or a percentage. A percentage can be used to space a given number of impressions per the vector of positioning line distance.

**Spacing-**The amount of space between each indent.

**Offset**- The distance perpendicular to the line.

**Load**-The load for the tester being used. The load is located on the microhardness tester's weight knob.

**Est. Length**-The estim ated length of the indents.

**Est. Hardness**-The estim ated hardness of the indents. The indent is drawn based on this am ount.

**Circle Radius**-The radius boundary to m aintain around each indent. This will place a circle around the diamond indent area so that ASTM standards can be m aintained.

**Dwell-The software reads the dwell time from the micohardness** tester.

- 22. Click the Add button to add indents.
- 23. Click the Delete button to rem ove indents.
- 24. Select the type of microhardness tester used.
- 25. Enter the percent of Error Tolerance.
- 26. Click the Autostagger button to place the indents as close as the ASTM standard allows.
- <span id="page-91-0"></span>27. Click the Set Bias button to calibrate the load to a standard test block.
- 28. Click the Clear Bias to remove the load bias.
- 29. Click OK to close the dialog box.
- 30. Click the Analyze button to indent and measure the sample. The sample is automatically focused before the indents are m ade and the measurements are taken.
- 31. To print the results, click the Report button.

### **Clearing the I m age**

Click the New button to clear the image from the image window and load a new part.

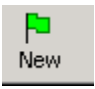

## **Tracing the Parts**

Click the Trace Part to trace the contours of the part. Once the part is traced, click the Trace Part button to stop the trace.

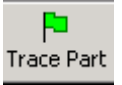

## **Loading Stage Patterns**

**Contract Contract** 

Load the stage patterns by clicking the Load button and select the stage pattern from the dropdown list.

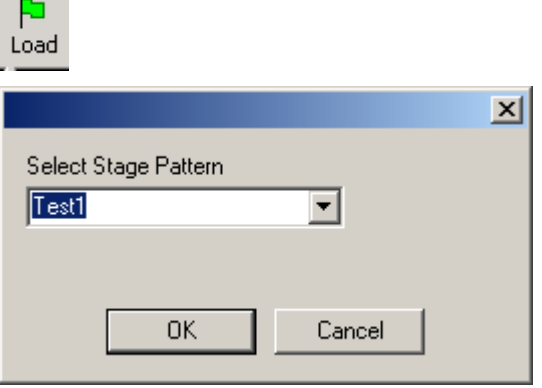

## **Verify Patterns**

Click the Verify button to verify the placement of the indent patterns and indents before actually starting the analysis.

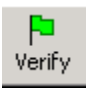

## <span id="page-92-0"></span>**I ndent and Measure Sam ples**

Click the Analyze button to Indent and Measure the samples to obtain the hardness values. The system can measure all the unanalyzed samples or just the samples selected in the Sample window.

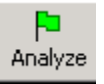

To measure a specific sample, select the entire sample row in the Sam ple window and then click the Analyze button.

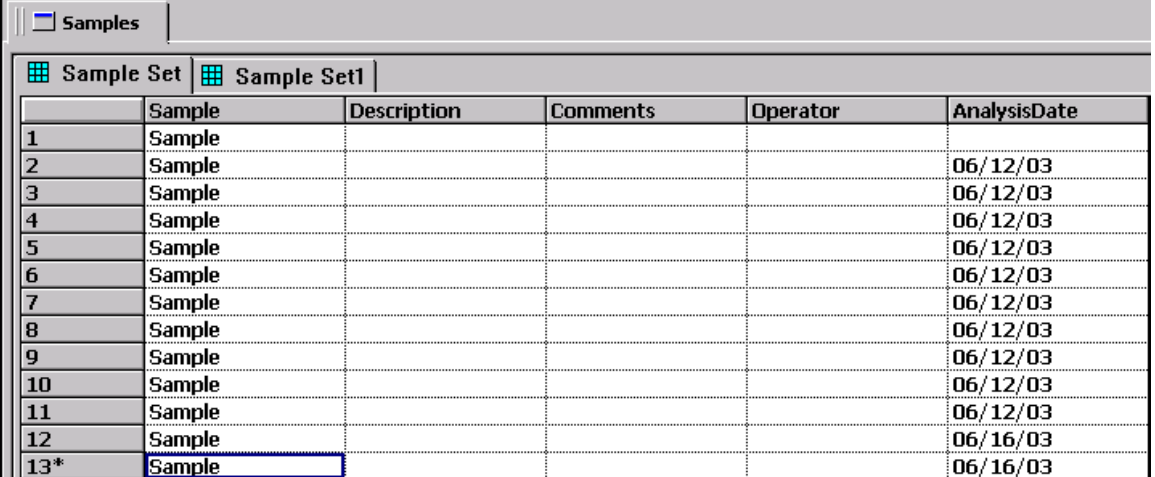

To measure all the unanalyzed samples added to the Sample window, click the Analyze button. The system loads all samples not already loaded.

The results for all the samples are displayed in the Sample window.

# <span id="page-93-0"></span>**I m age W indow**

The Image window displays the live image. Use the commands on the Image toolbar to position, set patterns, make indents and measure the image displayed.

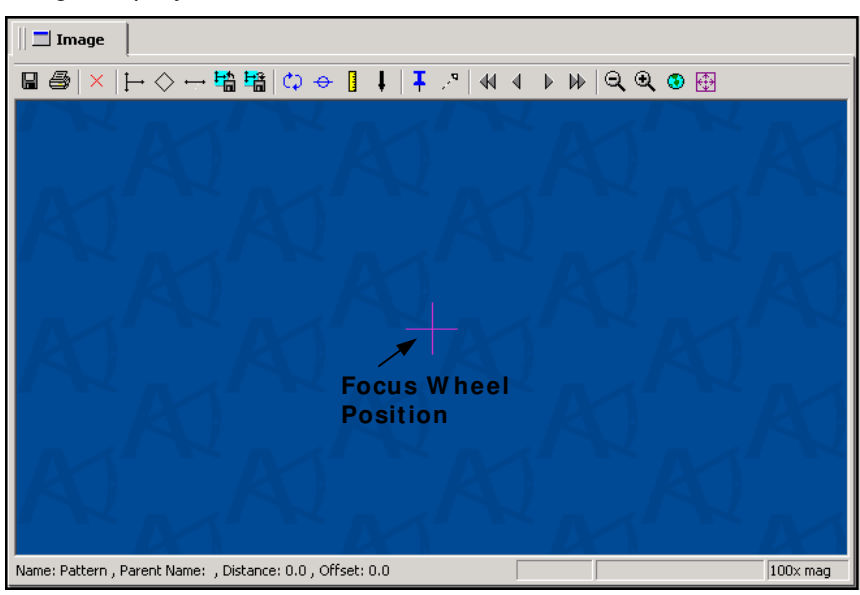

Additional I m age windows can be opened to show different aspects of the part such as the entire part in one window and an area of interest in another.

To open additional windows, click and drag the Image name out of the Configuration Tree.

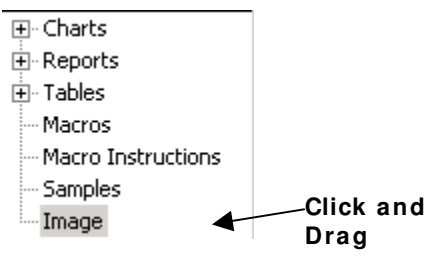

To reposition an Image Window, right-click on the Image Tab and select Detach from the menu. Once the window is detached, click and drag the title bar to move it.

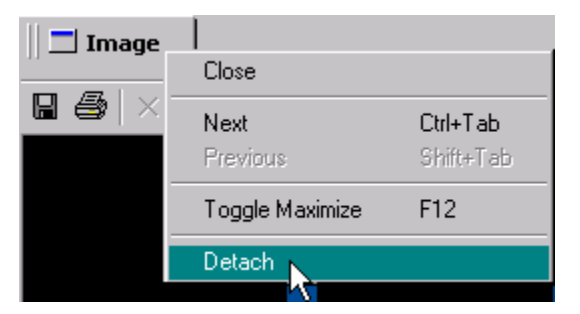

Right-click the Image tab and select Close to close the Image window. This menu also allows you to move to the Next or Previous windows, toggle between a maximized or minim ized screen or Detach connected windows.

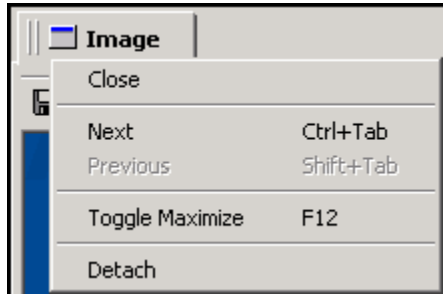

8 Click the Save button to save the image as a Portable Network Graphic (PNG) file.

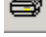

Click the Print button to print the panoptic image.

Click the Delete Selected Item button to remove the selected item such as a pattern, indent, or positioning line.

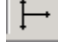

Click the New Indent Vector button to add indent patterns.

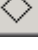

Click the New Indent button to add indents to the Indent Vector.

 Click the New Positioning Line button to add a guide line for the sample.

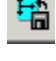

**墙** Click the Load Stage Pattern button to add a stage pattern.

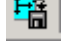

H

 $\frac{1.8}{1.8}$  Click the Save Stage Pattern button to save a new stage pattern.

Ф Click the Trace Sam ple Edge button to trace along the contours of the sam ple.

 $\hat{\mathbf{e}}$ Click the Focus button to automatically focus the sample.

Click the Measure Indents button to measure an indent.

Click the Make Indents button to create the indent.

 Click the Snap to Stage Position button to place the live image in the center of the Image window.

 Click the Display Pattern Dependencies button to place a dependency arrow on the pattern.

K Click the Go to Previous Pattern button to move to the previous patterns.

∢ Click the Go to Previous Indent button to move to the previous indent on the pattern.

Þ Click the Go to Next Indent button to move to the next indent on the pattern.

₩. Click the Go to Next Pattern button to move to the next pattern.

Click the Zoom Out button to view a larger portion of the sample in the Image window.

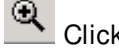

 $\bigoplus$  Click the Zoom In button to magnify the part.

۰ Click the Show Whole Part button to make the image as large as possible while keeping the entire part in view.

Click the Zoom to Live Image button to move to the live image quickly.

# <span id="page-96-0"></span>**Panoptic View**

As you explore the sample or allow the operating software to trace the outline of the sample, an overview is automatically constructed. The software then combines the overview image, camera image, and patterns in one Panoptic view. Shape, location, and estim ated size of each indent are conveniently shown prior to indentation, helping to avoid surface imperfections and im proving production.

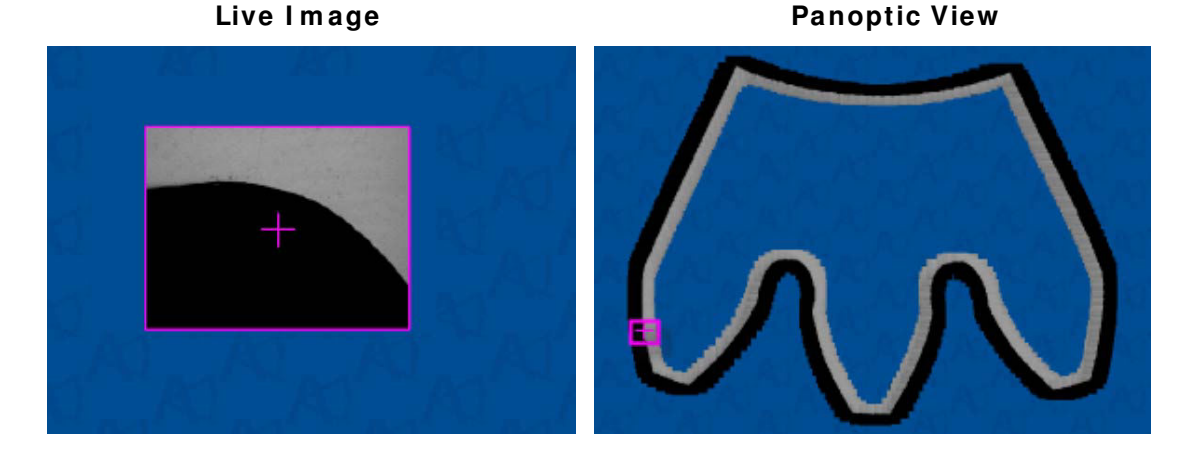

# **Tracing the Sam ple Edge**

The following procedure traces the edge of the sample providing an exact outline of the sample for ease in positioning the impressions.

1. Place the sample in the sample holder and focus the microscope or optical device.

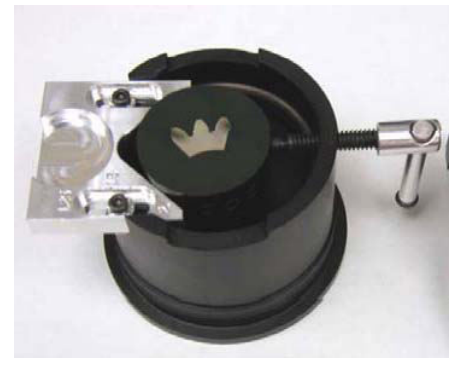

2. Select the highest power objective in the Turret menu.

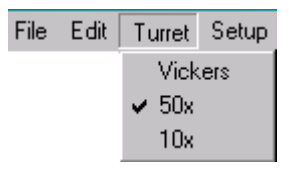

- 3. Move to an edge of the part by dragging the window with the m ouse. Position the window over the edge of the part so that part of the mounting material (black) is shown.
- 4. Click the Trace Sample Edge button to automatically trace around the contours of the part.

Ò

5. If the Trace Speed is too fast or too slow, select Hardware, Stage from the Setup menu.

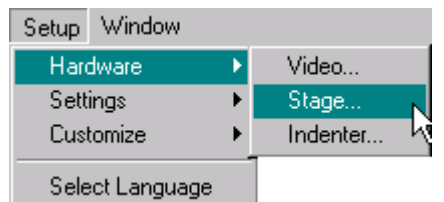

6. Adjust the Trace Speed as needed.

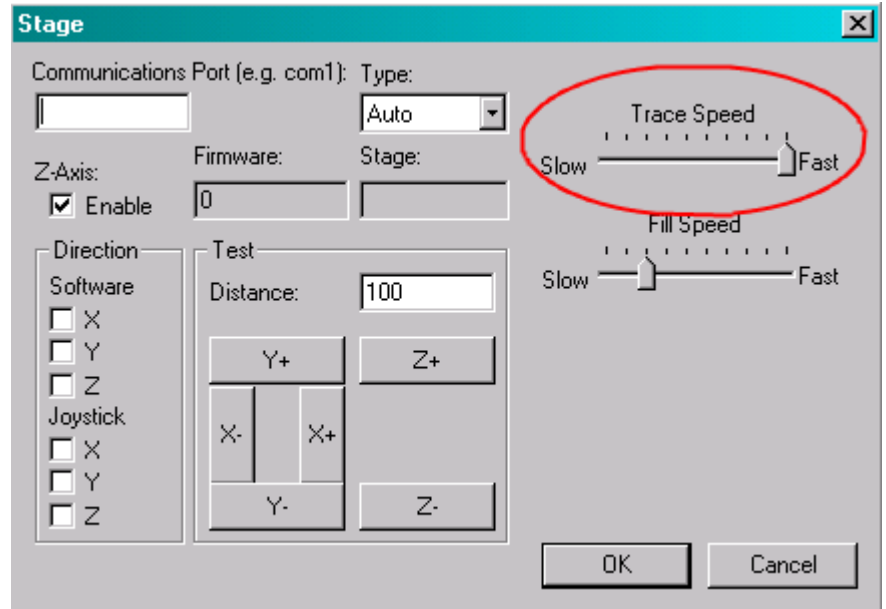

- 7. Once the part is traced, click the Trace Sample Edge button to stop the trace.
- 8. Click the Zoom Out button to view the entire image in Panoptic view.

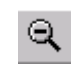

9. Create a second Image window by clicking and dragging the Image name out of the Configuration Tree.

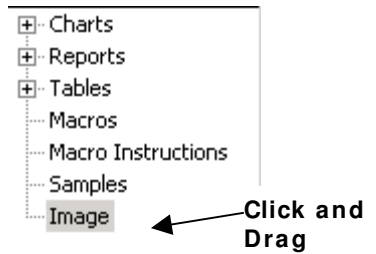

10. One Image Window shows the Panoptic view and the other shows the Live image.

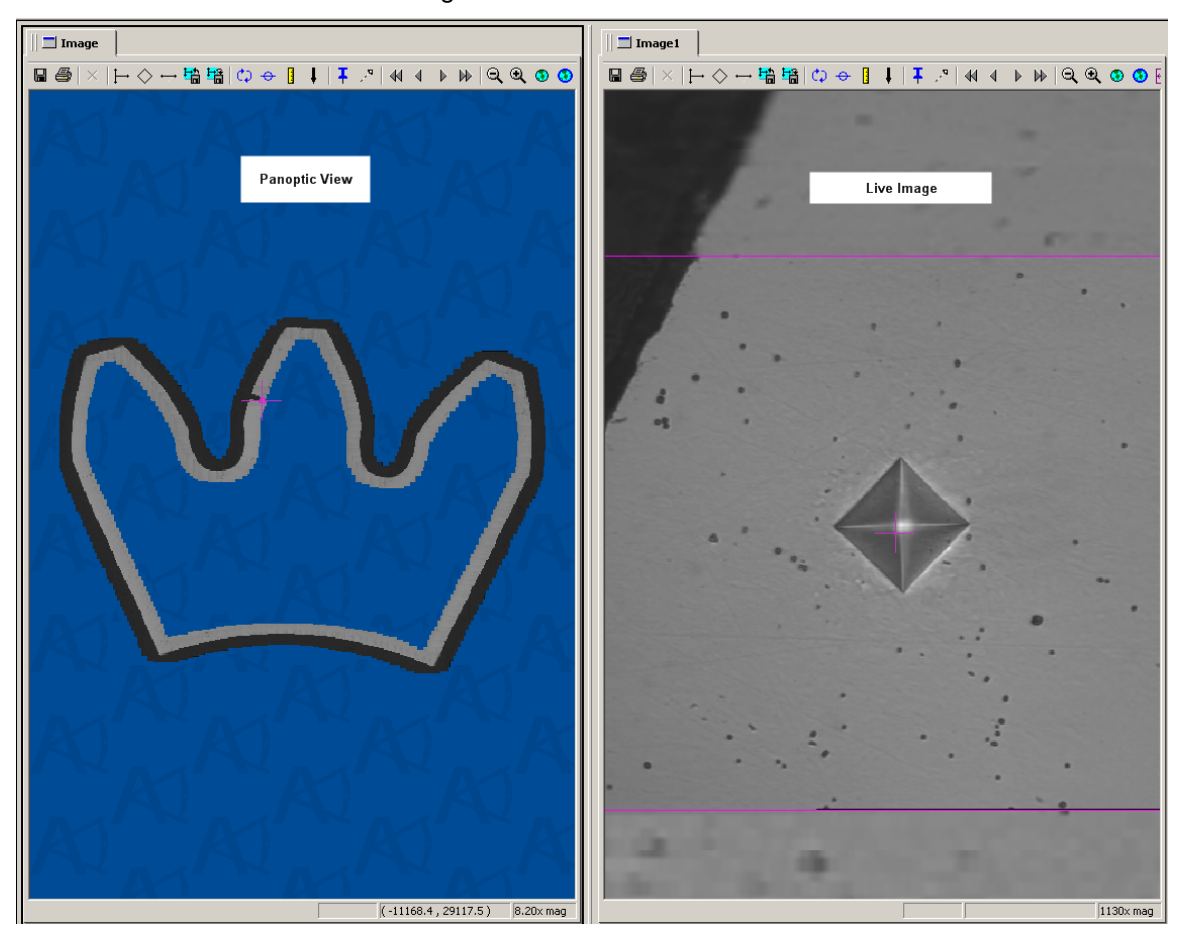

11. To reposition an Image Window, right-click on the Image Tab and select Detach from the menu.

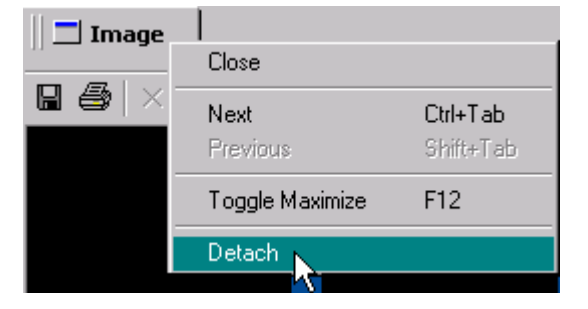

<span id="page-99-0"></span>12. Once the window is detached, click and drag the title bar to move it.

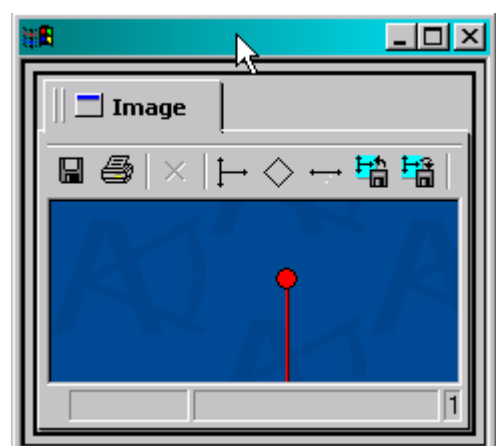

13. The window can also be resized by placing the cursor on clicking over one of the edges. When the resizing arrow is displayed, click and drag the edge to the appropriate size.

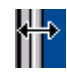

14. To close an Image window, right-click on the Image tab and select Close.

# <span id="page-99-1"></span>**Positioning Patterns**

A new pattern can be created and the traverses positioned exactly where required.

1. Click the New Indent Vector button to create a pattern on the Panoptic view. A Pattern is placed on the image.

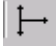

2. Use the mouse wheel to zoom in and then, click and drag any of the 3 points to rotate the Pattern.

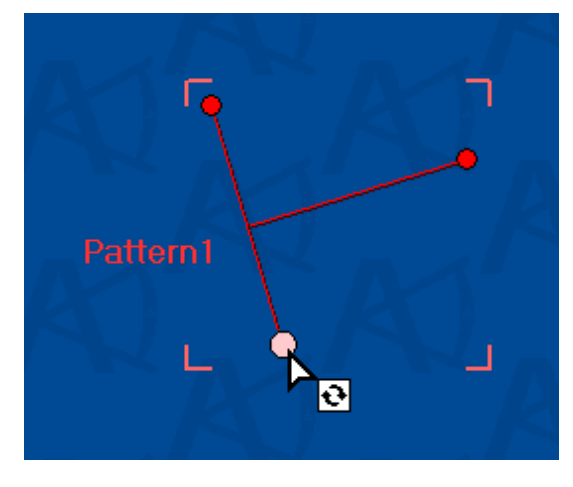

3. To m ove the Pattern, click and drag the bar rather than the end points.

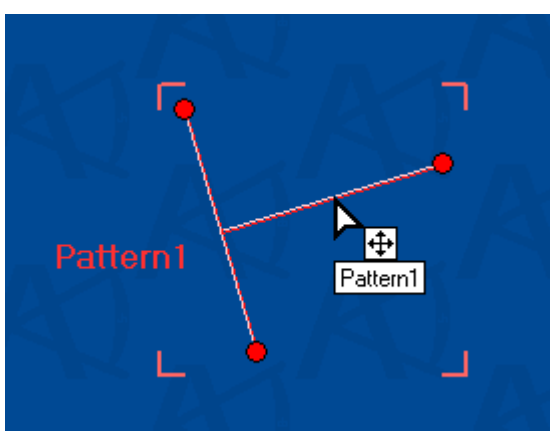

4. To resize the Pattern, click and drag any of the 3 points toward or away from the bar.

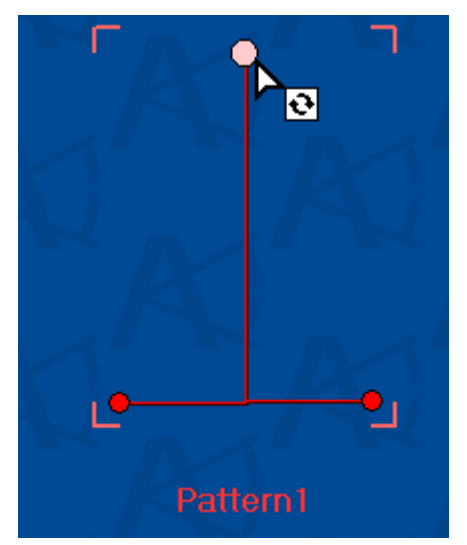

5. Click the New Indent button to add as many indents as are needed to the pattern.

♦

6. The indent positions are displayed on the pattern.

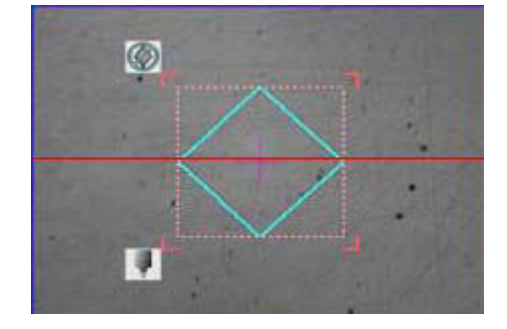

7. Double-click the Pattern to display the properties and then, click the Indents tab.

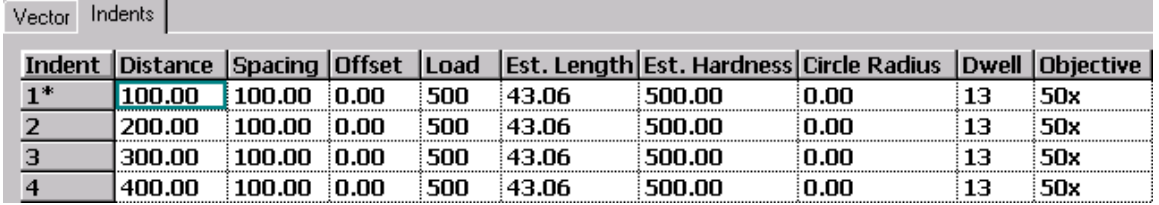

**I ndent-**A list of indents.

**Distance**-The distance from the starting point for the indent. This can be a numerical number or a percentage. A percentage can be used to space a given number of impressions per the vector of positioning line distance.

**Spacing-**The amount of space between each indent.

**Offset**- The distance perpendicular to the line.

**Load**-The load for the tester being used. The load is located on the microhardness tester's weight knob.

**Est. Length**-The estim ated length of the indents.

**Est. Hardness**-The estim ated hardness of the indents. The indent is drawn based on this am ount.

**Circle Radius**-The radius boundary to m aintain around each indent. This will place a circle around the diamond indent area so that ASTM standards can be m aintained.

**Dwell-The software reads the dwell time from the micohardness** tester.

**Objective**-The objective being used.

- 8. Click OK to close the properties dialog box.
- 9. Click the Make Indents button to make the actual indents in the sample.

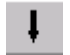

10. The actual indent is displayed with a box around it.

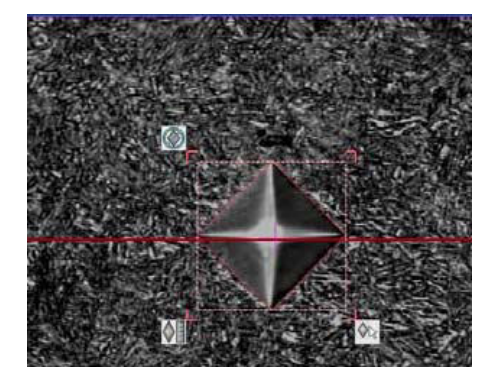

# <span id="page-102-0"></span>**Linking Patterns**

Several patterns can be linked so that they move as one. This saves time when analyzing the same type of samples.

- 1. Position the patterns on the sample. Refer to Positioning Patterns, page [4–24.](#page-99-1)
- 2. Click the Display Pattern Dependencies button.

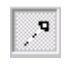

3. An arrow is displayed on each pattern.

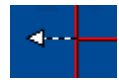

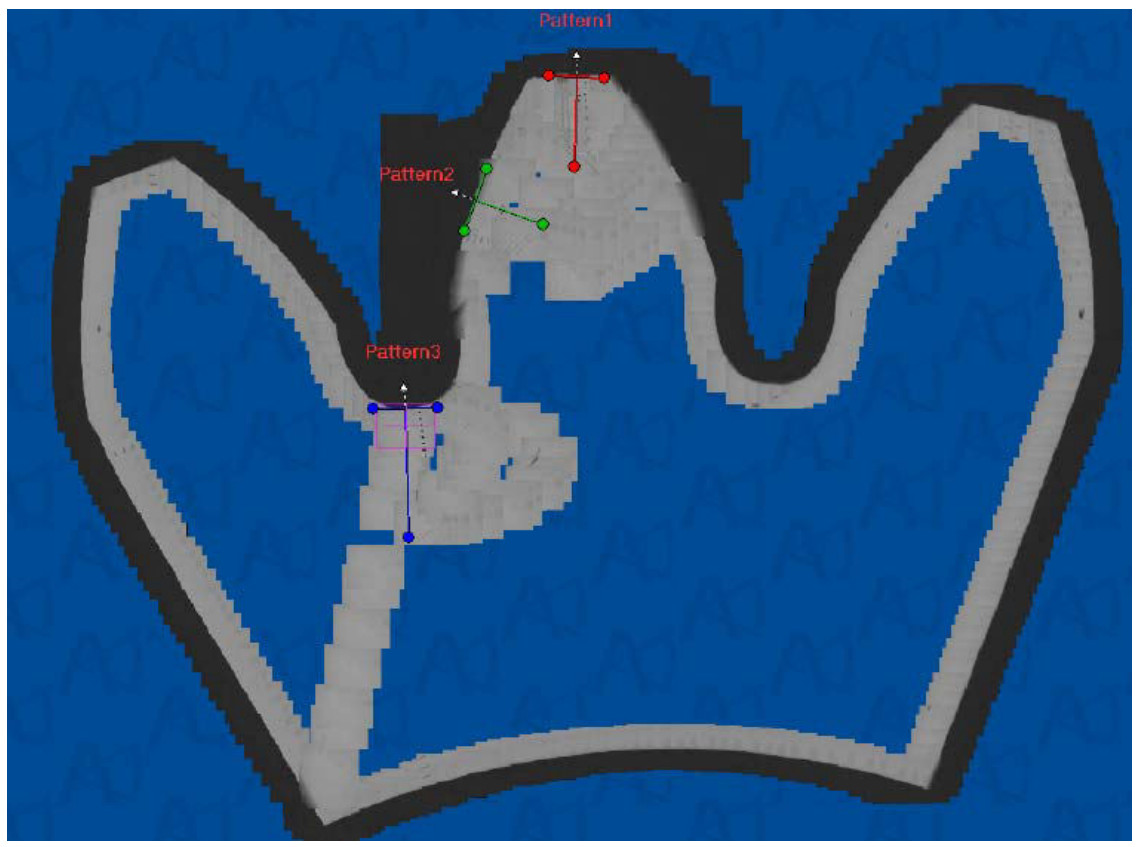

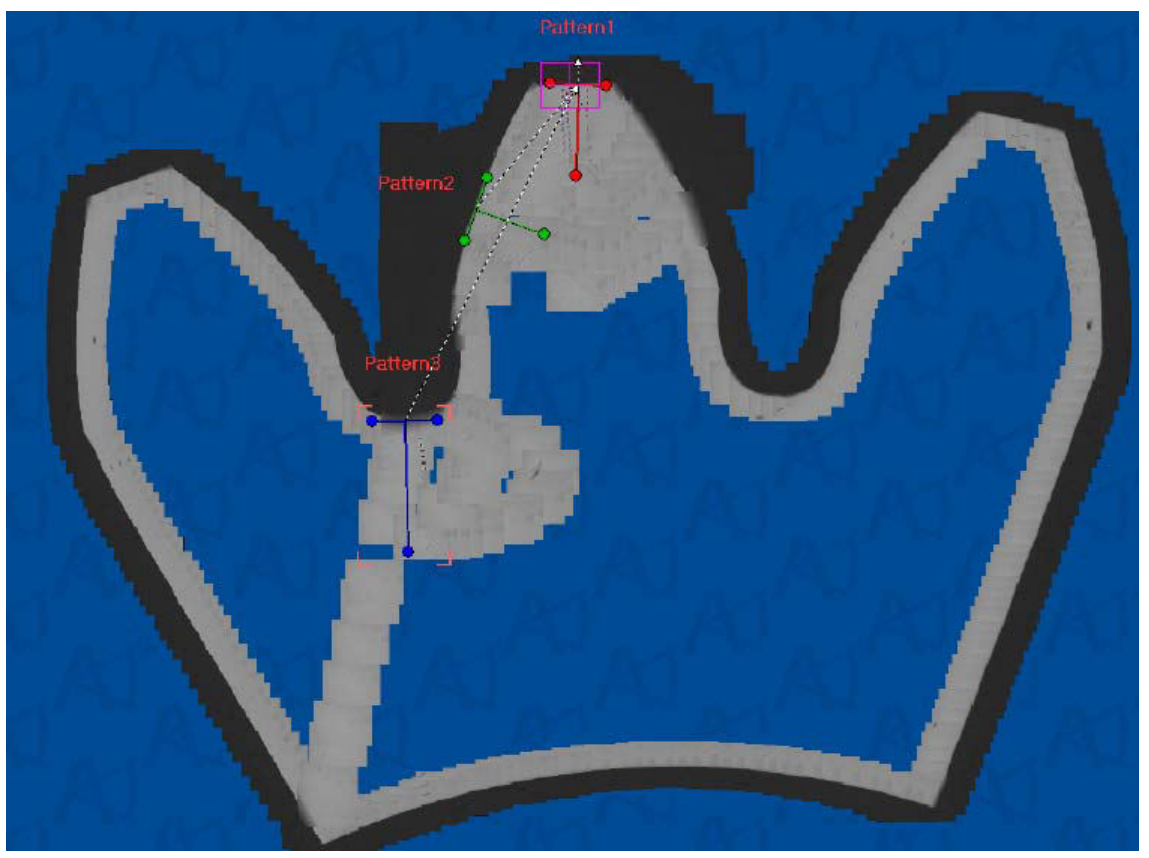

4. Click and drag the arrow to link it to another pattern. Repeat this for each pattern until all patterns are linked.

5. To save these linked patterns, click the Save Stage Pattern button and enter an appropriate name at the prompt.

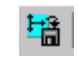

6. After the linked patterns are saved, they can be reused at any tim e by clicking the Load Stage Pattern button and selecting the pattern from the list.

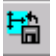

7. The following image shows the linked patterns before they are positioned on a new sample. To move them to a new image, click and drag one of the patterns to m ove all of the patterns to the correct position.

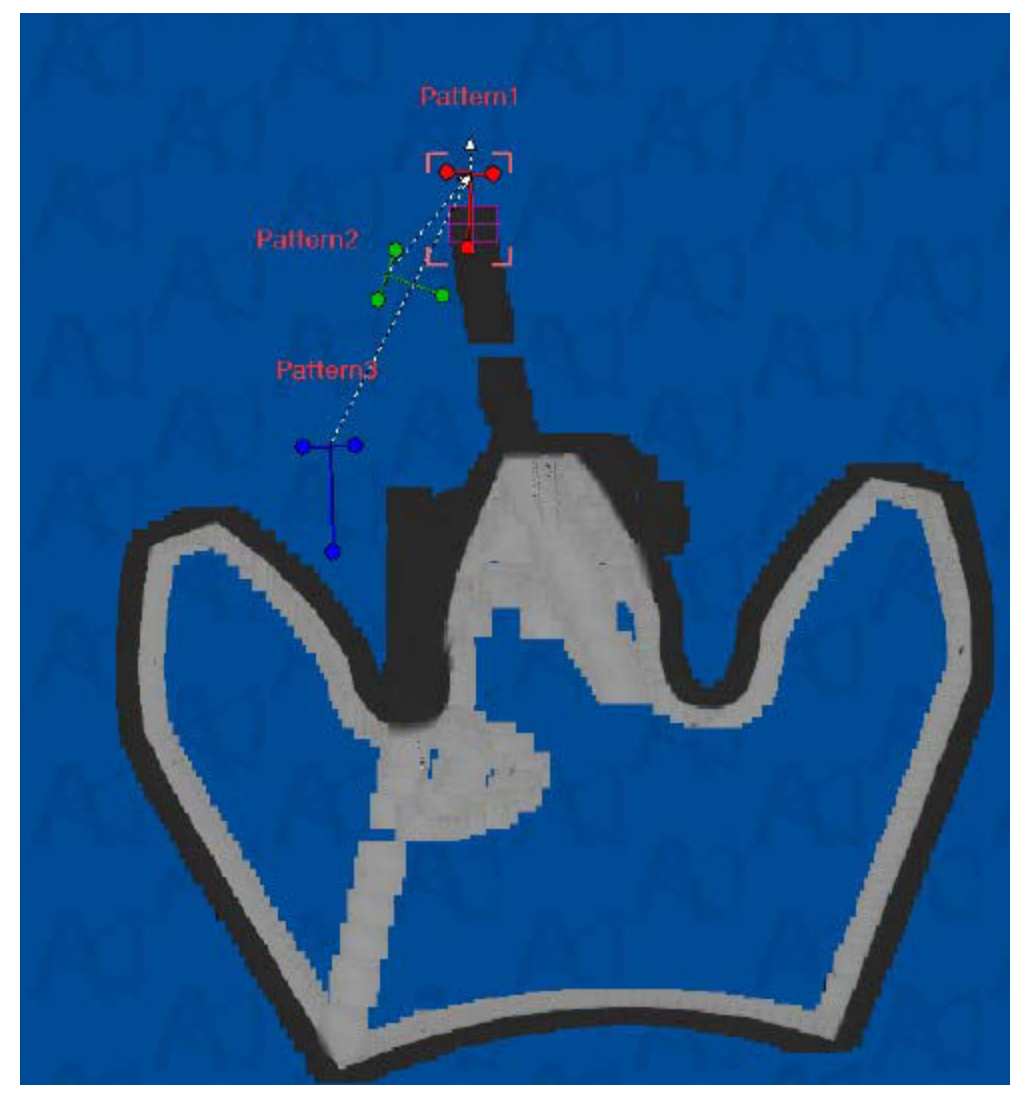

# <span id="page-105-0"></span>**Manually Measure**

- 1. Select the indent to be measured.
- 2. Resize and position the m easuring box to fit the indent.

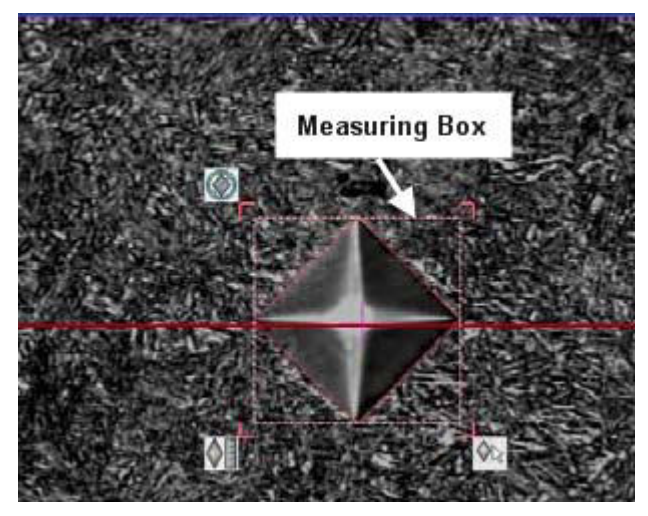

3. Click the Measure Indent button.

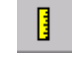

4. The stage moves to the indent and measures it.

# <span id="page-106-0"></span>**Exporting Results**

The AMH43 allows the option of saving analysis data to another file for use in other applications.

- 1. Select the samples to export from the Sample window.
- 2. Select Export from the toolbar to open the Export Sample dialog box.

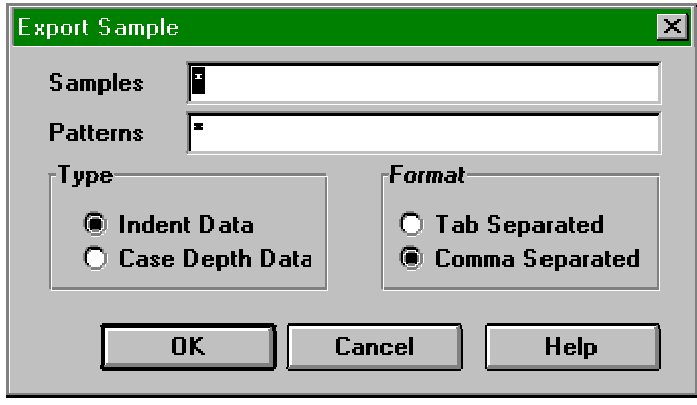

- 3. Enter the name of the sample to be exported in the samples field. To enter multiple samples use the search string characters from the following chart.
- 4. Enter the name of the patterns to be exported in the patterns field. To enter multiple samples use the search string characters from the following chart.

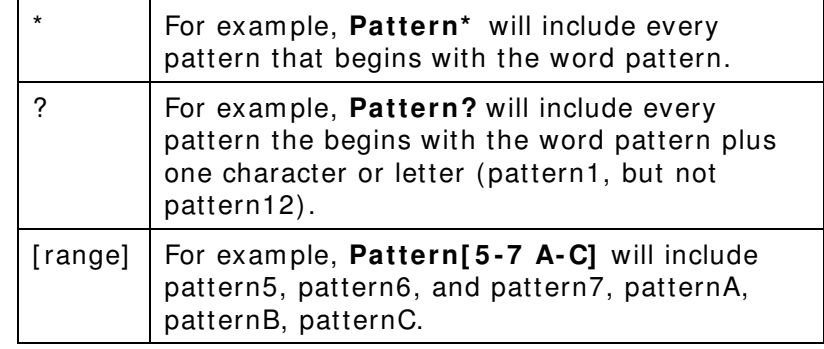

- 5. Select the type of data from the Type options.
- 6. Select the preferred form at m ethod to separate the files.
- 7. Click OK. The selected destination box is automatically displayed.

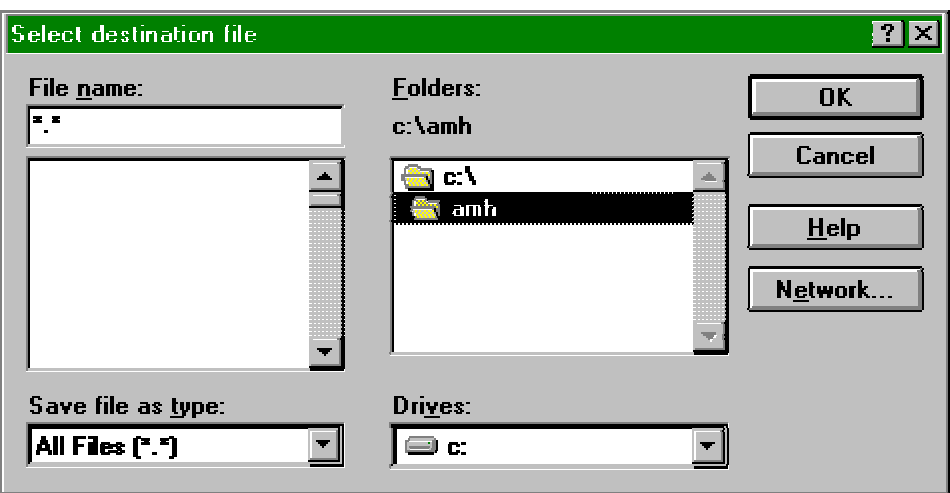

- 8. Enter the name of the file in which the data is to be stored in the File Name field.
- 9. Select the file type from the Save File As Type pull-down list.
- 10. Select the folder in which the data should be saved from the folder options.
- 11. Select the drive, from the Drives pull-down list, on which the file is to be stored.
- 12. If necessary, click the Network button to access the Map Network Drive dialog box and change the network m apping.
### <span id="page-108-0"></span>**Reporting Results**

After the hardness value and indent results are calculated, a report can be created and m odified to fit your needs.

#### **Creating a Report**

The Report window displays the report layout. To open the Report Window, click and drag the Report from the Configuration Tree.

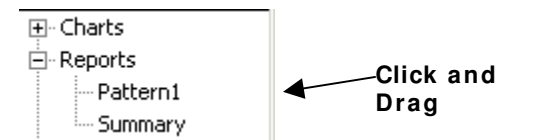

The Report layout and content can be created by using the Report Menu commands. Bitmaps, charts, tables, text, and I ndent I mages can be added to the report contents.

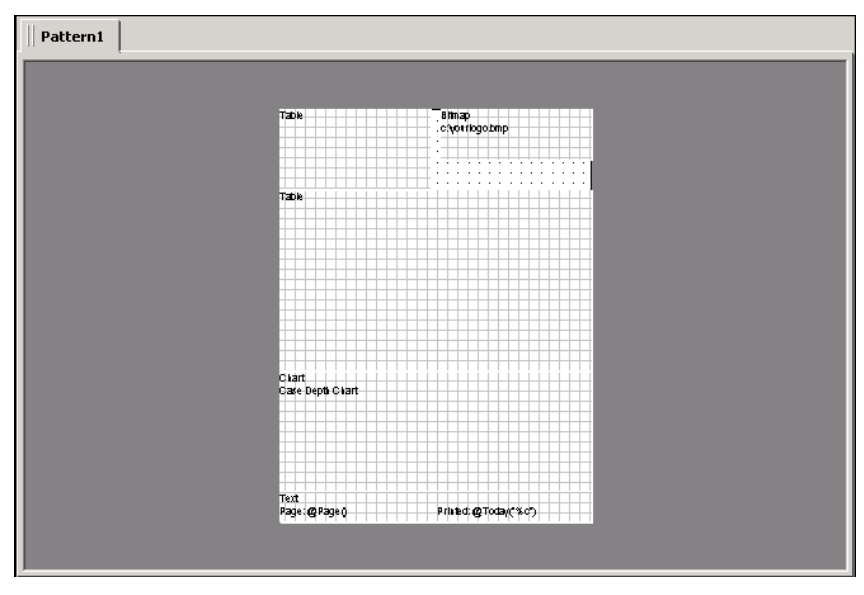

The Report pane allows for analysis data to be arranged in an organized format. The report elements can be resized by dragging a corner of the elem ent frame. Clicking on a report element displays the elem ent, as it would be printed. Double-clicking on a report element accesses the dialog box used to configure the data included in the report elem ent.

Choosing the Print command from the Report Menu will access the options available for printing the report.

#### **Adding Report I tem s**

- 1. To add bitmaps, charts, indent images, tables, and text, click the Report Menu and then, click the item you want to include.
- 2. Click on the report to add the item to the report.

#### <span id="page-109-0"></span>**Selecting the Bitm ap I m age**

1. From the Report, double-click the Bitmap to open the Bitmap dialog box.

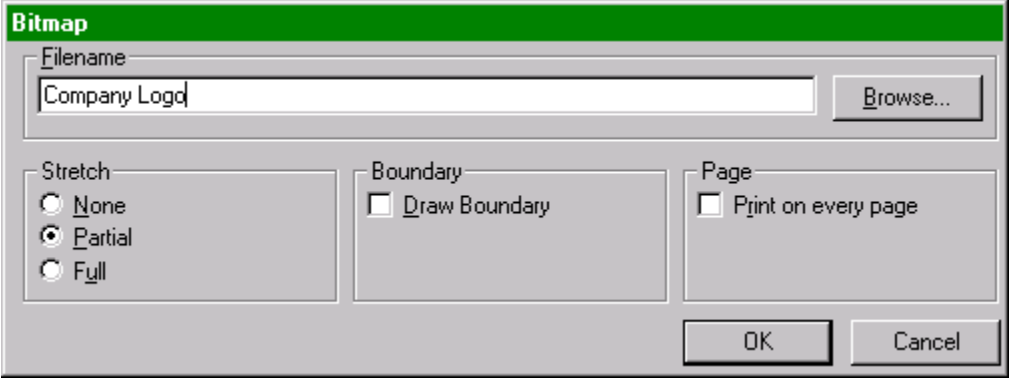

- 2. Enter the name for the bitmap file in the filename field or click the browse button to select it from available bitm ap files.
- 3. Select the Stretch Type from the list. None-the image is not stretched. Partial-maintains the aspect ratio within the frame size. Full-fills the frame without regard to keeping the aspect ratio.
- 4. Check the Draw boundary checkbox to have a border drawn around the bitm ap image.
- 5. Check the Print on Every Page to have the logo on all pages or leave unchecked to print it on just the first page.

#### **Selecting the Chart**

1. From the Report, double-click the Chart to open the Chart dialog box.

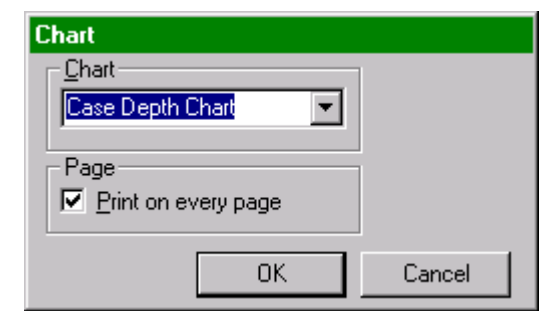

- 2. Select the Chart to include on the report from the dropdown list.
- 3. Select the Print on every page checkbox to include the chart on each page of the report.

#### **Selecting the I ndent I m age**

1. From the Report, double-click the Image to open the Image dialog box.

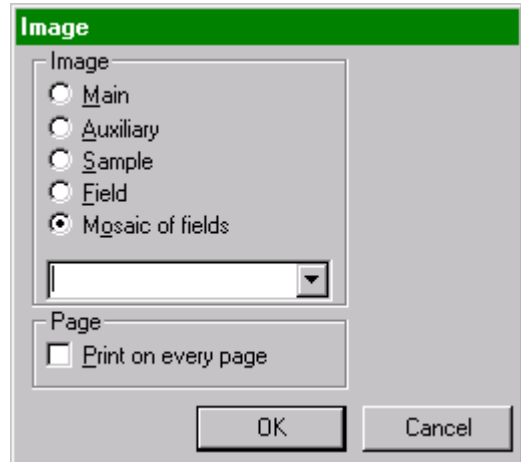

- <span id="page-110-0"></span>2. Select the Image type by clicking on the corresponding radio button in the Image list.
- 3. Select the Image from the dropdown list.
- 4. Select the Print on every page checkbox to include the image on each page of the report.

#### <span id="page-111-1"></span>**Selecting the Table**

1. From the Report m enu, double-click the Table to open the Table dialog box.

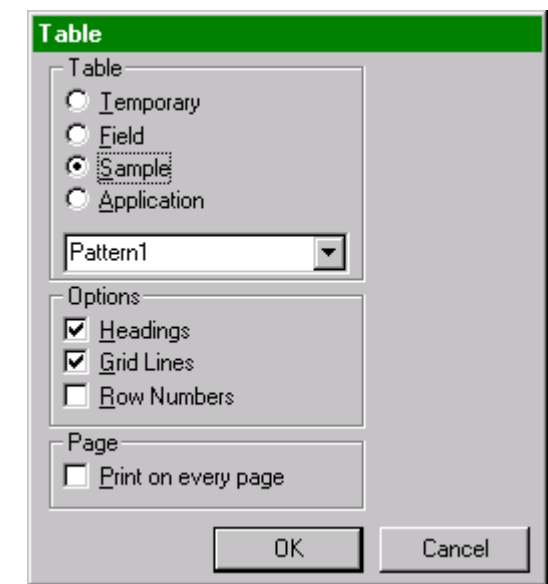

- 2. Select the Table's Configuration Tree location by clicking the radio button.
- 3. Select the Table's name from the dropdown list.
- 4. Select the Options by clicking the corresponding checkbox.

Headings-Includes the headings on the table.

<span id="page-111-0"></span>Grid Lines-Includes the grid lines on the table.

Row Num bers-I ncludes row numbers on the table.

5. Select to Print on every page by clicking the corresponding checkbox.

#### <span id="page-112-0"></span>**Com posing the Text**

1. From the Report, double-click the Text to open the Text dialog box.

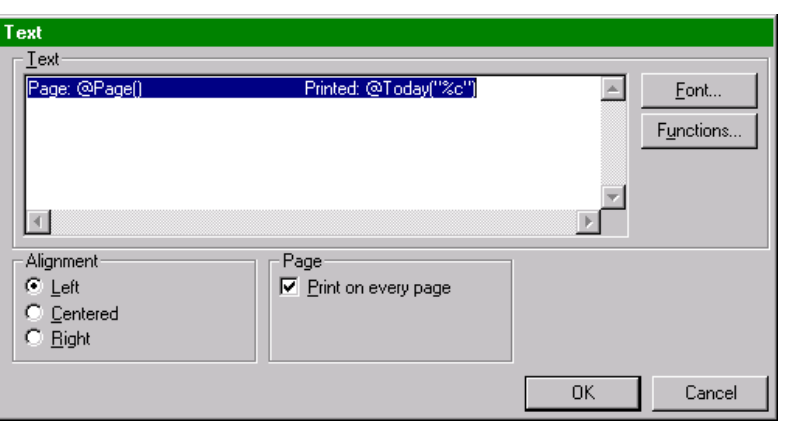

- 2. Select the alignment of the text from the Alignment by clicking the corresponding radio button.
- 3. Enter the desired text into the text area.
- 4. Click the Font button to select a font style, type, and size.
- 5. Click the Function button to access a list of functions that can be added to calculate expressions using the sample result data. The available functions are described on page [4–38.](#page-113-0)

## <span id="page-113-0"></span>**Functions/ Form ulas**

The following functions can be placed in any formula edit box.

If you are creating a mathematical expression, precede the entire form ula with an equals sign.

For example: "=  $@$ Minimum(10,13) \* 7.3 /  $@$ Pi()"

#### **@Abs( exp)**

Returns the absolute value of the expression.

#### **@ACos( value)**

Returns, in radians, the arccosine of the value.

#### **@AnalysisDate( "date form at")**

Returns the date the sample was analyzed. For "date format", the most common setting is "%c".

#### **@And( cond1 , cond2 )**

Returns TRUE if both cond1 and cond2 evaluate to TRUE. Otherwise, returns FALSE.

#### **@ApplicationTableAverage( "table",colum n)**

Returns the average of the values in the column specified by table and column. Column may be numeric or the column name enclosed in quotes.

#### **@ApplicationTableCell( "table", row , colum n)**

Returns the contents of the cell specified by table, row and column. Table must be enclosed in quotes and refers to a table in the current sample. Row is numeric. Column may be numeric or the column name enclosed in quotes.

#### **@ApplicationTableCount( "table",colum n)**

Returns the number of data rows in the column specified by table and column. Column may be numeric or the column name enclosed in quotes.

#### **@ApplicationTableMax( "table",colum n)**

Returns the maximum of the values in the column specified by table and column. Column may be numeric or the column name enclosed in quotes.

#### **@ApplicationTableMin( "table",colum n)**

Returns the minimum of the values in the column specified by table and column. Column may be numeric or the column name enclosed in quotes.

#### **@ApplicationTableRsd( "table",colum n)**

Returns the relative standard deviation of the values in the column specified by table and column. Column may be numeric or the column nam e enclosed in quotes.

#### **@ApplicationTableStatsCell( "table", row , colum n)**

Returns the contents of the cell specified by table, row and column. Table must be enclosed in quotes and refers to a table in the current sample. Row is numeric and starts with the first row of statistics. Column may be numeric or the column name enclosed in quotes.

#### **@ApplicationTableStDev( "table",colum n)**

Returns the standard deviation of the values in the column specified by table and column. Column may be numeric or the column name enclosed in quotes.

#### **@ApplicationTableSum ( "table",colum n)**

Returns the sum of the values in the column specified by table and column. Column may be numeric or the column name enclosed in quotes.

#### **@AreaSurveyed( )**

Returns the area surveyed by the sample.

#### **@ASin( value)**

Returns, in radians, the arcsine of the value.

#### **@AspectRatio( )**

Returns the aspect ratio of the image in Main.

#### **@ATan( value)**

Returns, in radians, the arctangent of the value.

#### **@Average( colum n)**

Returns the average of the values in the column specified by column. Column may be numeric or the column name enclosed in quotes.

#### **@ButtonEnabled( "Macro")**

Returns 1 if the button is enabled. Returns 0 if the button is disabled.

#### **@ButtonPushed( "Macro")**

Returns 1 if the button is pushed. Returns 0 if the button is not pushed.

#### **@ButtonState( "Macro")**

Returns the state of the button. 1 is the first state, 2 is the second, and so on. This is only applicable to macros with one or more state instructions. Otherwise, this function returns 0.

#### **@ButtonVisible( "Macro")**

Returns 1 if the button is visible. Returns 0 if the button is visible.

#### **@Calculate( exp, "Form at")**

Calculates the given expression and displays it using the specified form at.

#### **@Calibration( )**

Returns the calibration of the image in Main.

#### **@Cell( row ,colum n)**

Returns the contents of the cell specified by row and column. Row is numeric. Column may be numeric or the column name enclosed in quotes.

#### **@Char( code)**

Returns a character defined by the ASCII code.

#### **@CircleCenterX( X1 ,Y1 ,X2 ,Y2 ,X3 ,Y3 )**

Returns the x-coordinate of the center-point of a circle. The circle is defined by three arbitrary points on its edge.

#### **@CircleCenterY( X1 ,Y1 ,X2 ,Y2 ,X3 ,Y3 )**

Returns the y-coordinate of the center-point of a circle. The circle is defined by three arbitrary points on its edge.

#### **@Colum n( colum n)**

Returns the contents of the cell in the current row specified by column. Column may be numeric or the column name enclosed in quotes.

#### **@Colum ns( )**

Returns the number of colum ns.

#### **@Com m ents( )**

Returns the sample comments.

#### **@Cos( radians)**

Returns the cosine of the angle provided in radians.

#### **@Count( colum n)**

Returns the number of data rows in the column specified by column. Column may be numeric or the column name enclosed in quotes.

#### **@Date( )**

Displays the current date.

#### **@Degrees( radians)**

Returns, in degrees, the angle provided in radians.

#### **@Description( )**

Returns the sample description.

#### **@Field( )**

Returns the current field number, starting at one.

#### **@FieldArea( )**

Returns the field area of the image in Main.

#### **@Fields( )**

Returns the number of fields.

#### **@I f( cond, true, false)**

If cond evaluates to TRUE, returns the value or string of the second param eter. Otherwise, returns the value or string of the third parameter.

#### **@I sKeyPressed( virtkeycode)**

Returns 1 if the virtual key code is pressed. Otherwise 0.

#### **@Ln( exp)**

Returns the natural logarithm of the given expression.

#### **@Log1 0 ( exp)**

Returns the base 10 logarithm of the given expression.

#### **@Lookup( value,"table",colum n)**

Returns the value of the cell specified by table, value, and column. Row is determined by the first row in table where column one does not exceed value. Column may be numeric or the column name enclosed in quotes.

#### **@Max( colum n)**

Returns the maximum of the values in the column specified by column. Column may be numeric or the column name enclosed in quotes.

#### **@Maxim um ( value1 ,value2 )**

Returns the maximum of value1 and value2.

#### **@Min( colum n)**

Returns the minimum of the values in the column specified by column. Column may be numeric or the column name enclosed in quotes.

#### **@Minim um ( value1 ,value2 )**

Returns the minimum of value1 and value2.

#### **@Nam e( )**

Returns the sample name.

#### **@Operator( )**

Returns the operator's name that ran the sample.

#### **@Or( cond1 , cond2 )**

Returns TRUE if cond1 evaluates to TRUE, or if cond1 evaluates to TRUE, or if they both evaluate to TRUE. Otherwise, returns FALSE.

#### **@Page( )**

Displays the page being viewed or printed.

#### **@Pi( )**

Returns the value of pi (a circle's circum ference divided by its diameter).

#### **@Radians( degrees)**

Returns, in radians, the angle provided in degrees.

#### **@RecalculatedDate( "date form at")**

Returns the date the sample was last recalculated. For "date format", the most common setting is "% c".

#### **@Row ( )**

Returns the current row number.

#### **@Row s( )**

Returns the number of rows.

#### **@Row Type( )**

Returns the current row type. 1= Measurem ent, 2= Statistics, 3= Direct Line, 4= Direct Circle, 5= Direct Length.

#### **@Rsd( colum n)**

Returns the relative standard deviation of the values in the column specified by column. Column may be numeric or the column name enclosed in quotes.

#### **@Sam pleTableAverage( "table",colum n)**

Returns the average of the values in the column specified by table and column. Column may be numeric or the column name enclosed in quotes.

#### **@Sam pleTableCell( "table", row , colum n)**

Returns the contents of the cell specified by table, row and column. Table must be enclosed in quotes and refers to a table in the current sample. Row is numeric. Column may be numeric or the column name enclosed in quotes.

#### **@Sam pleTableCount( "table",colum n)**

Returns the number of data rows in the column specified by table and column. Column may be numeric or the column name enclosed in quotes.

#### **@Sam pleTableMax( "table",colum n)**

Returns the maximum of the values in the column specified by table and column. Column may be numeric or the column name enclosed in quotes.

#### **@Sam pleTableMin( "table",colum n)**

Returns the minimum of the values in the column specified by table and column. Column may be numeric or the column name enclosed in quotes.

#### **@Sam pleTableRsd( "table",colum n)**

Returns the relative standard deviation of the values in the column specified by table and column. Column may be numeric or the column name enclosed in quotes.

#### **@Sam pleTableStatsCell( "table", row , colum n)**

Returns the contents of the cell specified by table, row and column. Table must be enclosed in quotes and refers to a table in the current sample. Row is numeric and starts with the first row of statistics. Column may be numeric or the column name enclosed in quotes.

#### **@Sam pleTableStDev( "table",colum n)**

Returns the standard deviation of the values in the column specified by table and column. Column may be numeric or the column name enclosed in quotes.

#### **@Sam pleTableSum ( "table",colum n)**

Returns the sum of the values in the column specified by table and column. Column may be numeric or the column name enclosed in quotes.

#### **@SigFigs( exp, "Form at")**

Converts the given expression to the specified number of significant figures.

#### **@Sin( radians)**

Returns the sin of the angle provided in radians.

#### **@SqRt( exp)**

Returns the square root of the given expression.

#### <span id="page-118-0"></span>**@StageX( )**

Returns the current X position of the stage.

#### <span id="page-118-1"></span>**@StageY( )**

Returns the current Y position of the stage.

#### <span id="page-118-2"></span>**@StageZ( )**

Returns the current Z position of the stage.

#### **@StatsCell( row , colum n)**

Returns the contents of the cell specified by row and column. Row is num eric and starts with the first row of statistics. Column m ay be numeric or the column name enclosed in quotes.

#### **@StDev( colum n)**

Returns the standard deviation of the values in the column specified by column. Column may be numeric or the column name enclosed in quotes.

#### **@Sum ( colum n)**

Returns the sum of the values in the column specified by column. Column may be numeric or the column name enclosed in quotes.

#### **@TableAverage( "table",colum n)**

Returns the average of the values in the column specified by table and column. Column may be numeric or the column name enclosed in quotes.

#### **@TableCell( "table", row , colum n)**

Returns the contents of the cell specified by table, row and column. Table must be enclosed in quotes. Row is numeric. Column may be numeric or the column name enclosed in quotes.

#### **@TableCount( "table",colum n)**

Returns the number of data rows in the column specified by table and column. Column may be numeric or the column name enclosed in quotes.

#### **@TableMax( "table",colum n)**

Returns the maximum of the values in the column specified by table and column. Column may be numeric or the column name enclosed in quotes.

#### **@TableMin( "table",colum n)**

Returns the minimum of the values in the column specified by table and column. Column may be numeric or the column name enclosed in quotes.

#### **@TableRsd( "table",colum n)**

Returns the relative standard deviation of the values in the column specified by table and column. Column may be numeric or the column nam e enclosed in quotes.

#### **@TableStatsCell( "table", row , colum n)**

Returns the contents of the cell specified by table, row and column. Table must be enclosed in quotes. Row is numeric and starts with the first row of statistics. Column may be numeric or the column name enclosed in quotes.

#### **@TableStDev( "table",colum n)**

Returns the standard deviation of the values in the column specified by table and column. Column may be numeric or the column name enclosed in quotes.

#### **@TableSum ( "table",colum n)**

Returns the sum of the values in the column specified by table and column. Column may be numeric or the column name enclosed in quotes.

#### **@Tan( radians)**

Returns the tangent of the angle provided in radians.

#### **@ThreePointAngle( CenterX,CenterY,AX,AY,BX,BY)**

Returns the angle (counter-clockwise) from the line Center-A to the line Center-B in radians.

#### **@Tim e( )**

Displays the current time.

#### **@Today( "date form at")**

Returns today's date. For "date format", the most common setting is "% c".

#### **@XOr( cond1 , cond2 )**

Exclusive Or operation. Returns TRUE if cond1 evaluates to TRUE and cond2 evaluates to FALSE, or if cond1 evaluates to FALSE and cond2 evaluates to TRUE. Otherwise, returns FALSE.

This page intentionally left blank.

## 5 Maintenance

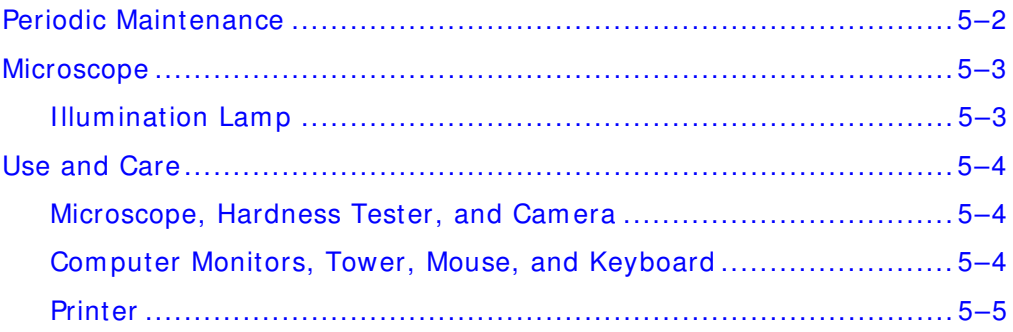

## <span id="page-123-1"></span><span id="page-123-0"></span>**Periodic Maintenance**

The following guidelines will improve the length of service expected from the diam ond indenter.

Take care to avoid shocks or bumps to the indenter and indenter shaft. Do not apply lateral force to the indenter or indenter shaft.

Keep the indenter tip clean. I ndents made on a contaminated specimen or made with a contaminated indenter are difficult to measure accurately. Clean the indenter tip with a clean, unstarched, cotton cloth. If there is oil contamination, use a cloth dampened with benzene or a similar solvent.

## <span id="page-124-2"></span><span id="page-124-0"></span>**Microscope**

#### <span id="page-124-1"></span>**I llum ination Lam p**

When the light level is not uniform through the visual field, the illum ination lamp may be tilted or misaligned Adjust the lamp by tuning the lamp screws until the illumination is maximized or uniform.

The visual field brightness is adjustable. Too much light may saturate the digitizer in the camera.

When replacing the illumination lamp, remove the entire lamp socket. Remove the bulb by turning it counter-clockwise while pressing down.

### <span id="page-125-0"></span>**Use and Care**

#### **Microscope, Hardness Tester, and Cam era**

- *Always handle the m icroscope, hardness tester, and cam era with care.*
- *Avoid exposure to direct sunlight, high tem perature, and hum idity, dust, and vibration. Dam pness and dust are the m ost harm ful conditions.*
- *Cover the m icroscope, harness tester, and cam era when the unit is not in use.*
- *All glass surfaces in the unit m ust be kept clean.*
- *Fine dust on optical surfaces should be rem oved using a soft brush or bulb blower.*
- **•** Oil and fingerprints on the lens surfaces should be removed using *(3:7). Be sure to turn the power off first. gauze m oistened with a sm all am ount of alcohol m ixed with ether*
- **•** Do not use organic solutions to wipe any components other than *the lenses.*
- *first. neutral detergent. Be sure to turn the power off* • *Plastic parts should be cleaned with a cloth dam pened with a*
- *Repairs or adjustm ents that require disassem bling the unit should only be perform ed by professional technicians.*

### **Com put er Monitors, Tow er, Mouse, and Keyboard**

- **•** Keep the unit components on a sturdy, level surface.
- **•** *Cover the monitors and keyboard when the unit is not in use.*
- *e Use anti-static products to elim inate static charge build-up in th work area, and reduce the risk of electric shock.*
- *Rem ove dust from the m onitor screen with a soft cloth.*
- *Clean the m ouse roller ball according to m anufacturer's guide.*
- *Plastic outer casings can be wiped clean with a cloth dam pened with neutral detergent. Always turn the power off before cleaning.*
- *Repairs or adjustm ents that require disassem bling system com ponents can only be perform ed by professional technicians.*

### <span id="page-126-0"></span>**Printer**

- *Follow the m anufacturer's guide for cartridge replacem ent procedures.*
- *Keep the printer on a sturdy, level surface.*
- *Plastic outer casings can be wiped clean with cloth dam pened with a neutral detergent. Always turn the power off before cleaning.*
- *Repairs or adjustm ents that require disassem bling system com ponents can only be perform ed by professional technicians.*

**This page intentionally left blank.** 

## **6 Theory of Operation**

[AMH \(Automatic Microindentation Hardness Testing\)](#page-130-0) ......................... 6–3

**This page intentionally left blank.** 

## <span id="page-130-0"></span>**AMH ( Autom atic Microindentation Hardness Testing)**

The AMH (Automatic Microindentation Hardness Testing) combines the tasks of sample testing, measuring, converting, and documenting into one autom ated instrument operation. The operator just loads the sample, programs the indentation pattern, and initiates the test. Then the AMH makes the indentations, measures the marks, calculates, and then displays the results. The system is capable of Knoop or Vickers indentations on samples ranging from 10 gf to 1000 gf. AMH sample analyses are nonsubjective through the use of system controlled thresholding and measurements.

**This page intentionally left blank.** 

## 7 Service

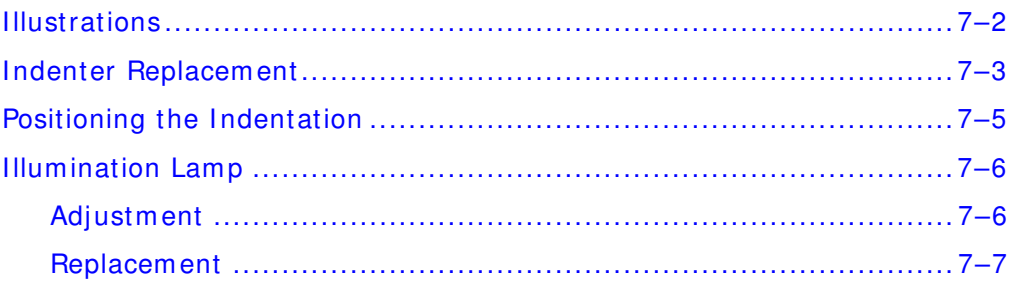

## <span id="page-133-0"></span>**I llustrations**

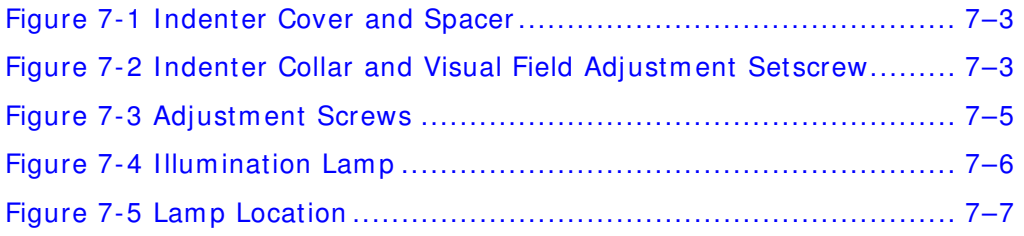

## <span id="page-134-0"></span>**I ndenter Replacem ent**

Replacing indenters, or exchanging a Vickers indenter for a Knoop indenter is accomplished in the following manner.

To avoid damage to the indenter leaf spring, do **not** apply lateral forces on the indenter shaft.

Care should be exercised that no lateral force is applied when exchanging the indenter.

- 1. Set the Load control Dial to 1000 gf.
- 2. Rem ove the indenter and spacer.

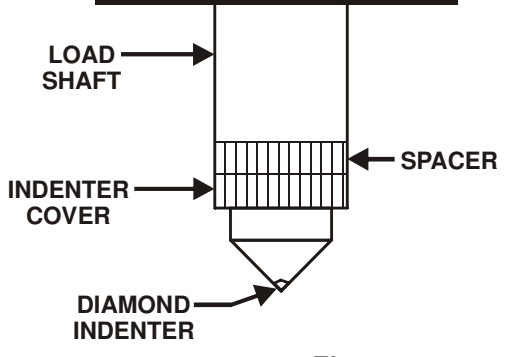

**Figure 7 - 1 I ndenter Cover and Spacer** 

- 3. After loosening the indenter collar setscrew, remove the indenter.
- 4. Install a new indenter with the red dot directly below the indenter collar setscrew. A Knoop indenter may need to be rotated 90° from the setscrew.

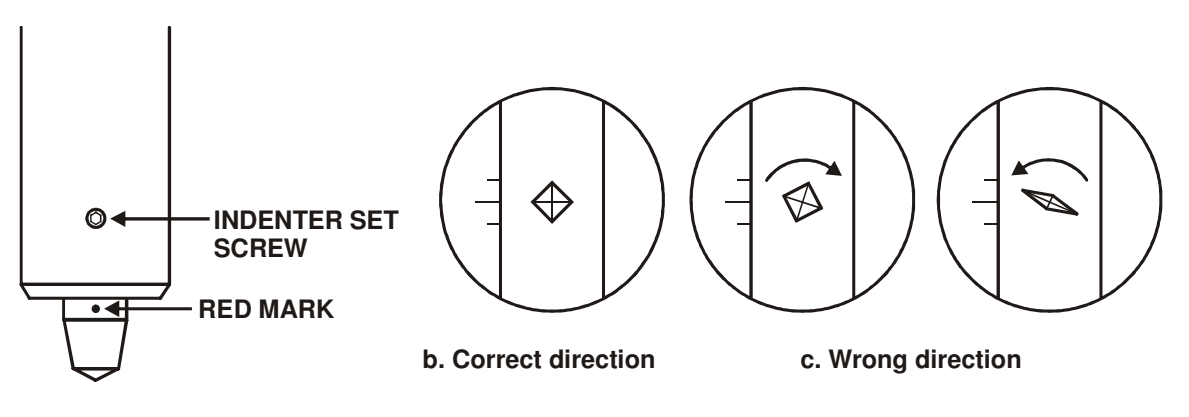

**a. Correct set position**

**Figure 7 - 2 I ndenter Collar and Visual Field Adjustm ent Setscrew** 

- 5. While making sure the shoulder of the indenter is in contact with the indenter holder, tighten the indenter collar setscrew.
- 6. Make an indentation and check the symmetry of the indentation in the field of view. If the indentation is non-symmetrical, loosen the setscrew and slightly rotate the indenter. Repeat this step as necessary to obtain complete symmetry.
- 7. Reinstall indenter cover and spacer.
- **NOTE** When indenters are replaced, or one type of indenter (Vickers of Knoop) is exchanged for another, alignment of the indentation to the reference point is required. Refer to the Positioning I ndentation section, page [7–5.](#page-136-1)

## <span id="page-136-1"></span><span id="page-136-0"></span>**Positioning the I ndentation**

- 1. Inset the test block into the stage and focus on the test block surface using the 10x objective.
- 2. Make one impression in a suitable area of the test block. Do **not**  m ove stage after m aking im pression.
- 3. If the indentation is not aligned to the reference line:
	- A. Leave all knobs and the objective in place.
	- B. The Objectives move in a push/ pull motion by alternate adjustment of the adjustment screw.

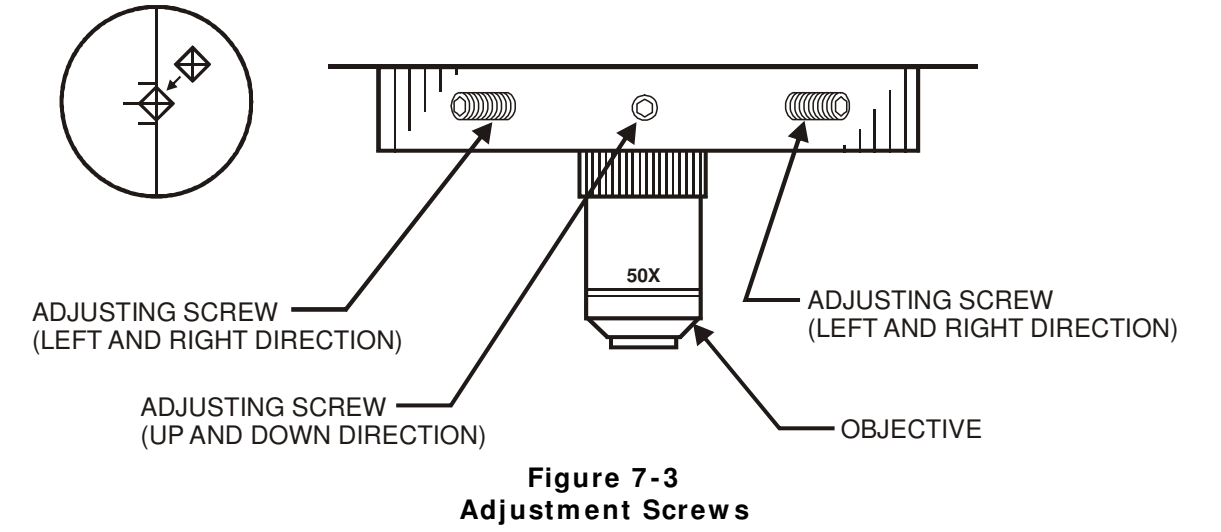

- C. By working the left and right Allen wrenches alternately, the indentation will be moved in a zigzag movement to the reference line.
- D. The center screw will move the indentation in the up and down direction.

The objective is actually being centered to the indentation, not the indentation to the objective.

- E. Make sure that all three adjustment screws are snug when alignment is complete.
- 4. Repeat the preceding steps for the 50X objective.

This procedure may need repeated several times to precisely bring the indentation into alignment for both objectives. Once this has been accomplished, the positioning of the indentation should rem ain constant.

## <span id="page-137-0"></span>**I llum ination Lam p**

### <span id="page-137-1"></span>**Adjustm ent**

The illumination lamp should be adjusted to uniformly illuminate the visual field.

1. While observing the indention, turn the three pieces on the adjusting knob to adjust the lamp up and down until the lamp filam ent is centered in the field of view and the light is uniform within the visual fields.

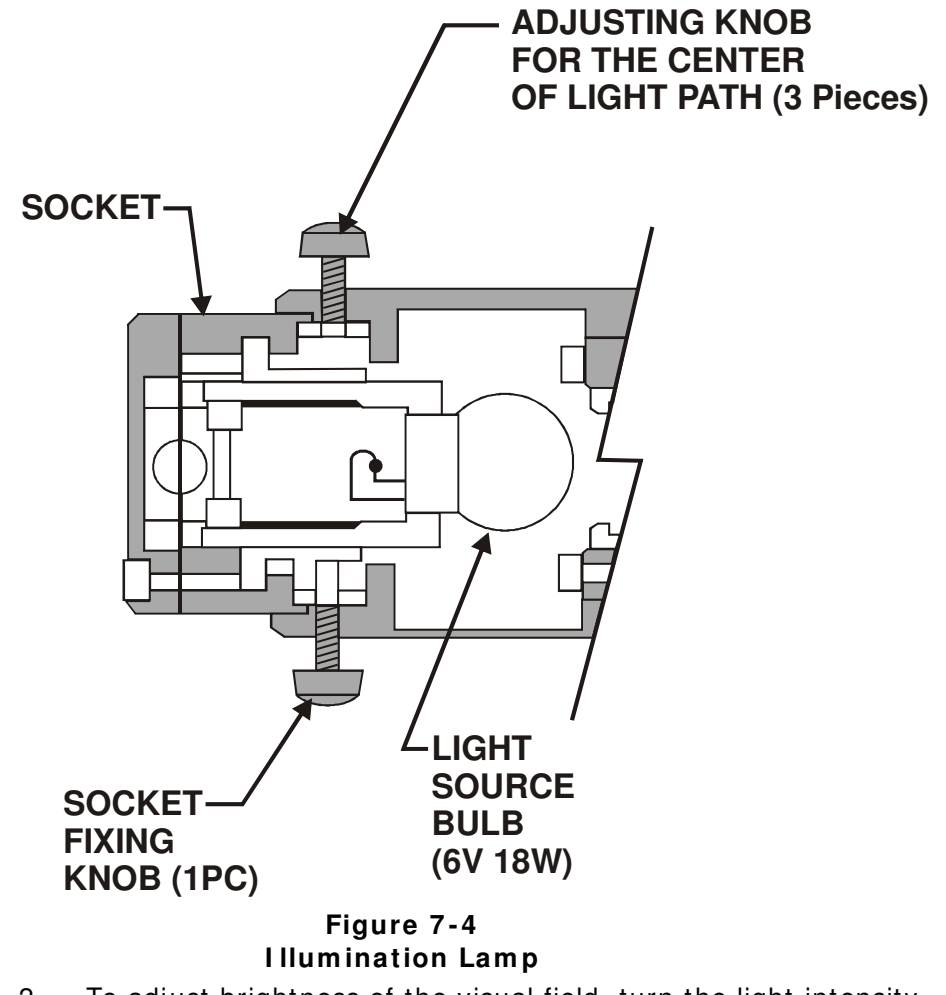

2. To adjust brightness of the visual field, turn the light intensity knob on the side or the m icro-hardness tester.

**NOTE** Image brightness should be adjusted in accordance with the type of specim en. Too bright of field saturates the camera.

#### <span id="page-138-0"></span>**Replacem ent**

- 1. Place the Power On/ Off switch in the OFF position.
- 2. Remove the illumination lamp socket fixing screw.
- 3. Carefully remove the lamp socket.
- 4. Gently press in and turn the illum ination lamp counterclockwise (CCW) to unlock the lamp from the socket.
- 5. Pull the lamp out and discard the lamp.
- 6. Insert a new lamp into the lamp socket, gently press in and turn the lamp clockwise (CW) to lock the lamp in the socket.
- 7. Reinstall the lamp socket and socket Fixing screw.
- 8. Place the Power On/ Off switch in the ON position and check for uniform illumination within the field of view. If necessary, perform the illumination lamp adjustment procedure on page  $7-6$ .

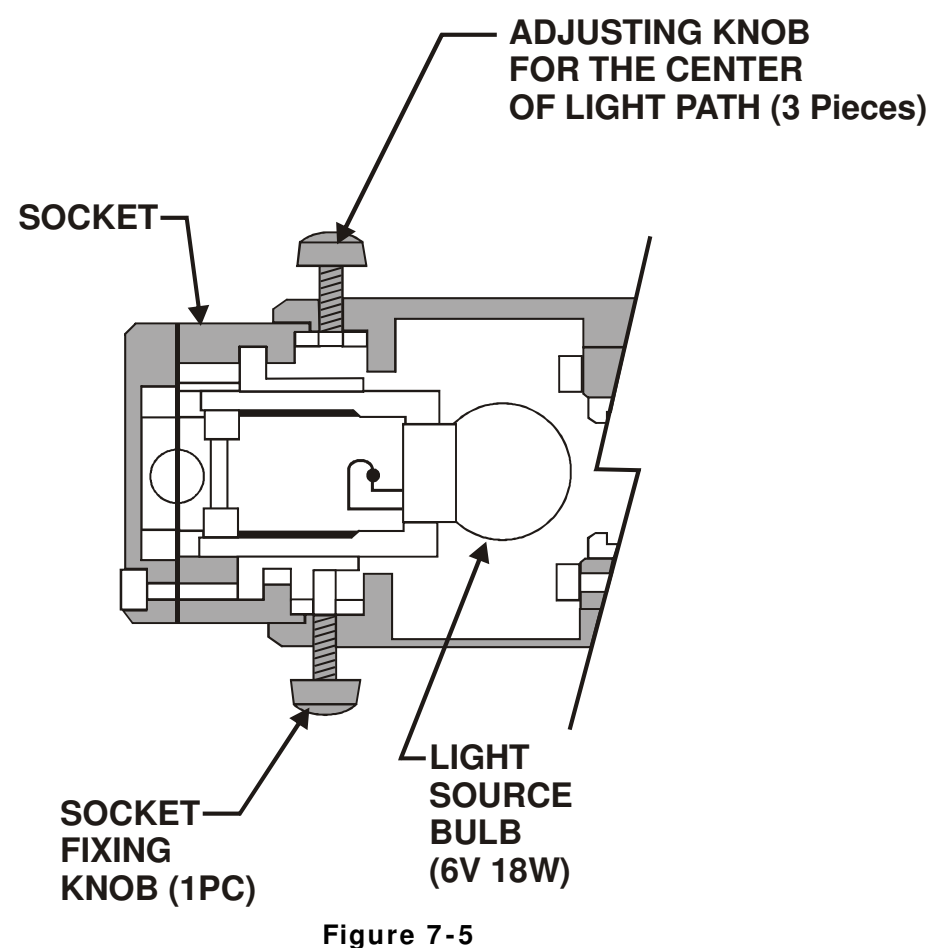

**Lam p Location** 

This page intentionally left blank.

# 8 Index

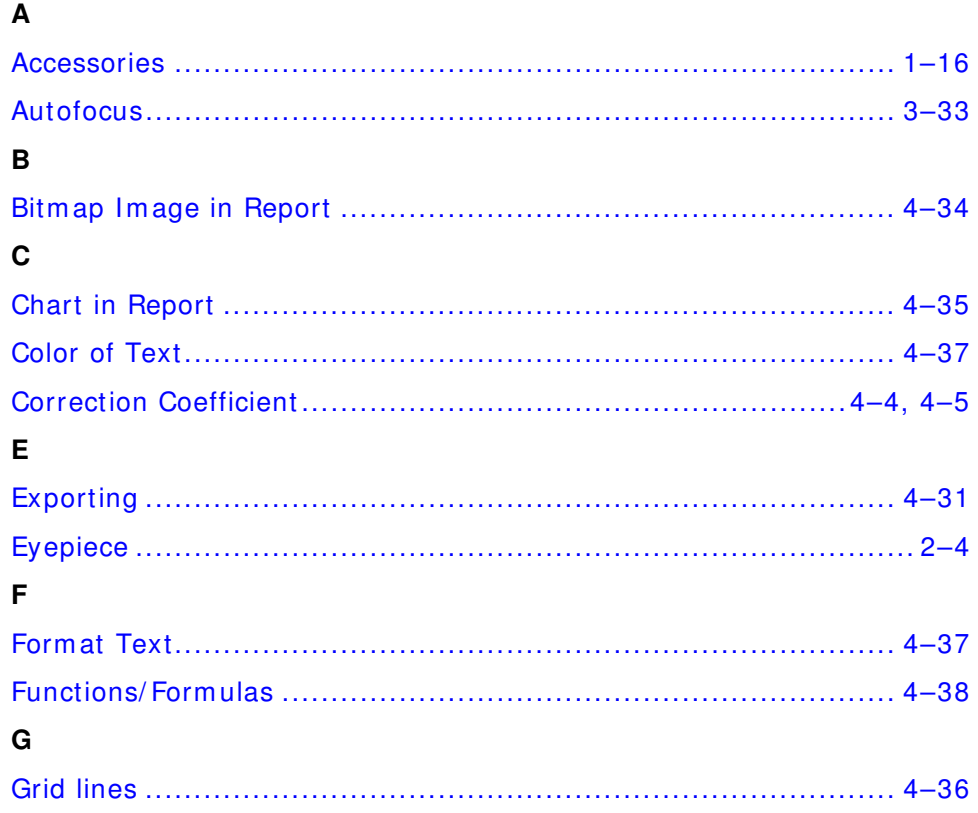

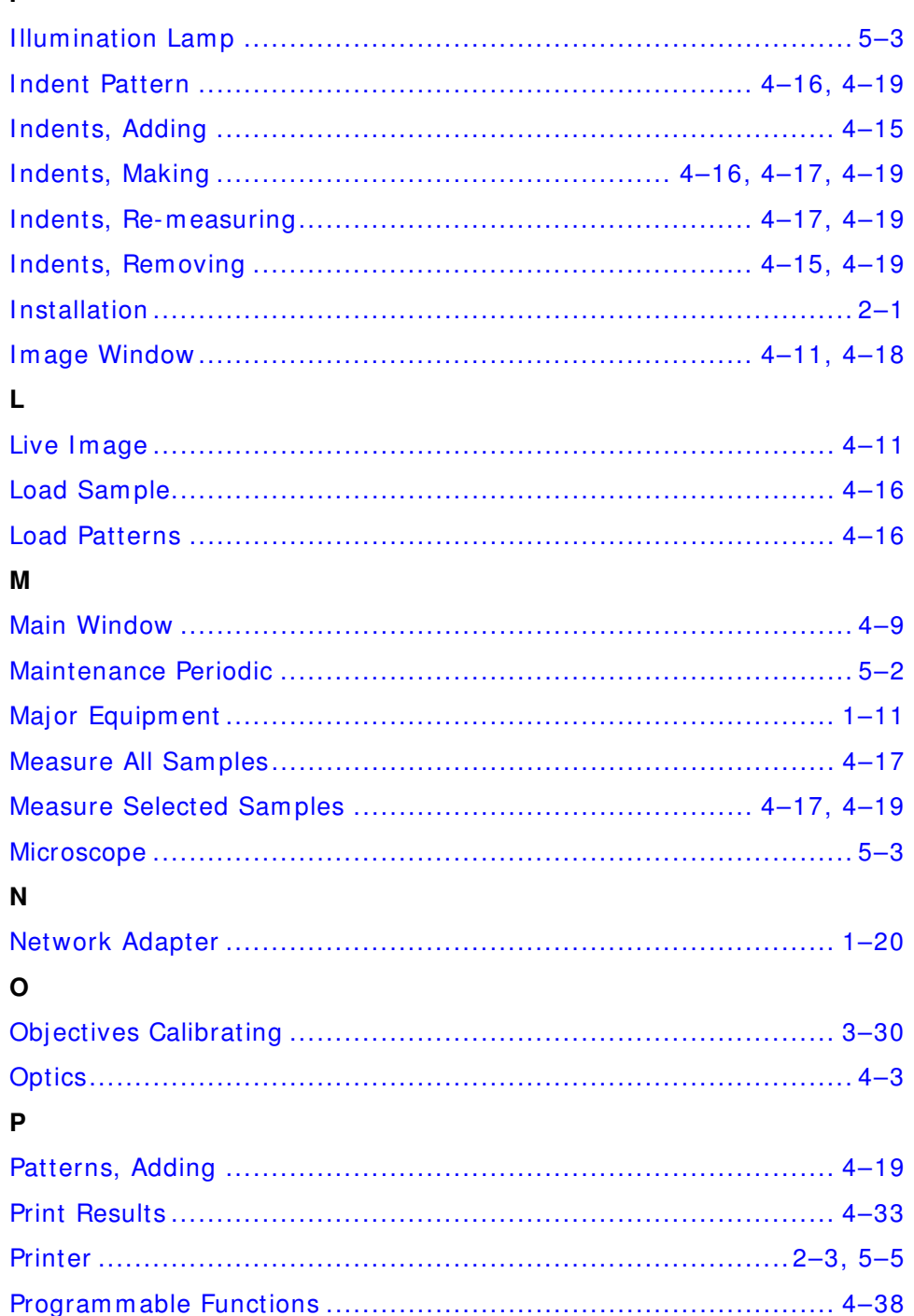

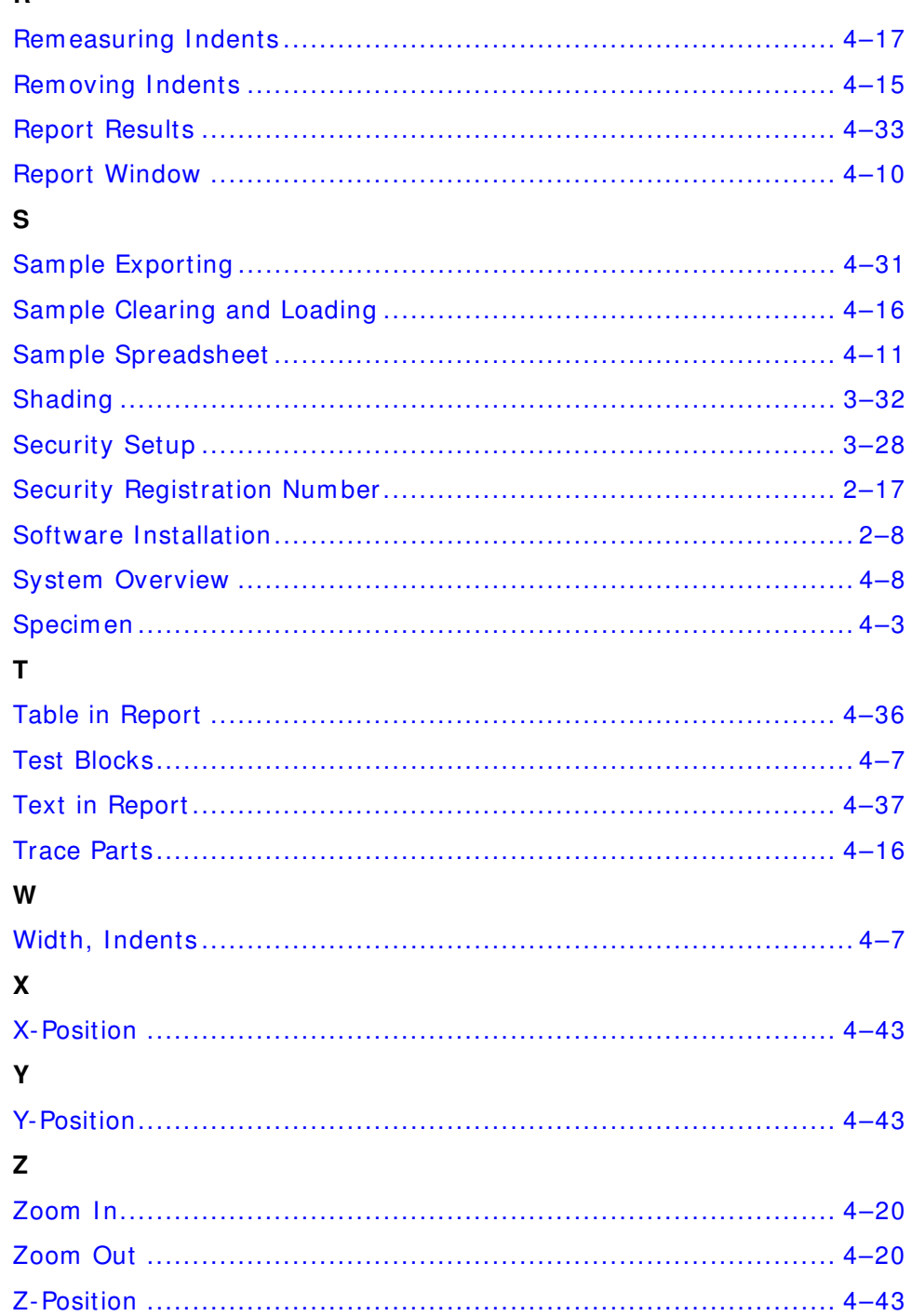

This page intentionally left blank.